# **Service Manual**

## **17" LCD MONITOR DELL E176FPc**

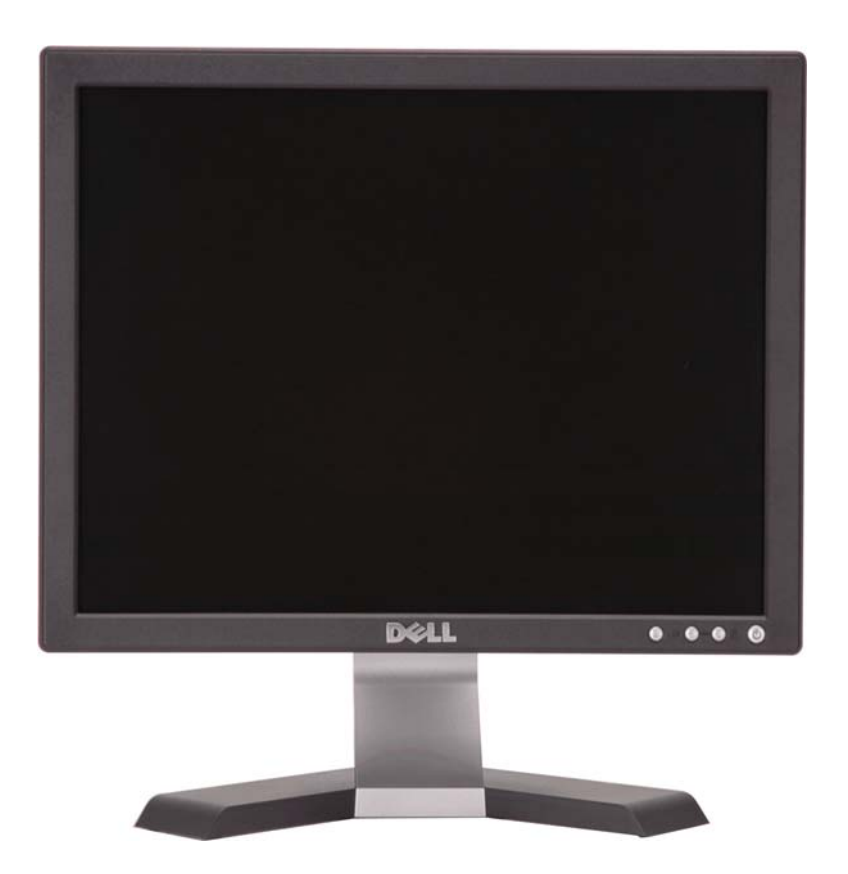

THESE DOCUMENTS ARE FOR REPAIR SERVICE INFORMATION ONLY.EVERY REASONABLE EFFORT HAS BEEN MADE TO ENSURE THE ACCURACY OF THIS MANUAL; WE CANNOT GUARANTEE THE ACCURACY OFTHIS INFORMATION AFTER THE DATE OF PUBLICATION AND DISCLAIMS RELIABILITY FOR CHANGES, ERRORS OR OMISSIONS.

## **Revision List**

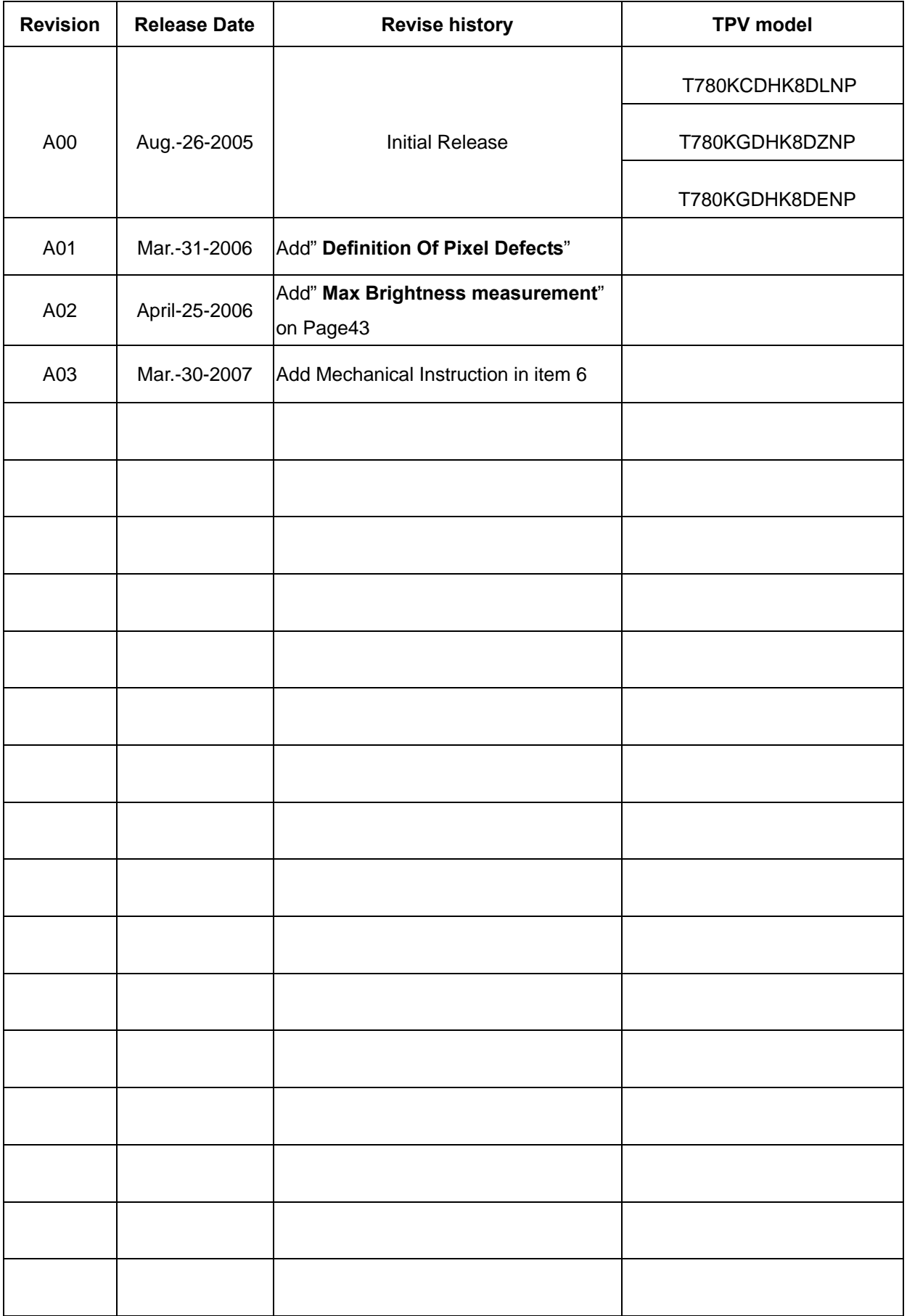

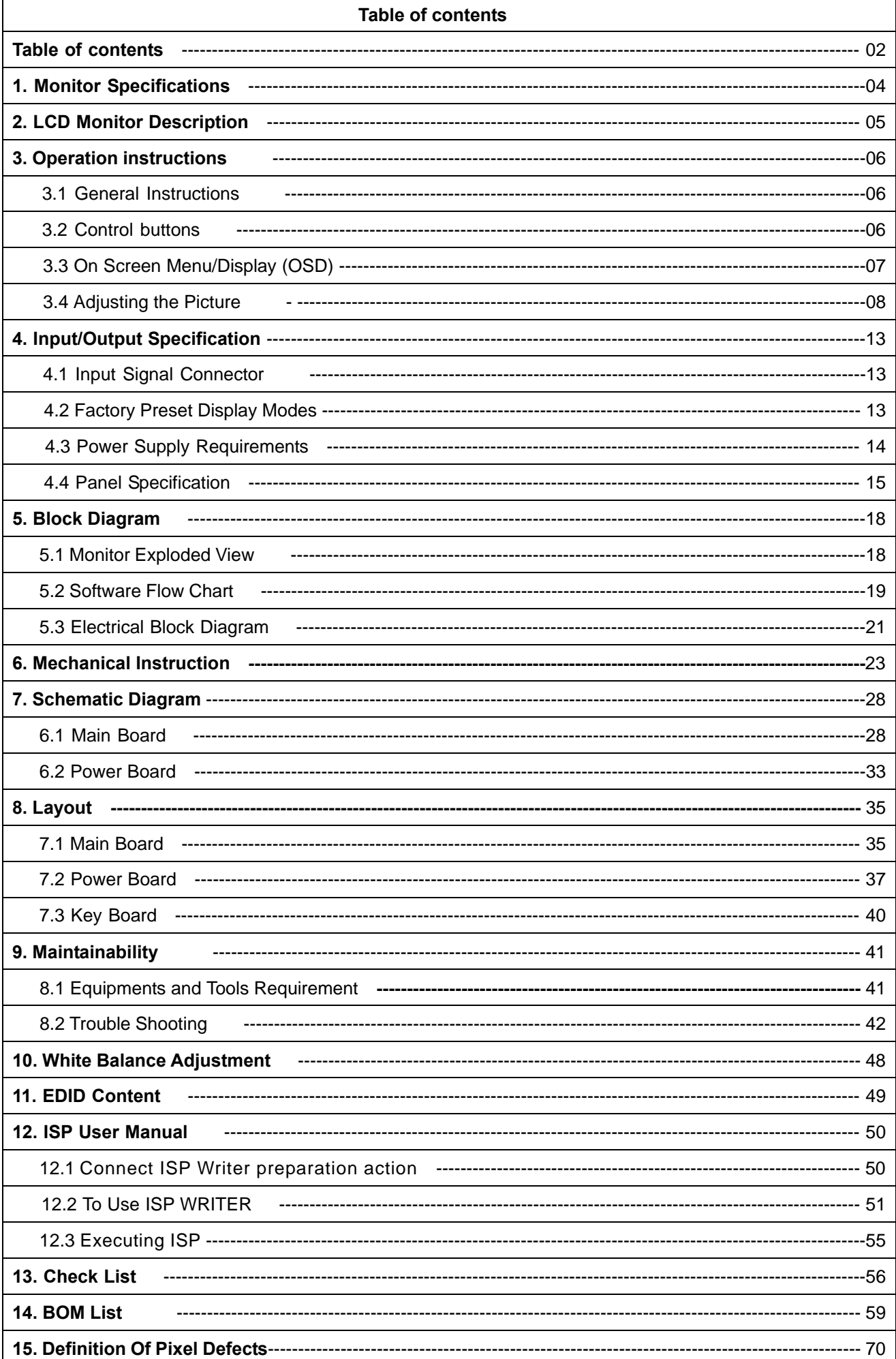

## **1. Monitor Specifications**

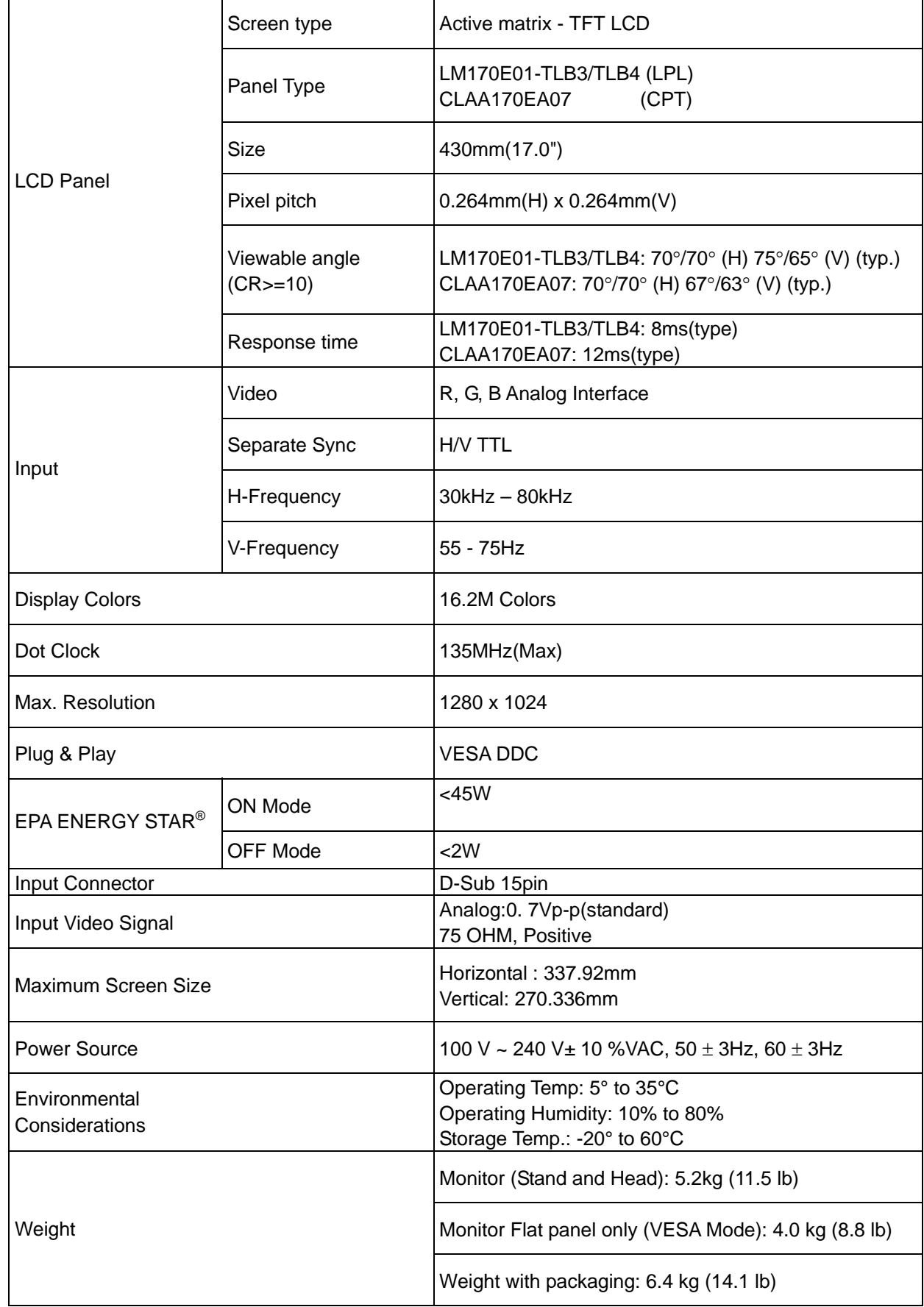

## **2. LCD Monitor Description**

The LCD MONITOR will contain a main board, PWPC board, keypad board, which house the flat panel control logic, brightness control logic and DDC.

The power board will provide AC to DC Inverter voltage to drive the backlight of panel and the main board chips each voltage.

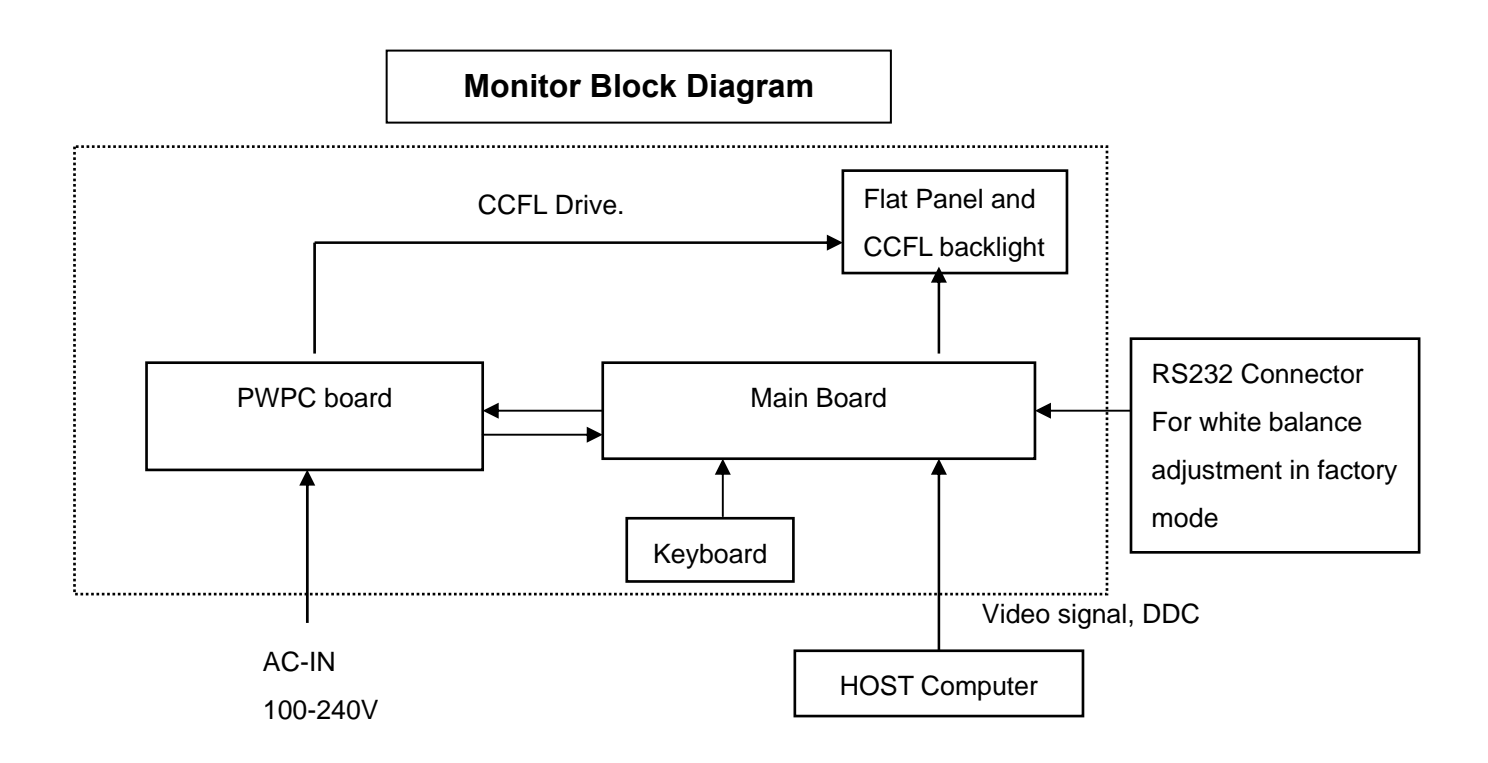

## **3. Operation instructions**

#### **3.1 General Instructions**

Press the power button to turn the monitor on or off. The other control buttons are located at front panel of the

monitor. By changing these settings, the picture can be adjusted to your personal preferences.

- The power cord should be connected.
- Connect the video cable from the monitor to the video card.
- Press the power button to turn on the monitor, the power indicator will light up.

#### **3.2 Control Buttons**

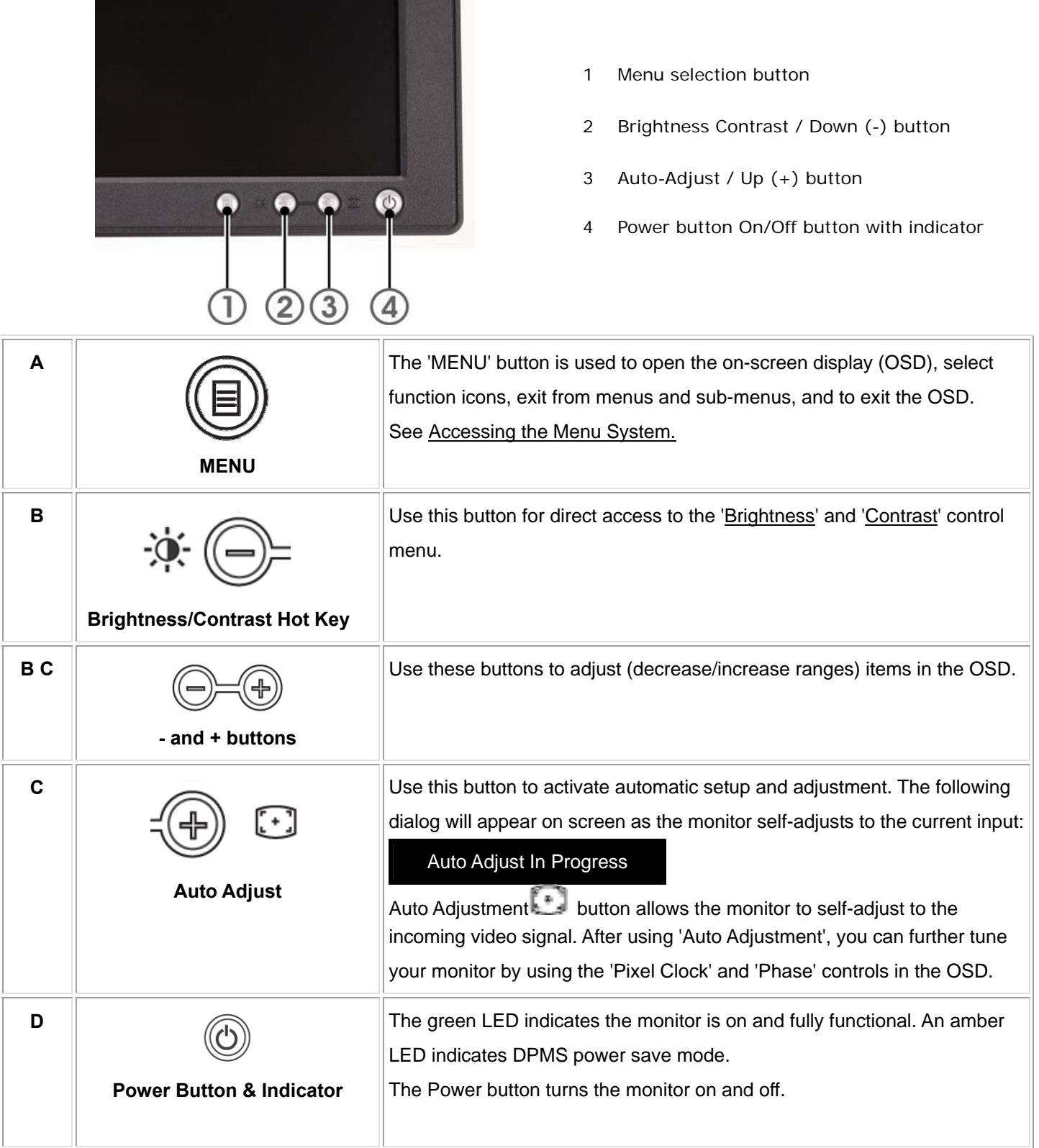

÷,

## **3.3 On Screen Menu/Display (OSD)**

#### **Direct-Access Functions**

Ė

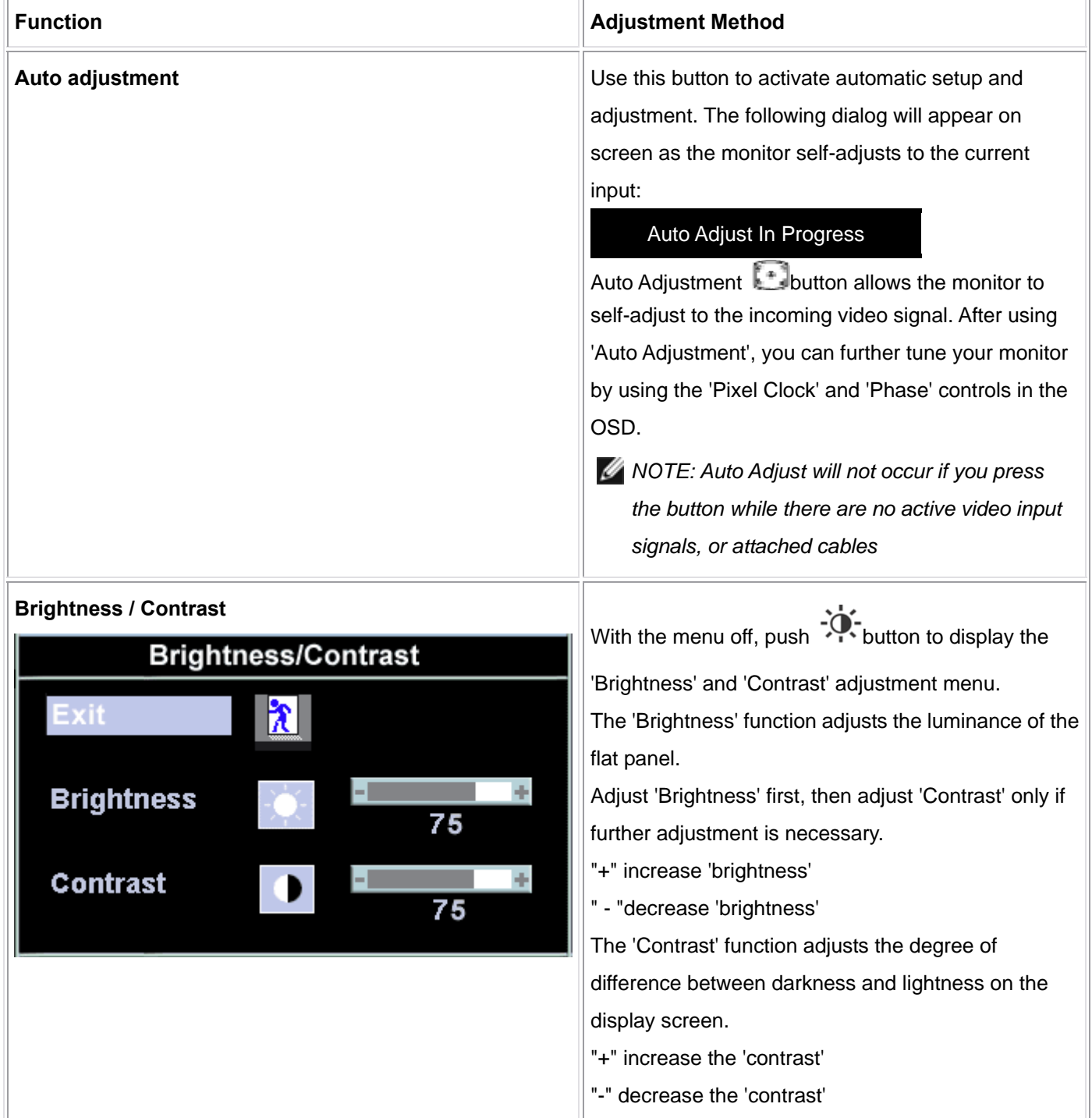

## **3.4 Adjusting the Picture**

1. With the menu off, push the 'MENU' button to open the OSD system and display the main features menu.

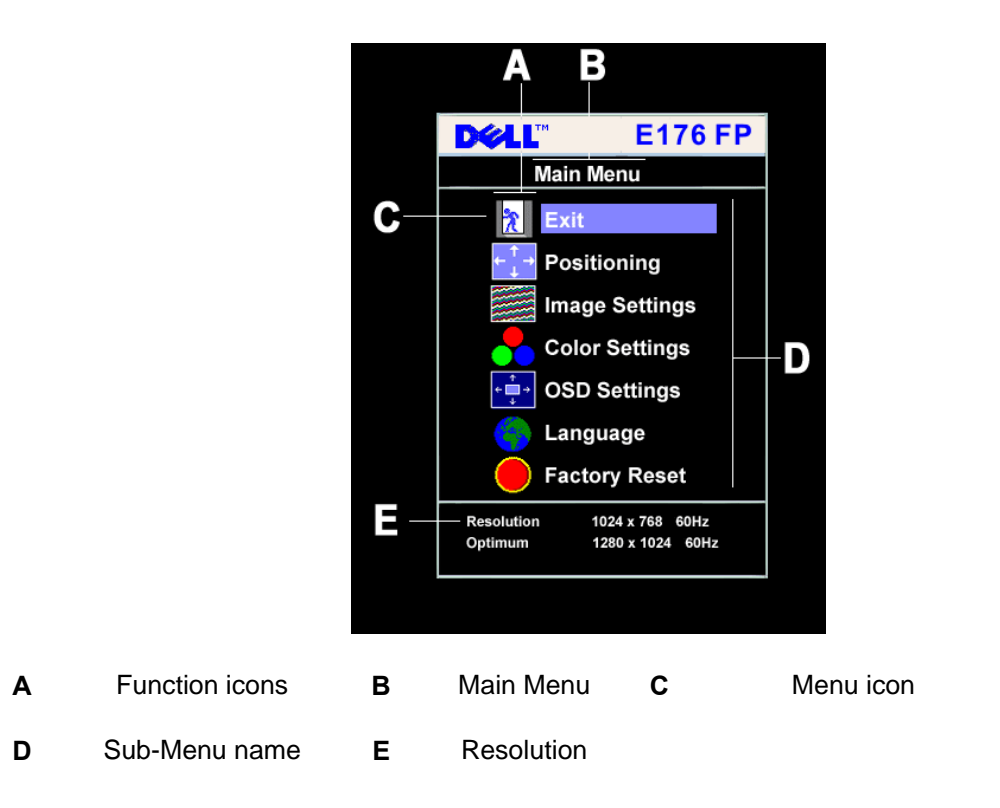

- 2. Push the and + buttons to move between the function icons. As you move from one icon to another, the function name is highlighted to reflect the function or group of functions (sub-menus) represented by that icon. See the table below for a complete list of all the functions available for the monitor.
- 3. Push the 'MENU' button once to activate the highlighted function; Push -/+ to select the desired parameter, push menu to enter the slide bar. Then use the - and + buttons, according to the indicators on the menu, to make your changes.
- 4. Push the 'Menu' button once to return to the main menu to select another function or push the 'Menu' button two or three times to exit from the OSD.

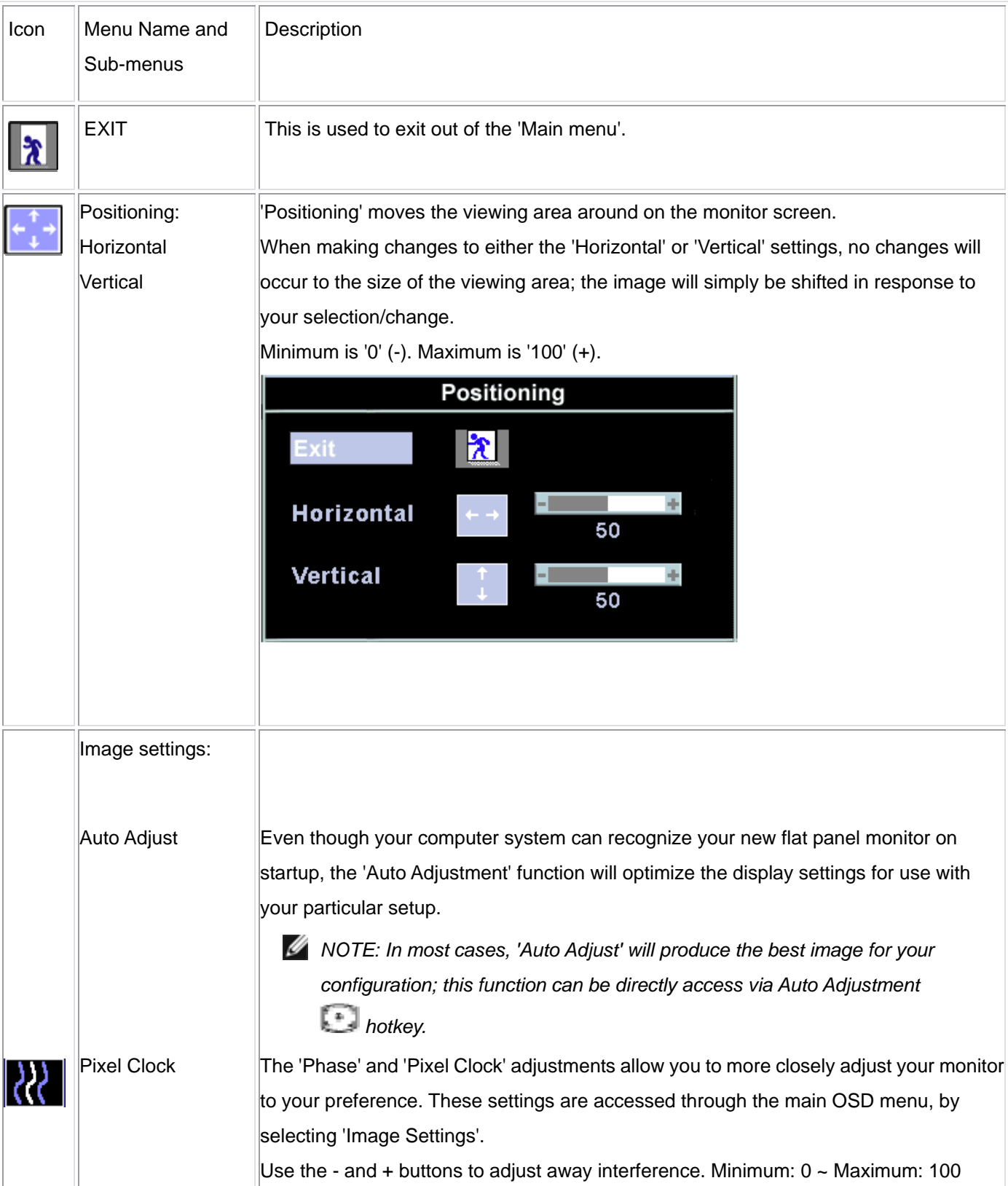

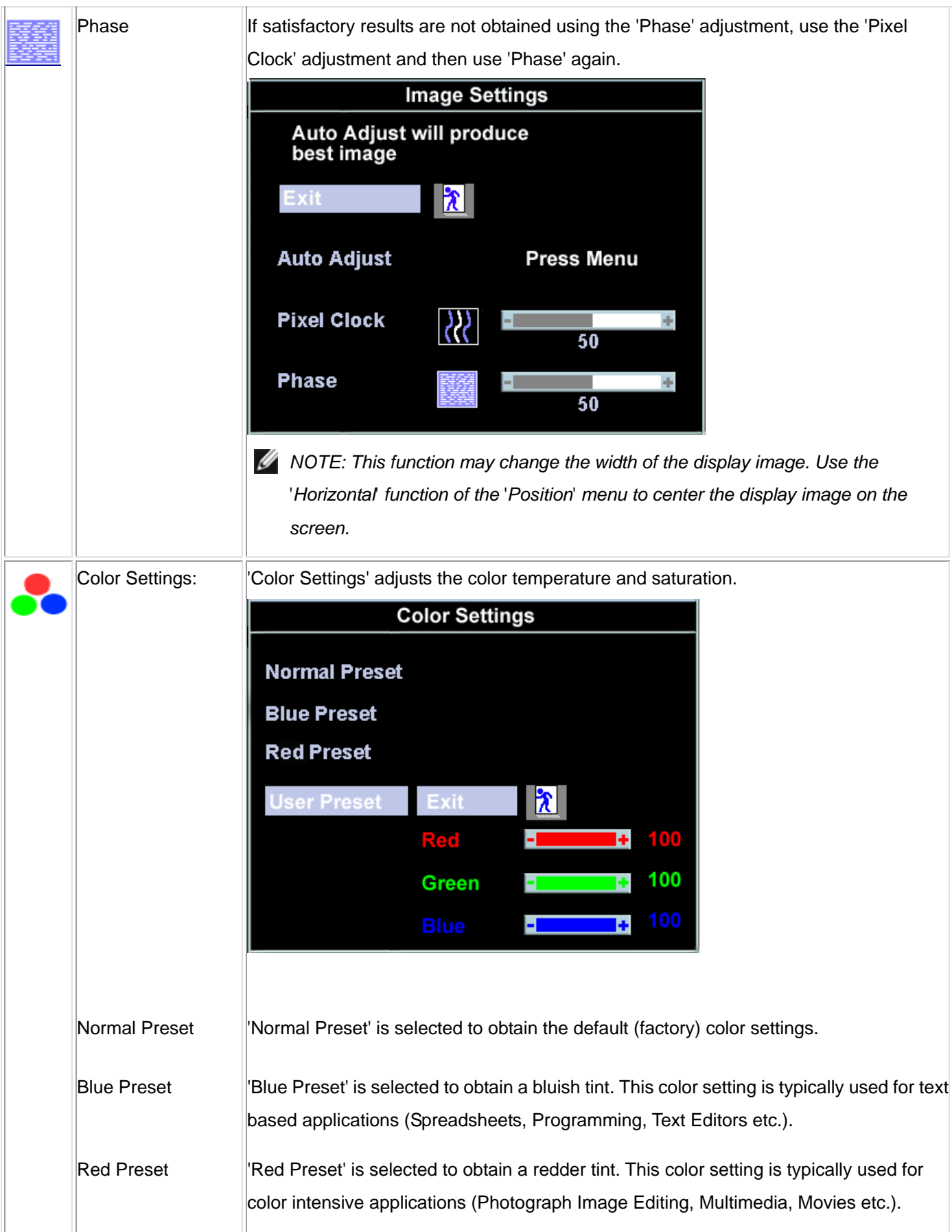

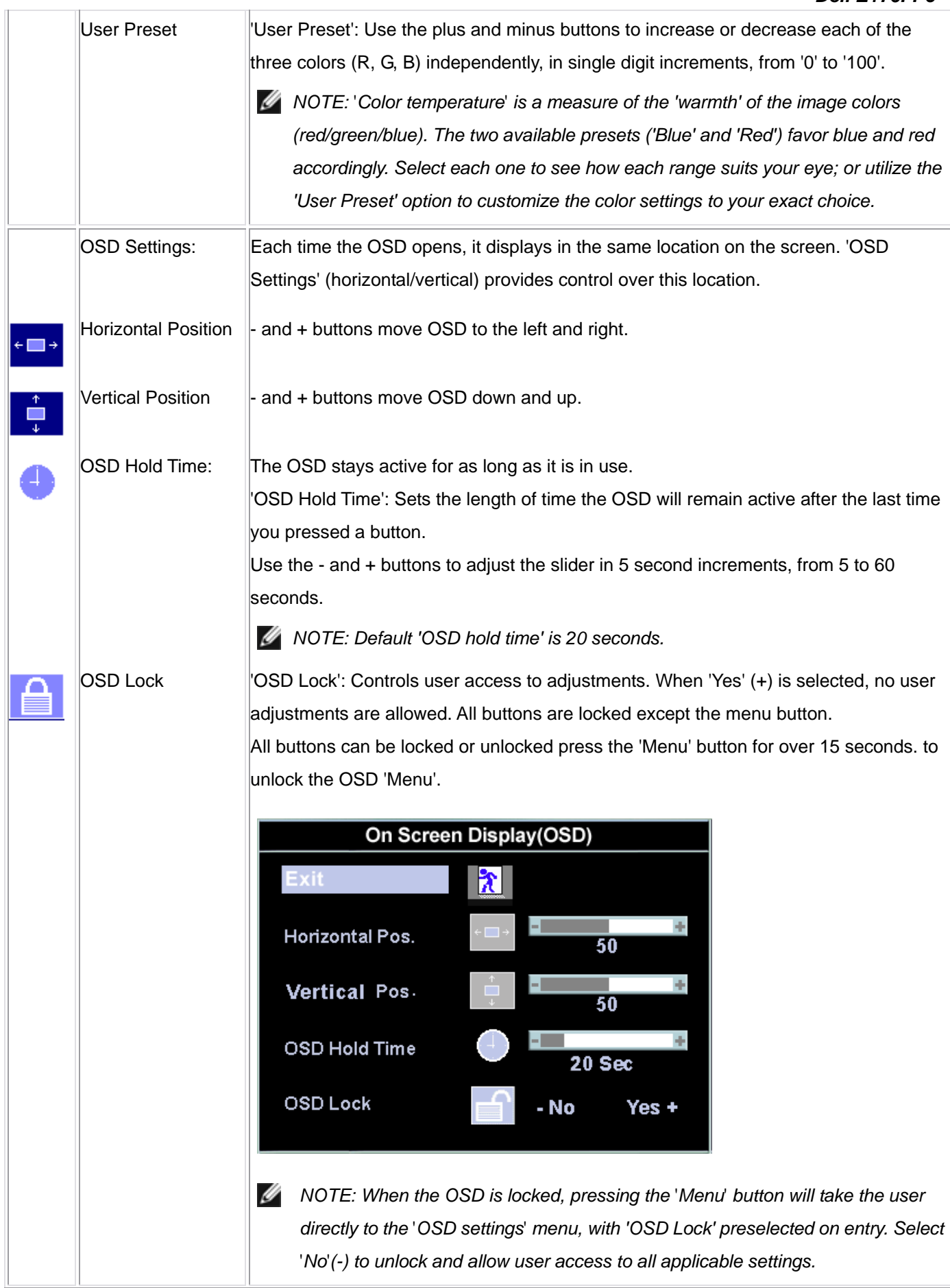

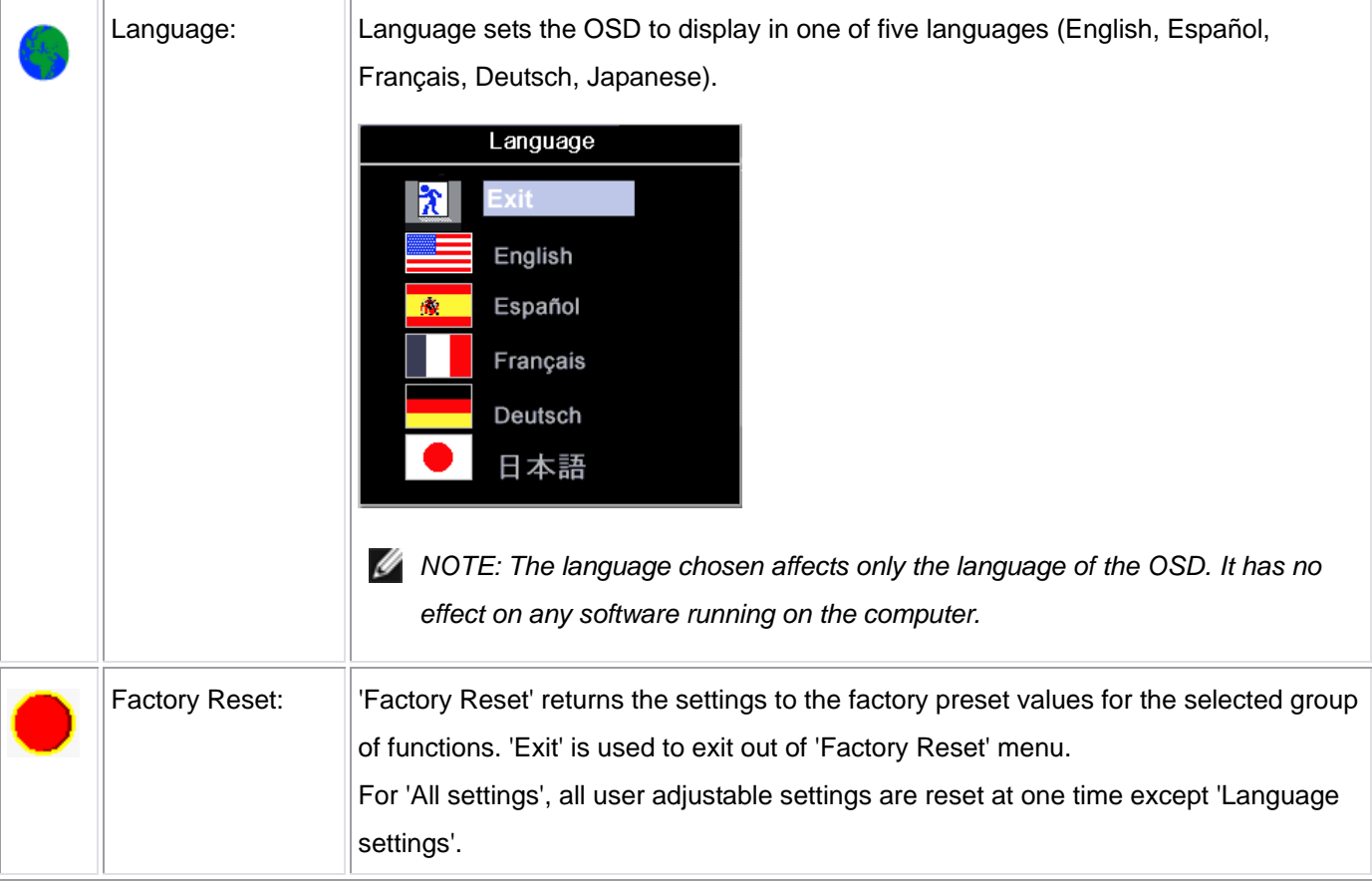

#### OSD Warning Messages

A warning message may appear on the screen indicating that the monitor is out of sync.

Cannot Display This Video Mode Optimum resolution 1280 x1024 60Hz

This means that the monitor cannot synchronize with the signal that it is receiving from the computer. Either the signal is too high or too low for the monitor to use. See Specifications for the Horizontal and Vertical frequency ranges addressable by this monitor. Recommended mode is 1280 X 1024 @ 60Hz.

*M* NOTE: The floating 'Dell - self-test Feature Check' dialog will appear on-screen if the monitor cannot sense a *video signal.*

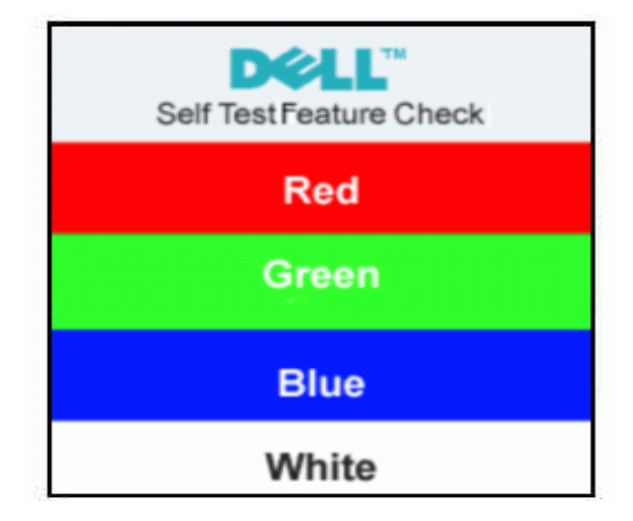

Occasionally, no warning message appears, but the screen is blank. This could also indicate that the monitor is not synchronizing with the computer. See Troubleshooting for more information.

## **4. Input/Output Specification**

## **4.1 Input Signal Connector**

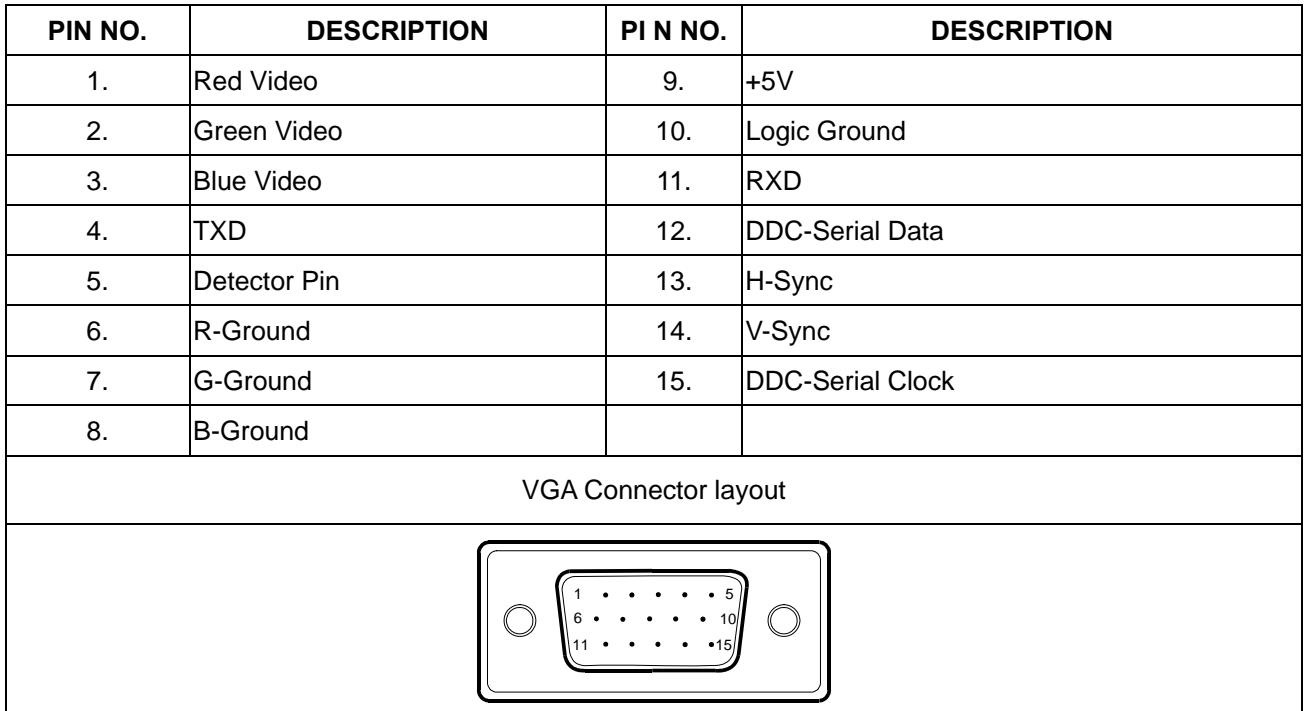

## **4.2 Factory Preset Display Modes**

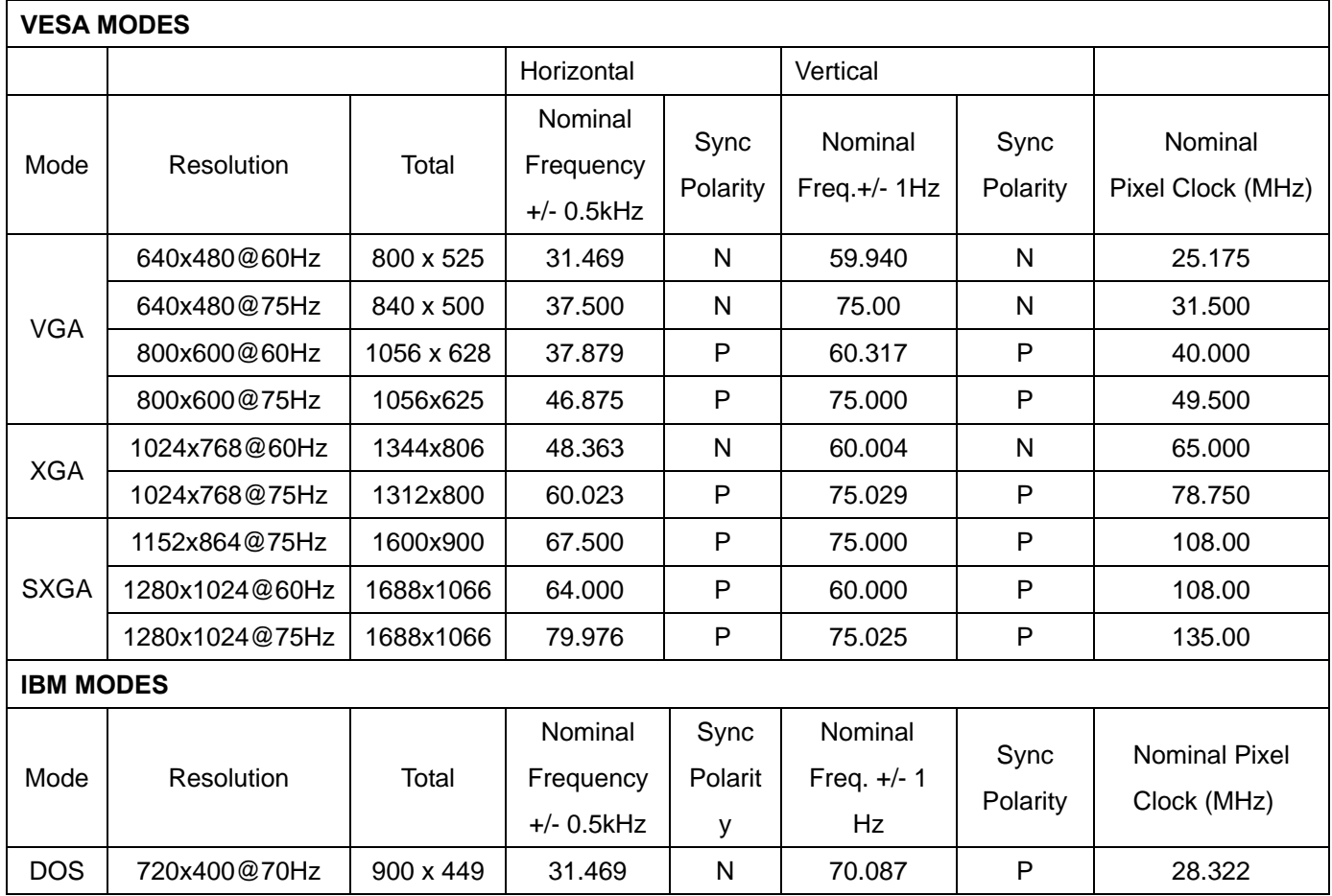

## **4.3 Power Supply Requirements**

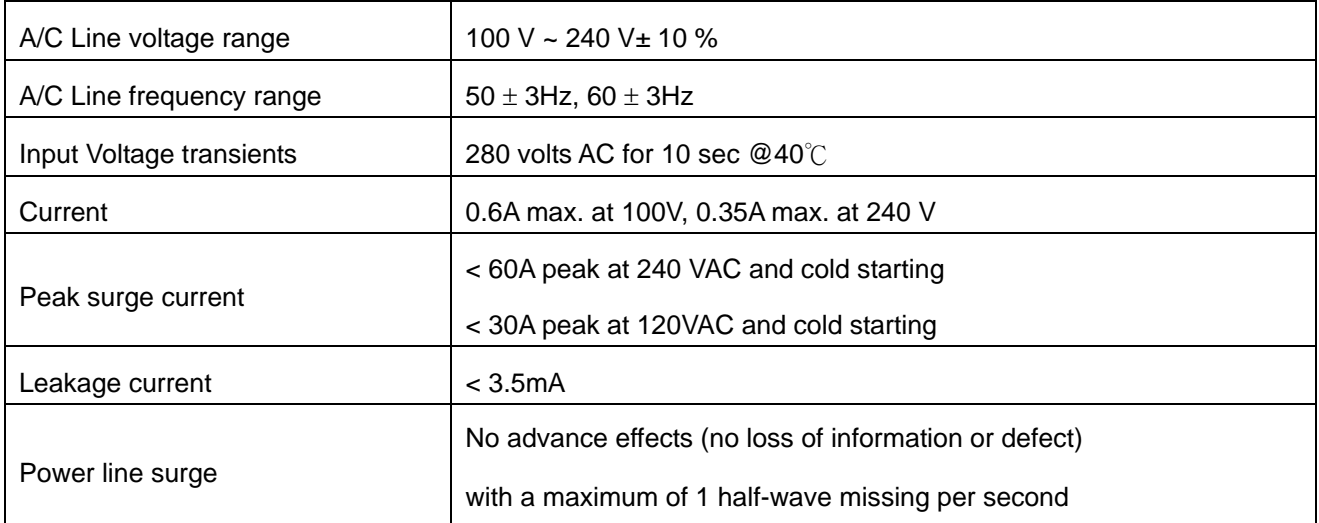

## **4.4 Panel Specification**

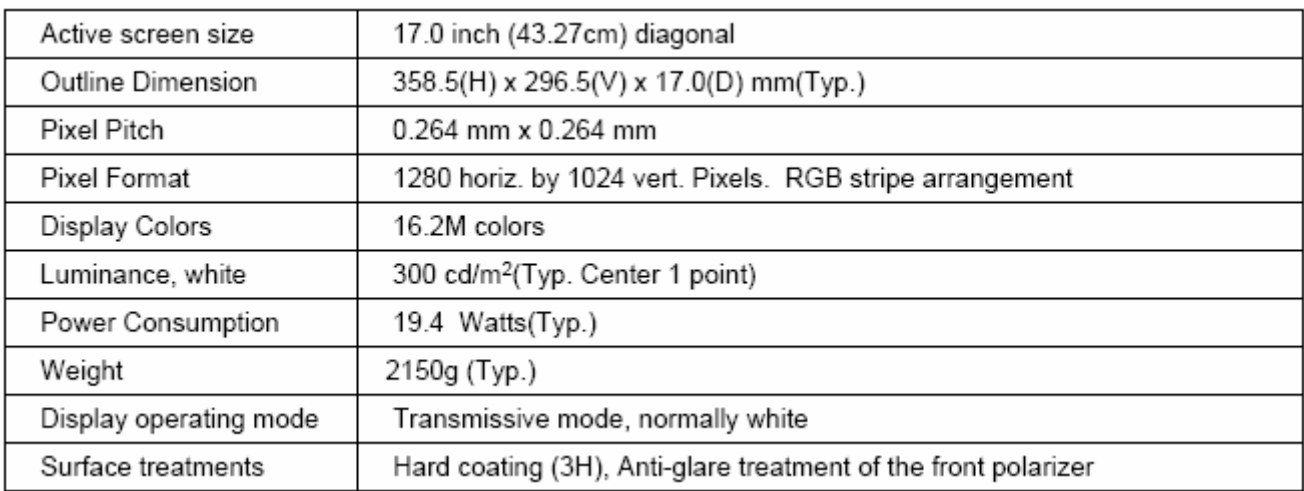

#### **Display Characteristics (For LM170E01-TLB3 panel)**

## **Display Characteristics (For LM170E01-TLB4 panel)**

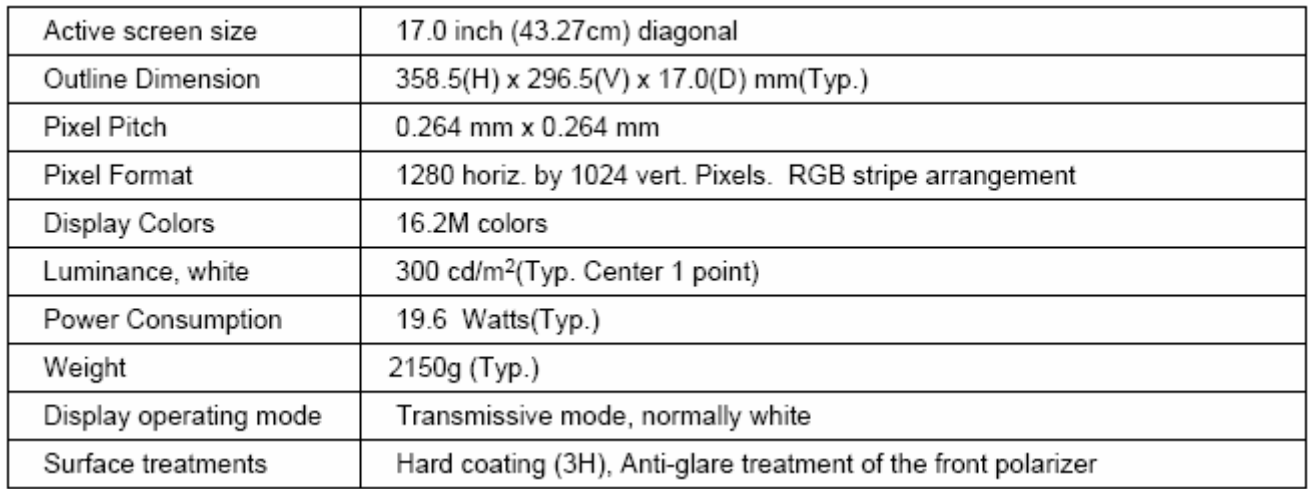

## **Display Characteristics (For CLAA170EA07 panel)**

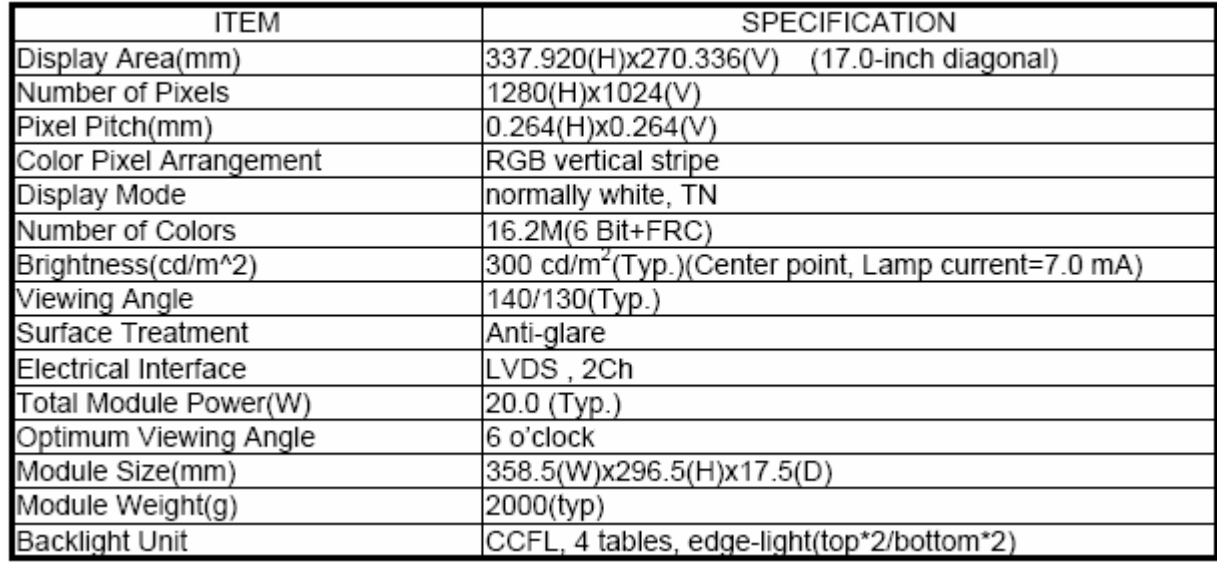

## **4.4.2 Optical Characteristics (For LM170E01- TLB3/TLB4 panel)**

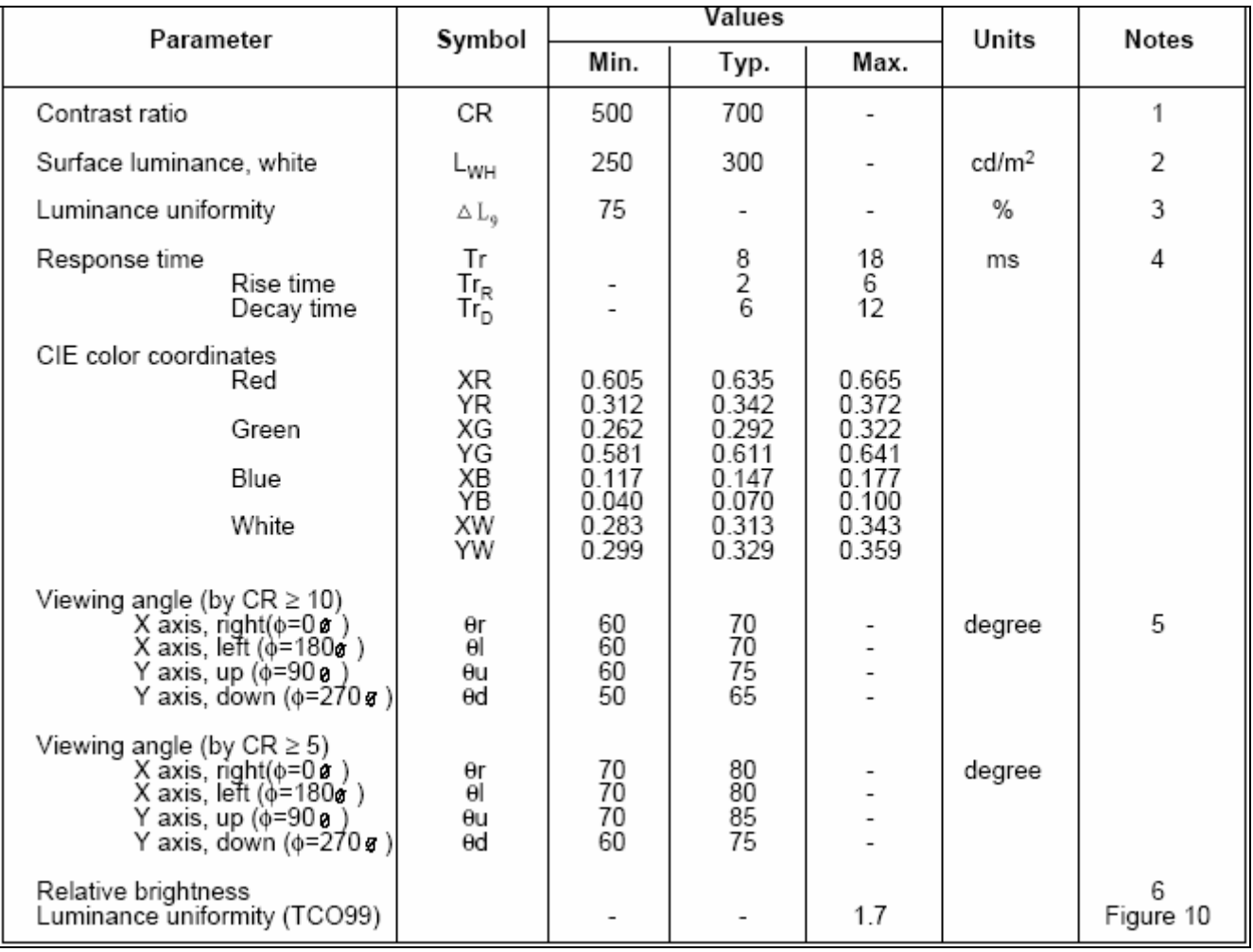

## **Optical Characteristics (For CLAA170EA07 panel)**

Ta=25 $\text{c}$ , VCC=5.0V

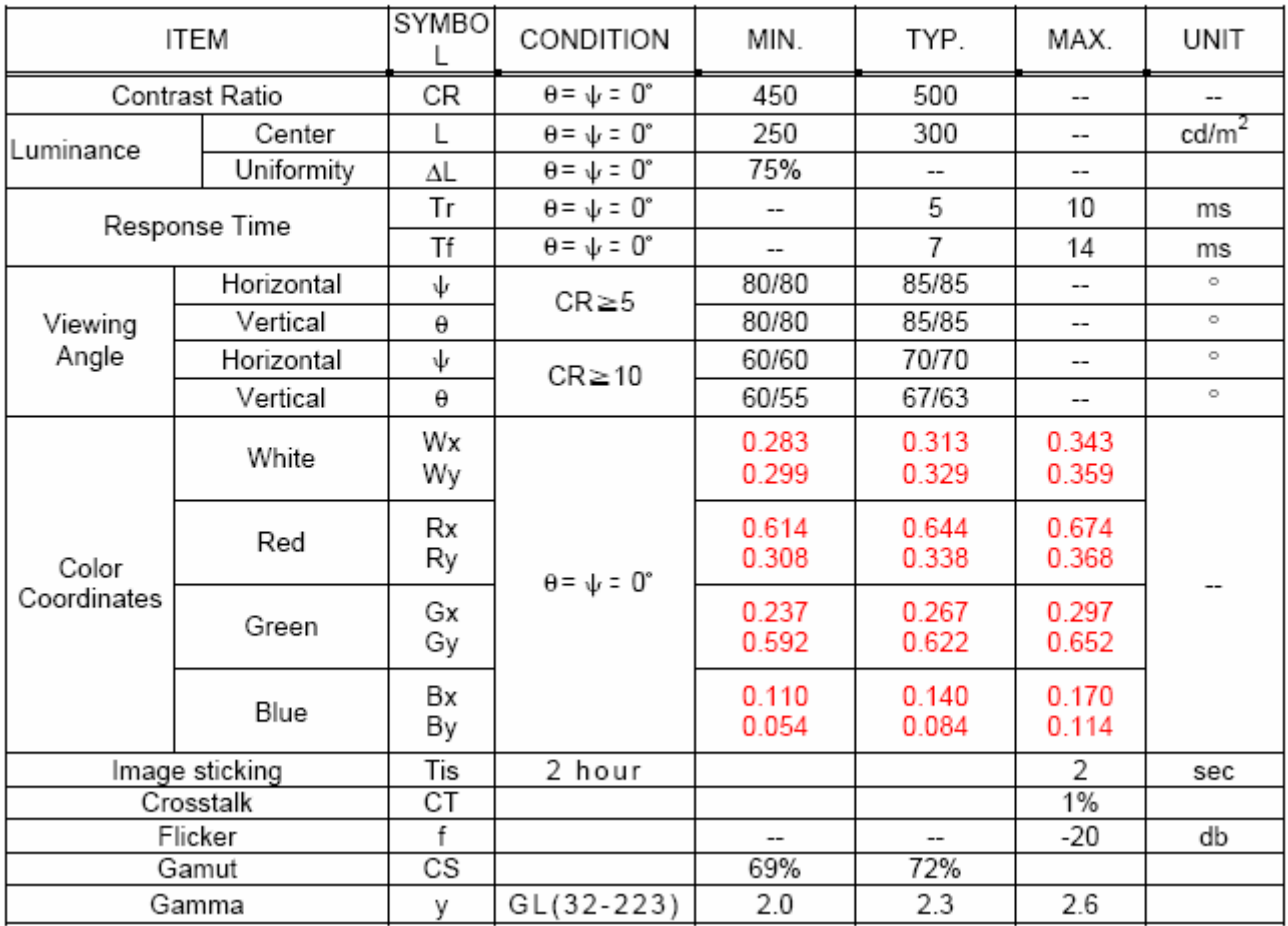

## **5. Block Diagram**

## **5.1 Monitor Exploded View**

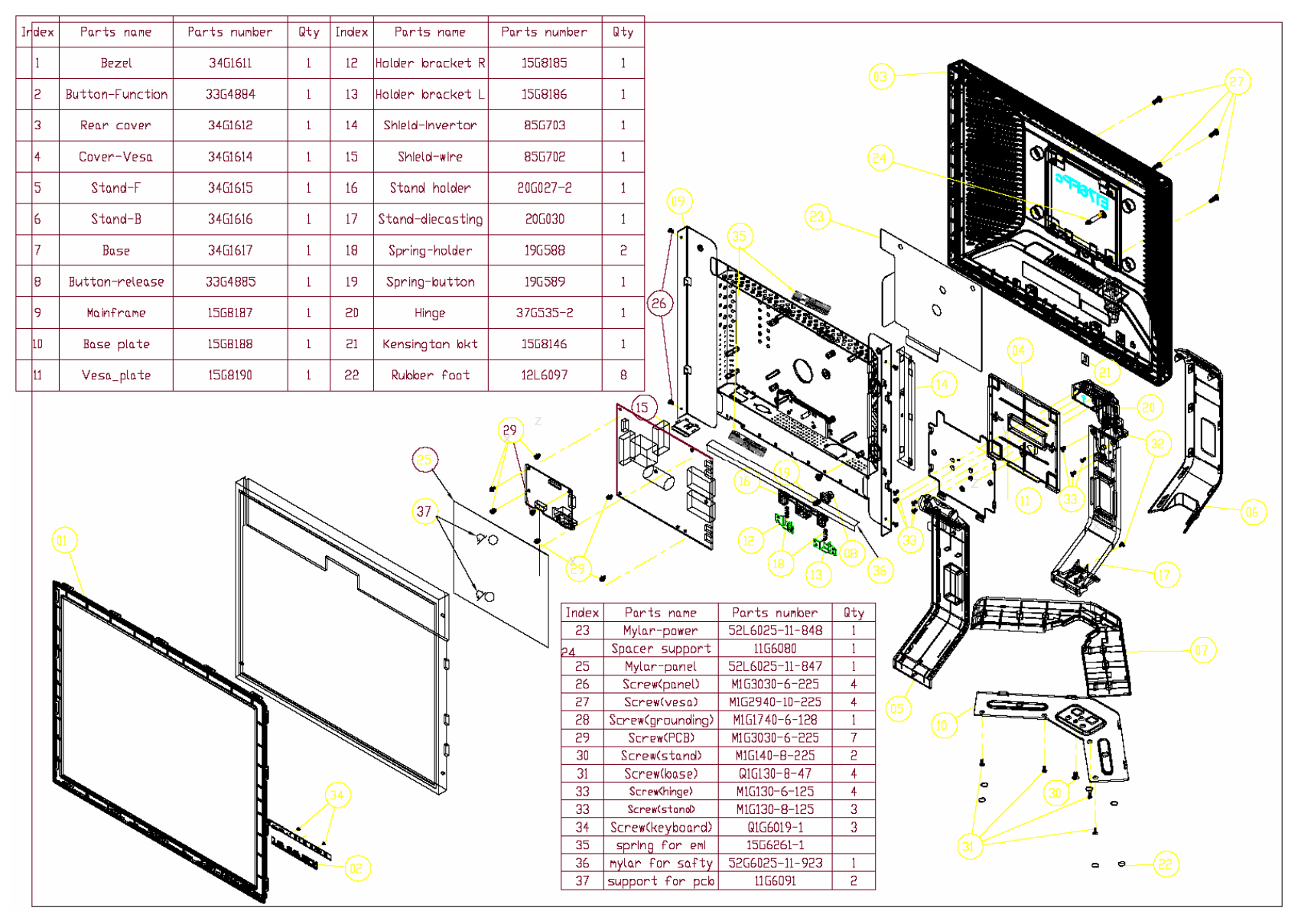

## **5.2 Software Flow Chart**

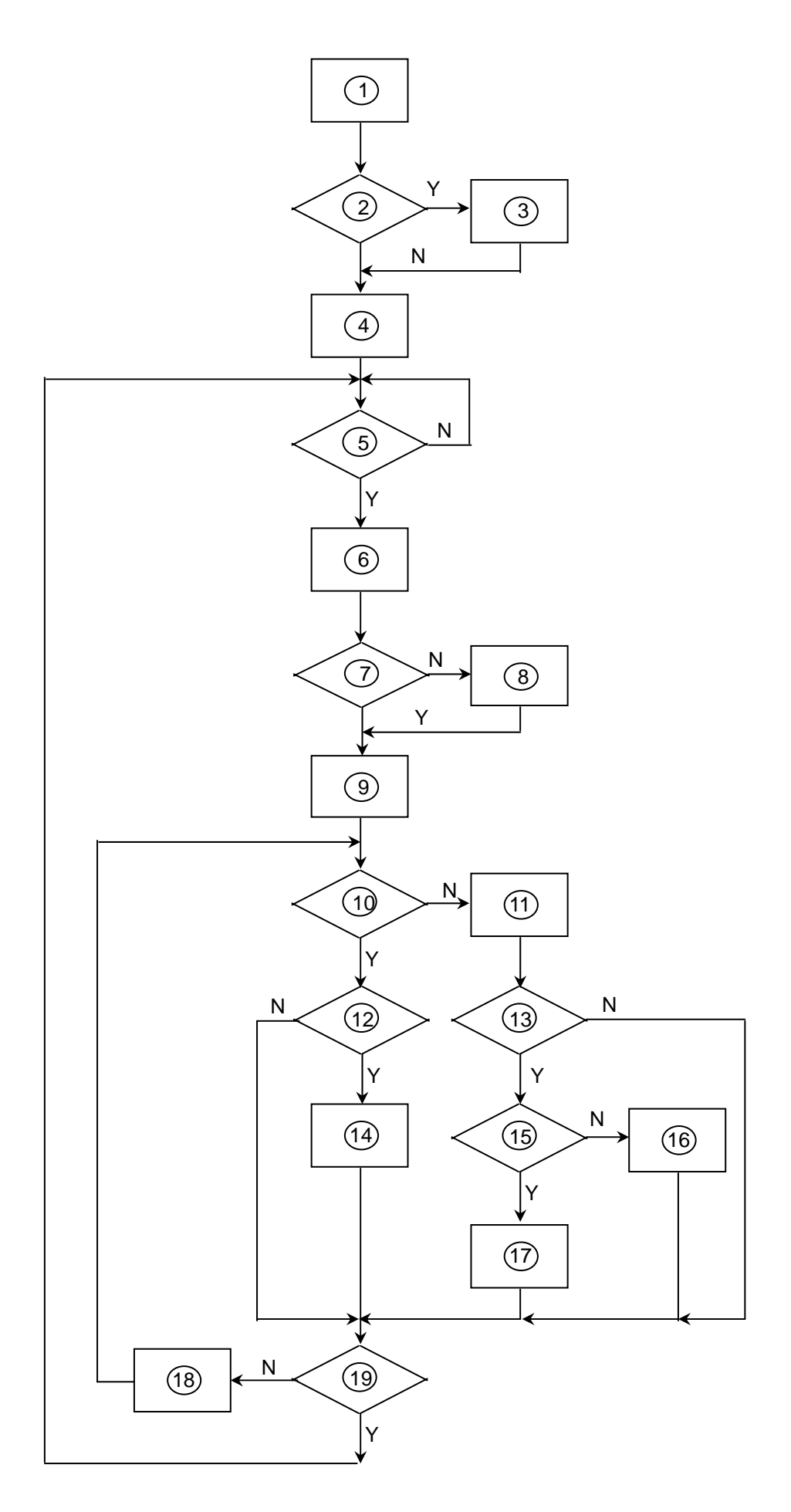

- 1) MCU Initializes.
- 2) Is the EEprom blank?
- 3) Program the EEprom by default values.
- 4) Get the PWM value of brightness from EEprom.
- 5) Is the power key pressed?
- 6) Clear all global flags.
- 7) Are the AUTO and SELECT keys pressed?
- 8) Enter factory mode.
- 9) Save the power key status into EEprom. Turn on the LED and set it to green color. Scalar initializes.
- 10) In standby mode?
- 11) Update the lifetime of back light.
- 12) Check the analog port, are there any signals coming?
- 13) Does the scalar send out an interrupt request?
- 14) Wake up the scalar.
- 15) Are there any signals coming from analog port?
- 16) Display "No connection Check Signal Cable" message. And go into standby mode after the message disappears.
- 17) Program the scalar to be able to show the coming mode.
- 18) Process the OSD display.
- 19) Read the keyboard. Is the power key pressed?

## **5.3 Electrical Block Diagram**

#### **5.3.1 Main Board**

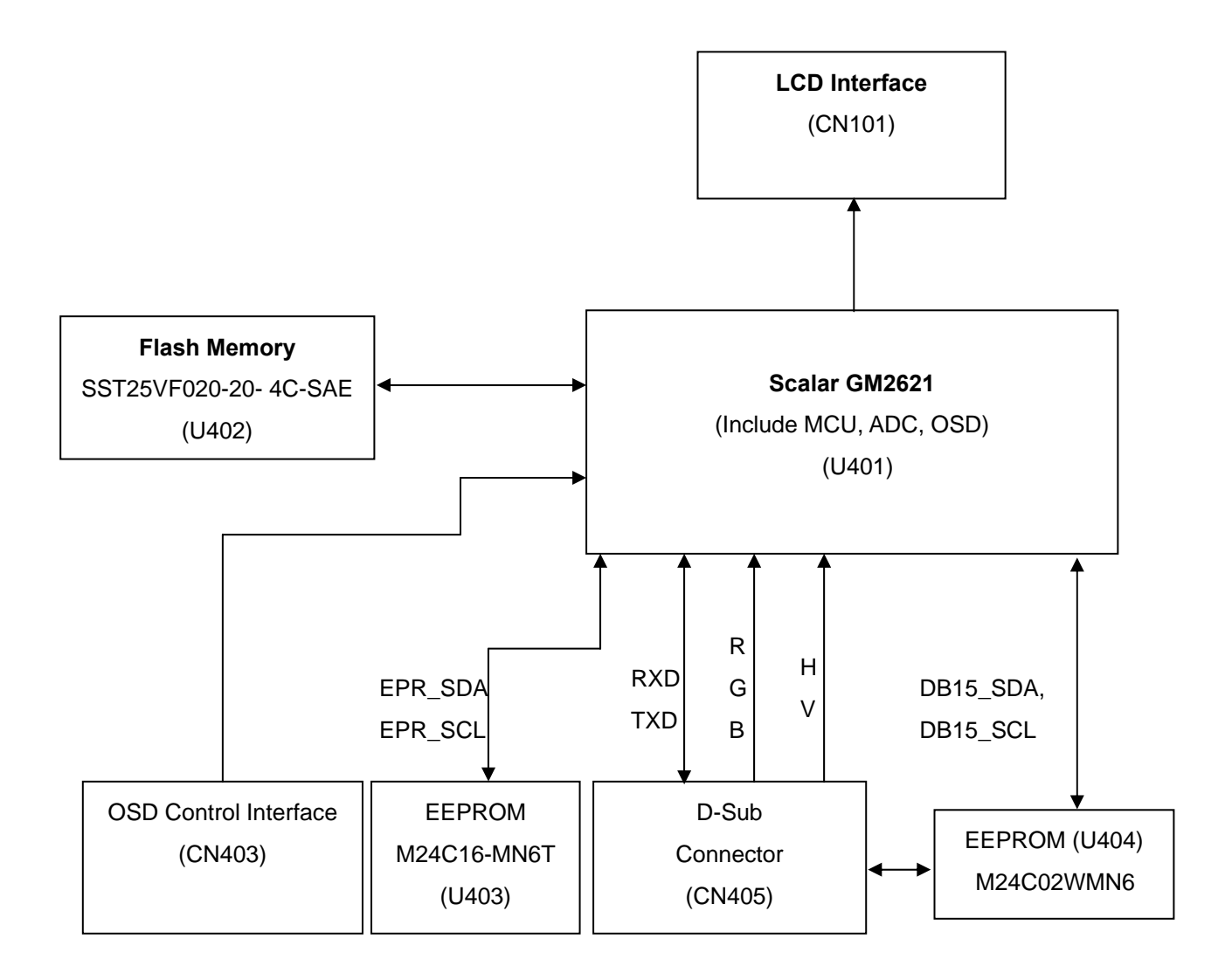

#### **5.3.2 Inverter/Power Board**

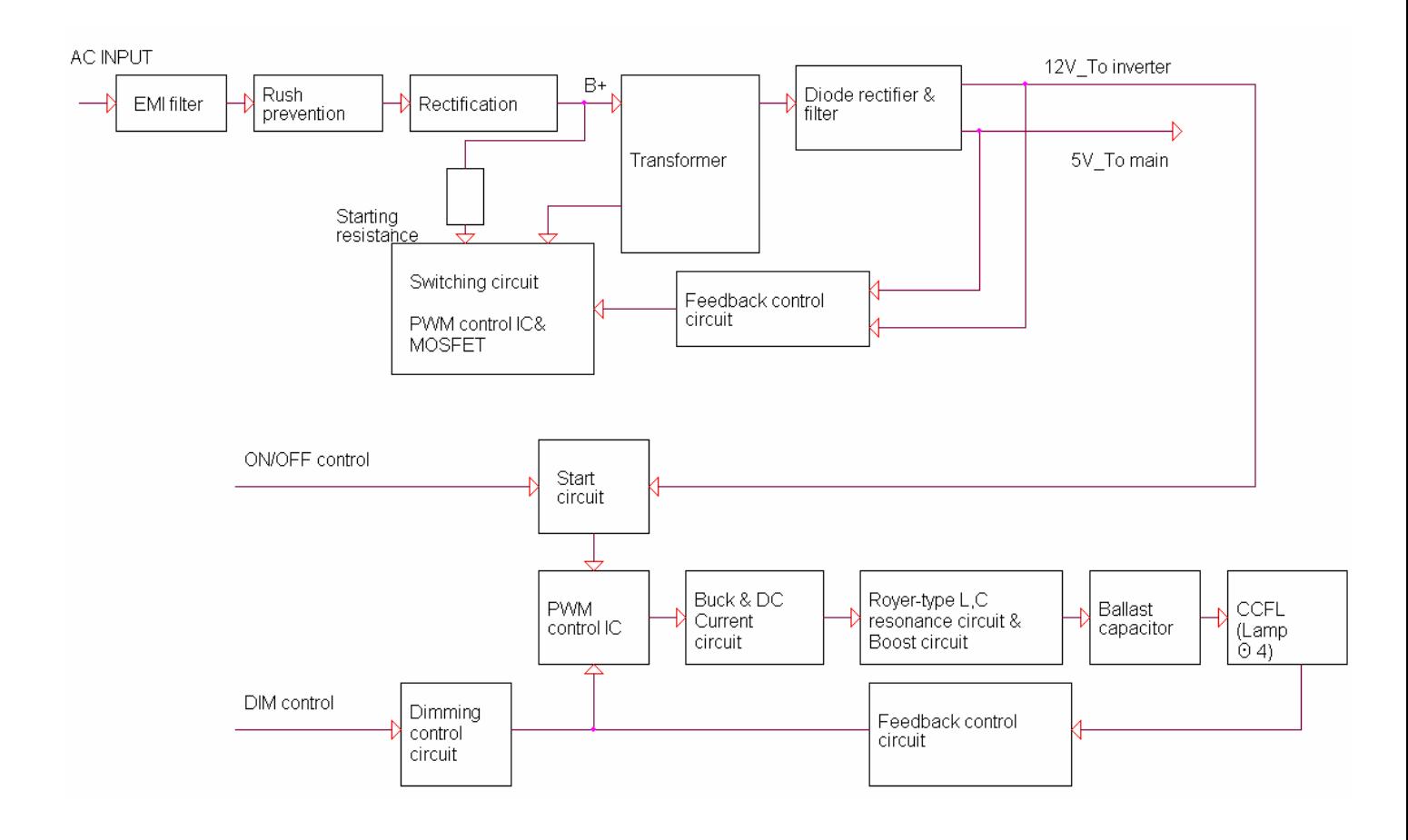

## **6. Disassembly Flow Chart**

**Tools: 2 Power screwdrivers (φ=5mm,L=60mm); 1 small cross screwdriver; turnbuckle driver; Setting: Power screwdriver torque A=11 kgF. Cm; torque B=6 kgF. Cm** 

Note: Firstly, put the monitor on a soft, flat and clean surface, wear gloves.

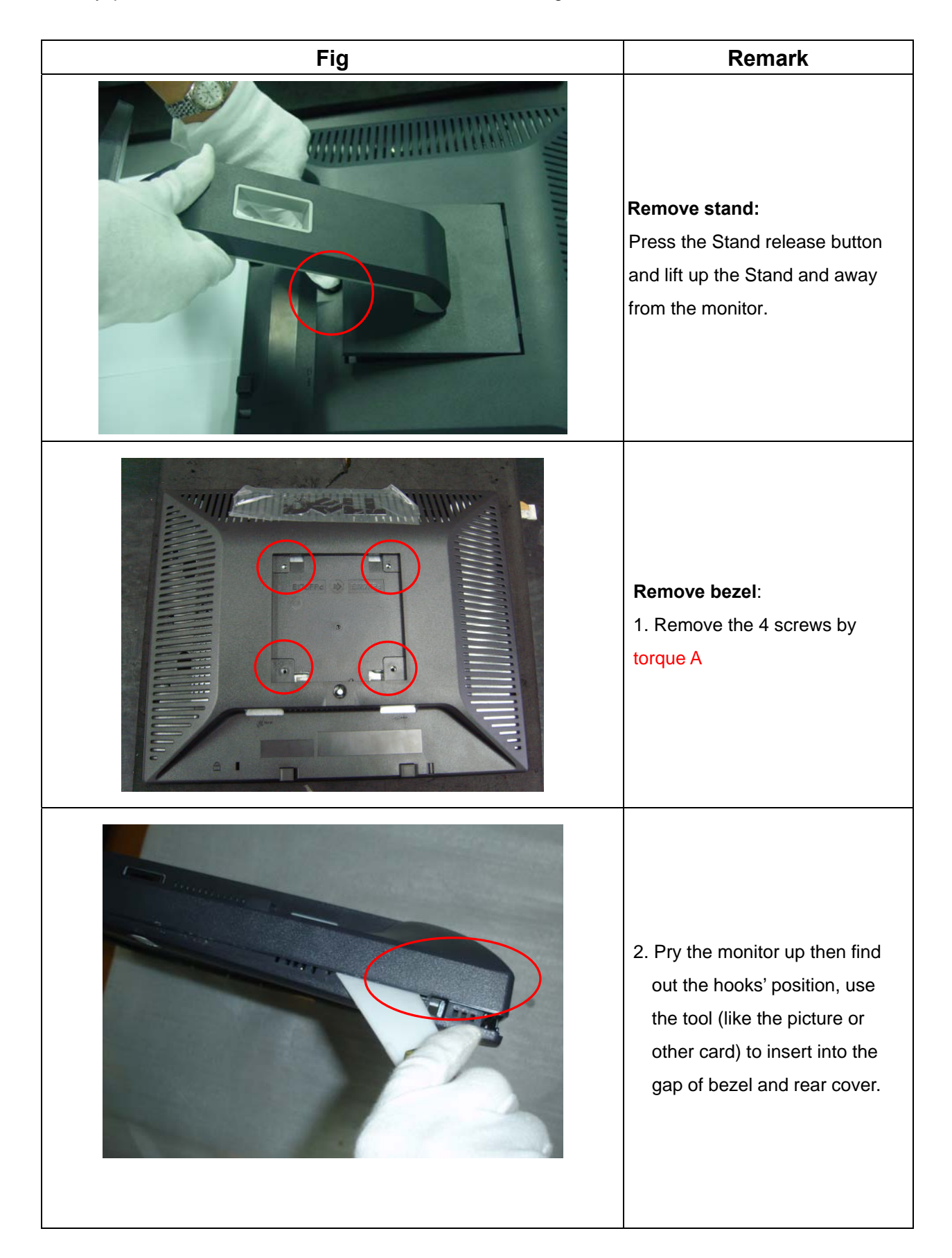

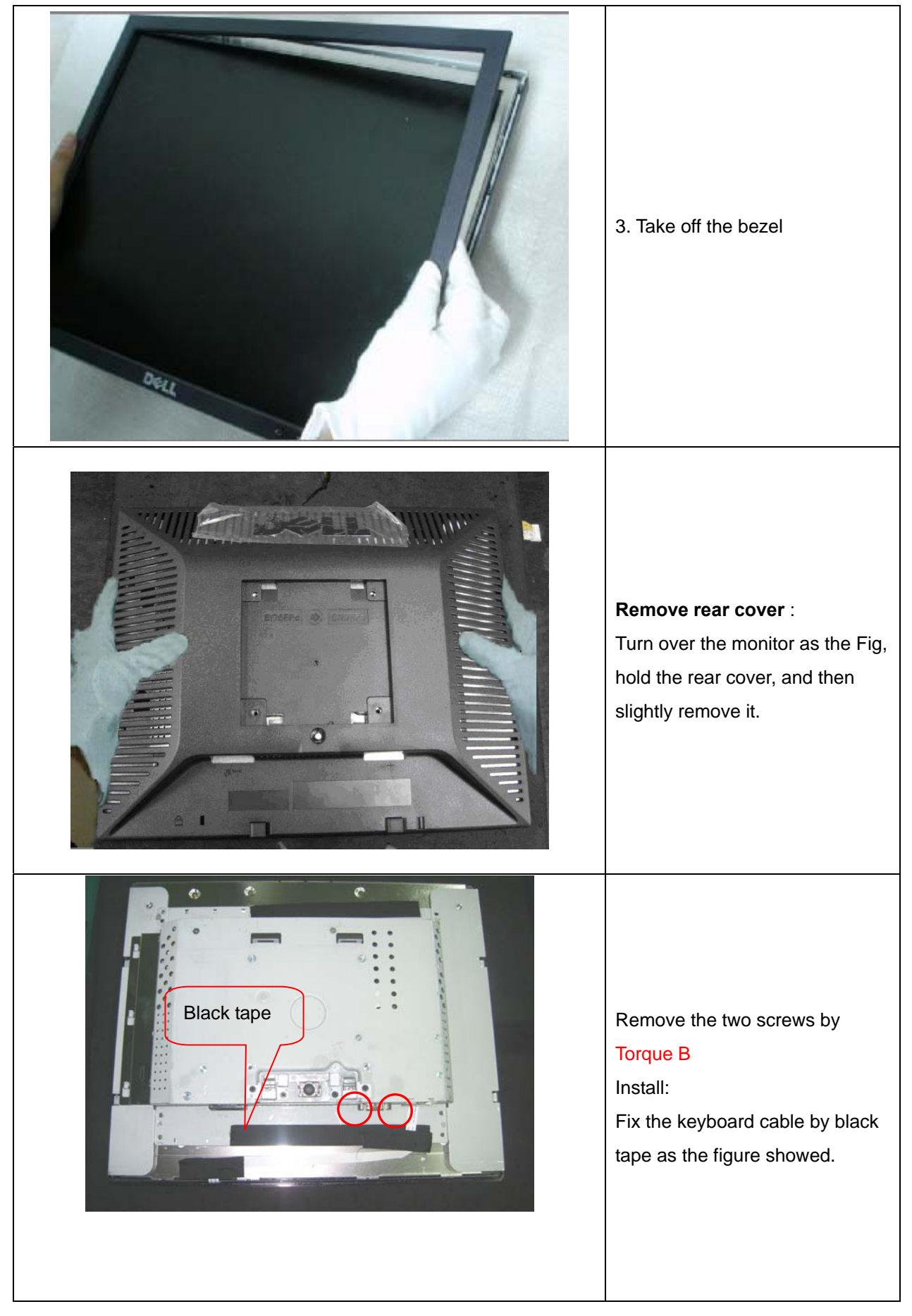

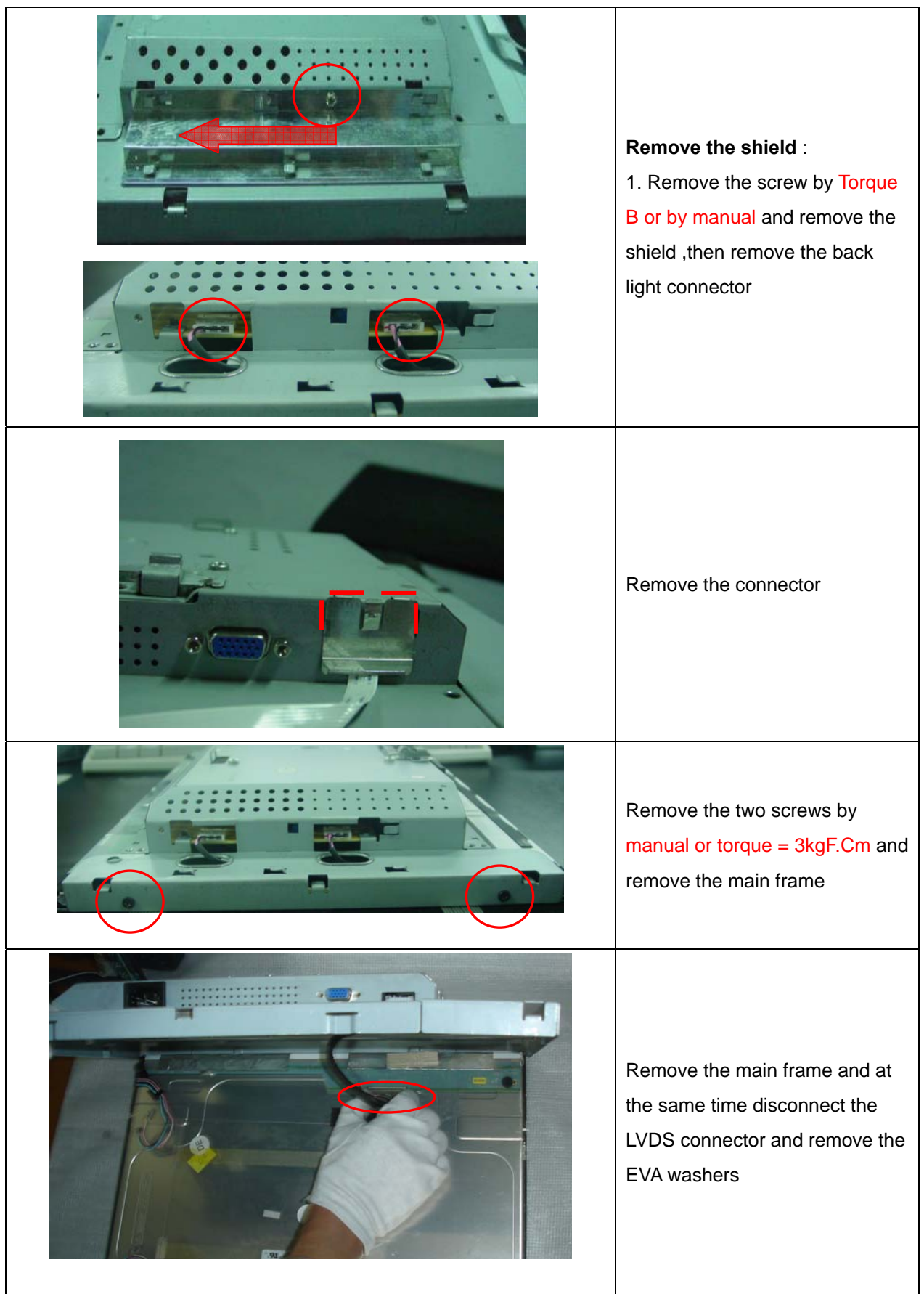

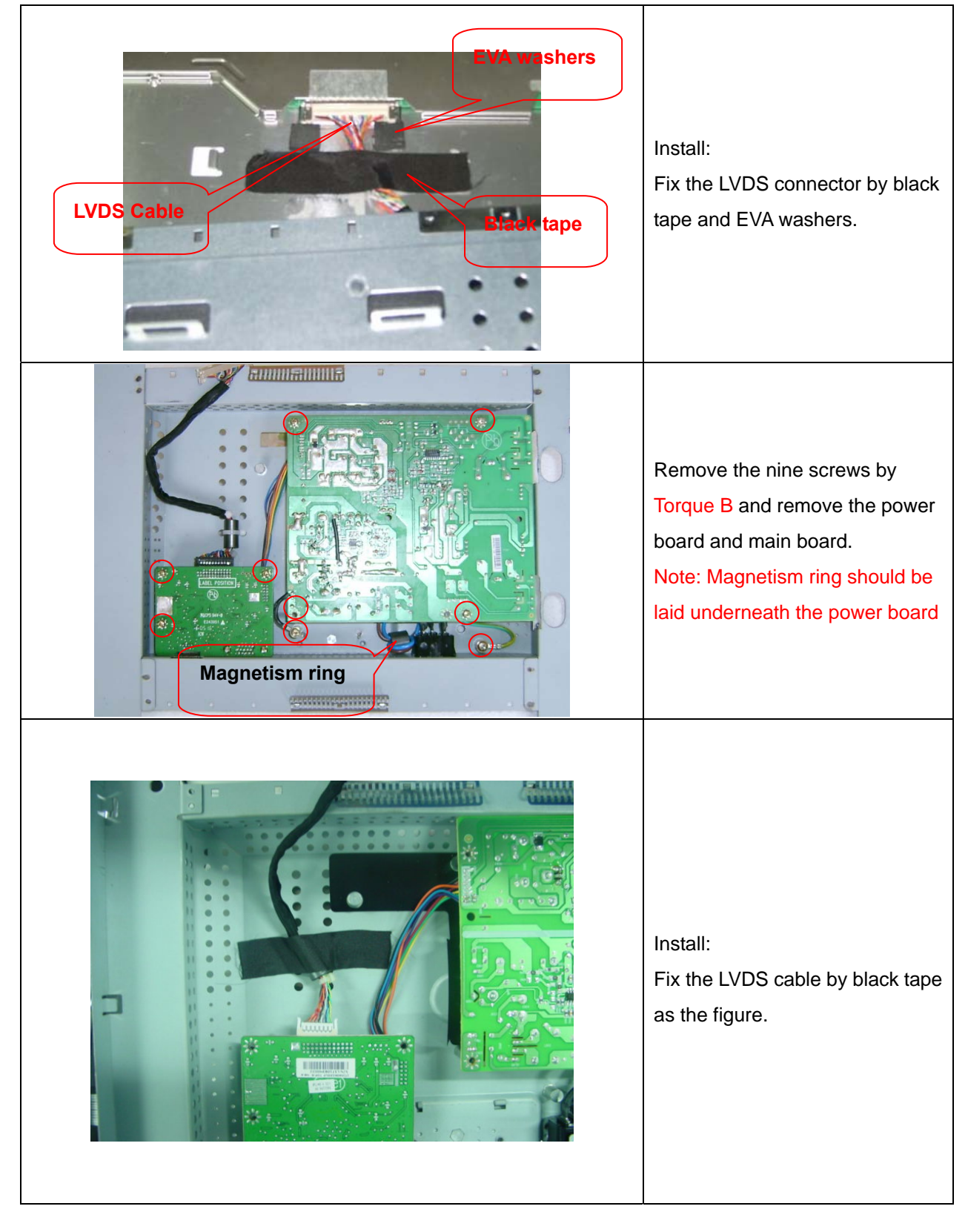

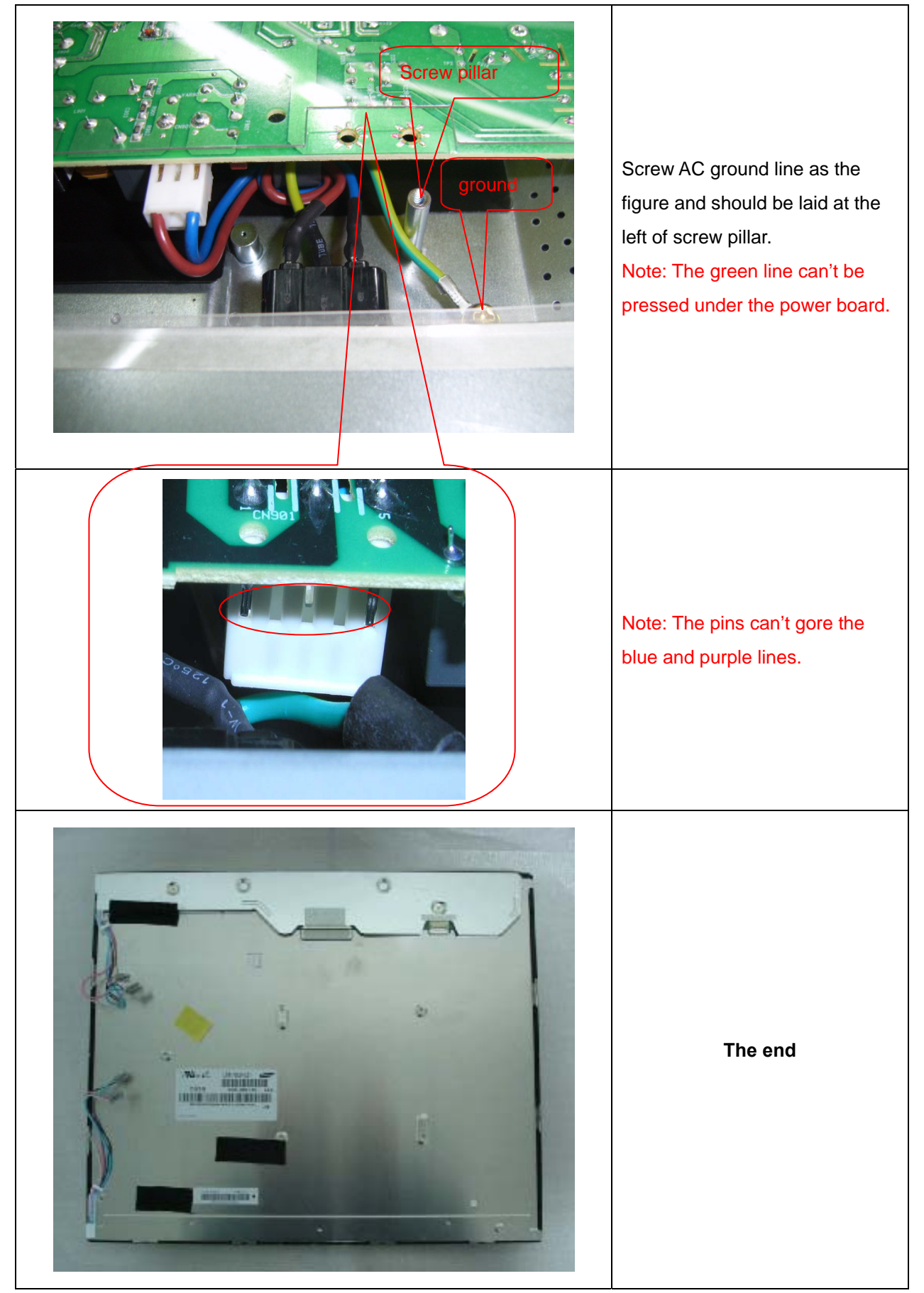

## **7. Schematic Diagram**

**7.1 Main Board** 

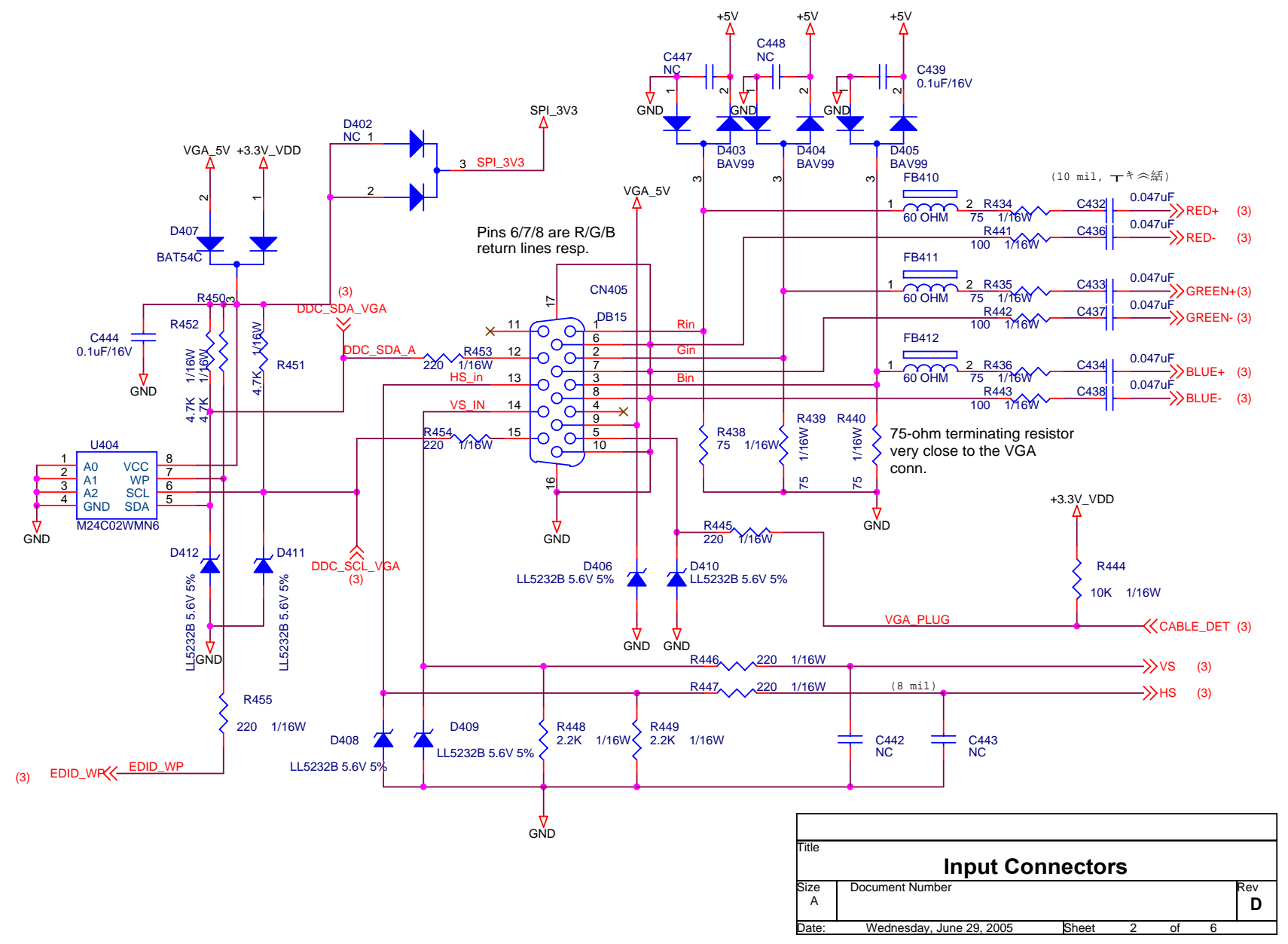

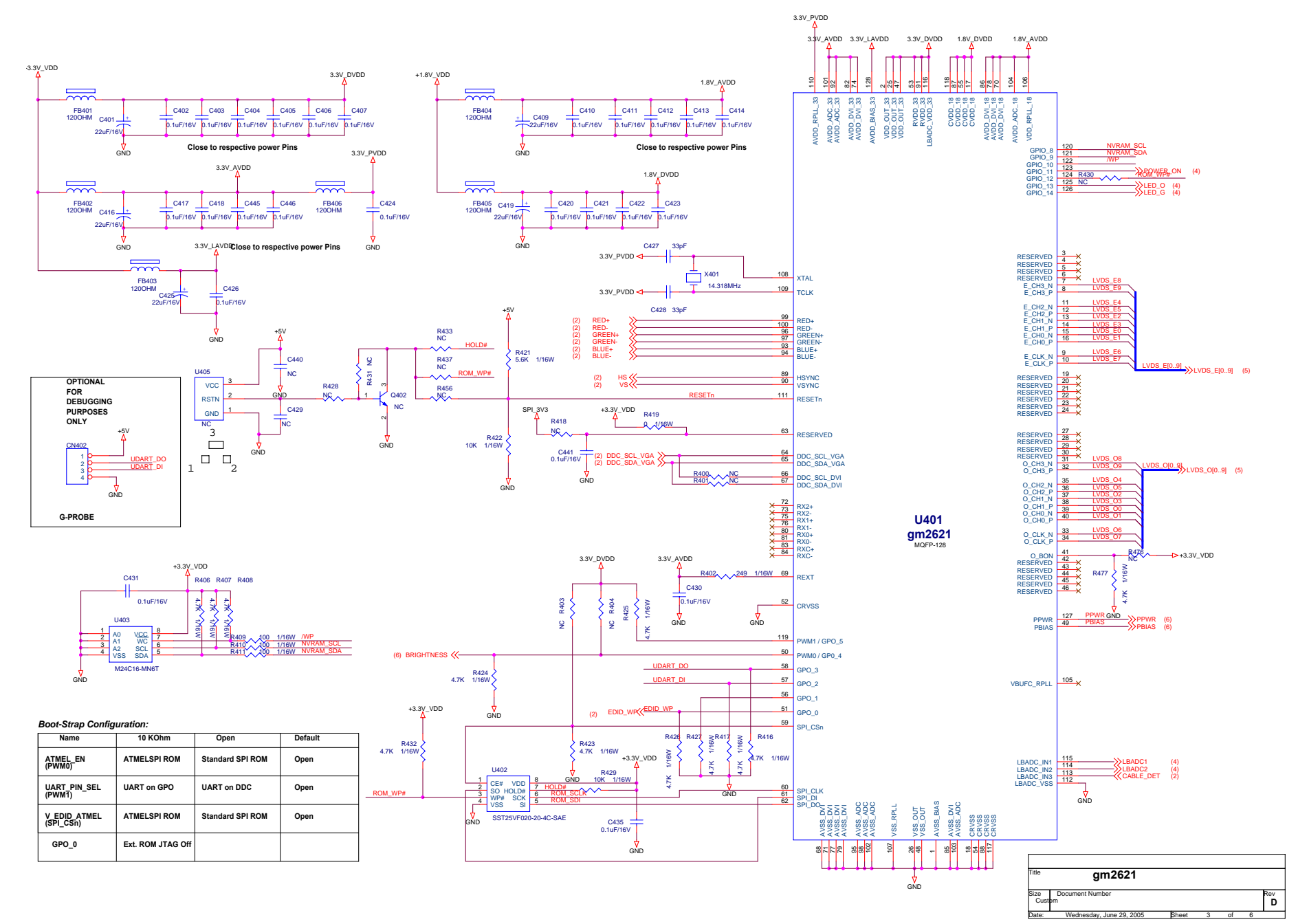

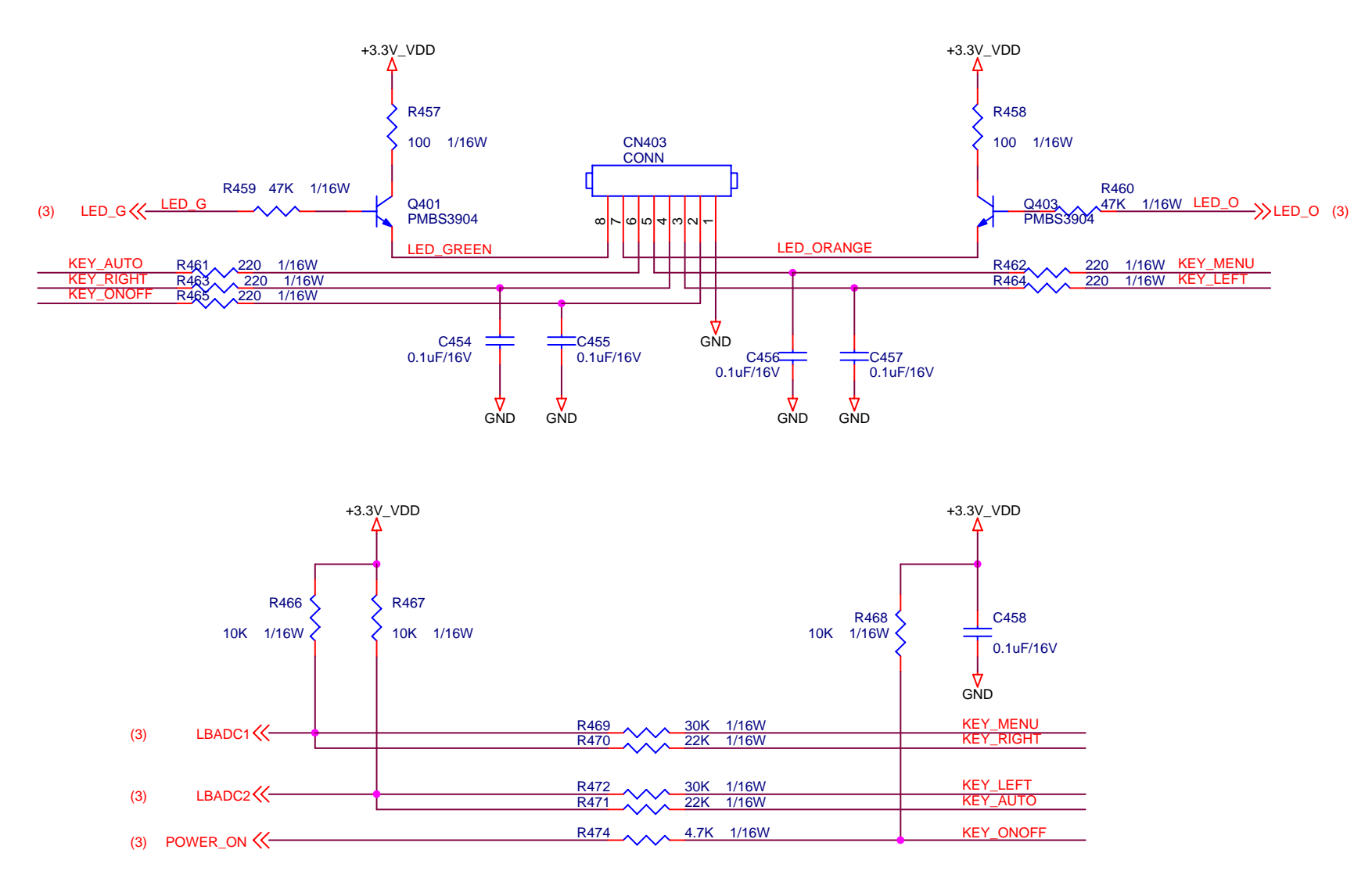

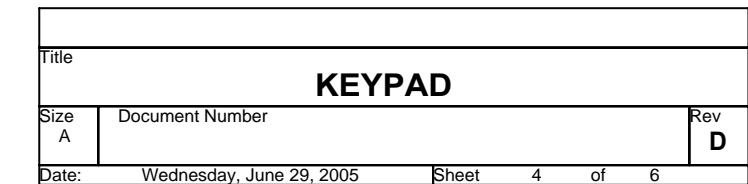

#### $\langle 3 \rangle$  LVDS\_O[0..9] $\rangle$

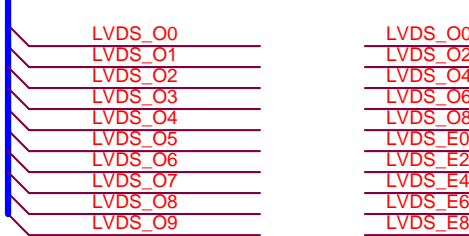

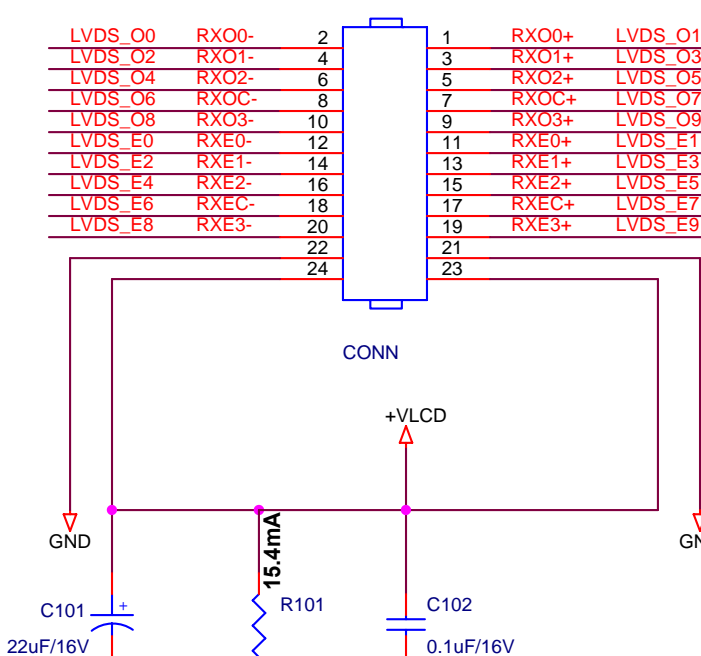

CN101

LVDS\_E1

LVDS\_E5

LVDS\_E3

LVDS\_E7<br>LVDS\_E9

GND

LVDS\_O3

LVDS\_O1

LVDS\_O5

LVDS\_07

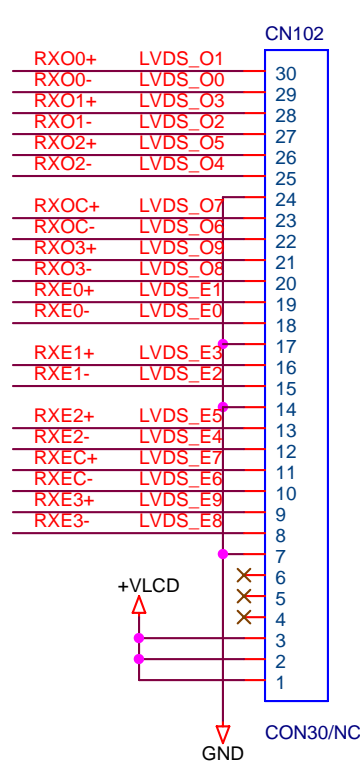

#### $\angle$  (3) LVDS\_E[0..9 $\angle$

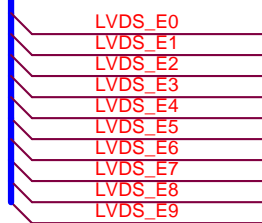

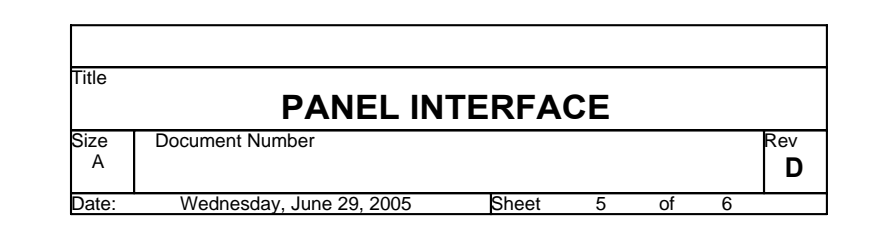

GND

₩

4.7K 1/16W

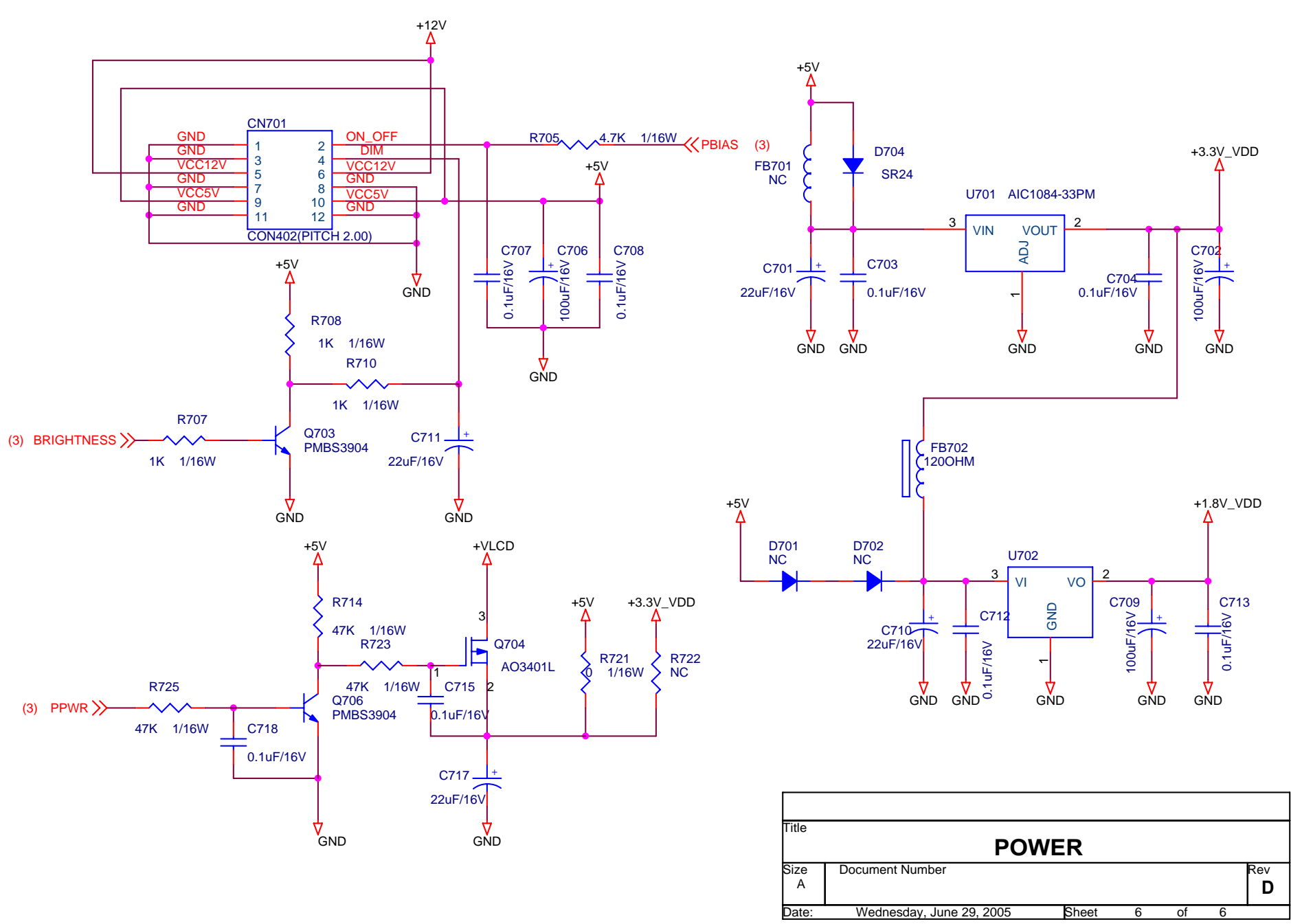

#### **7.2 Power Board**

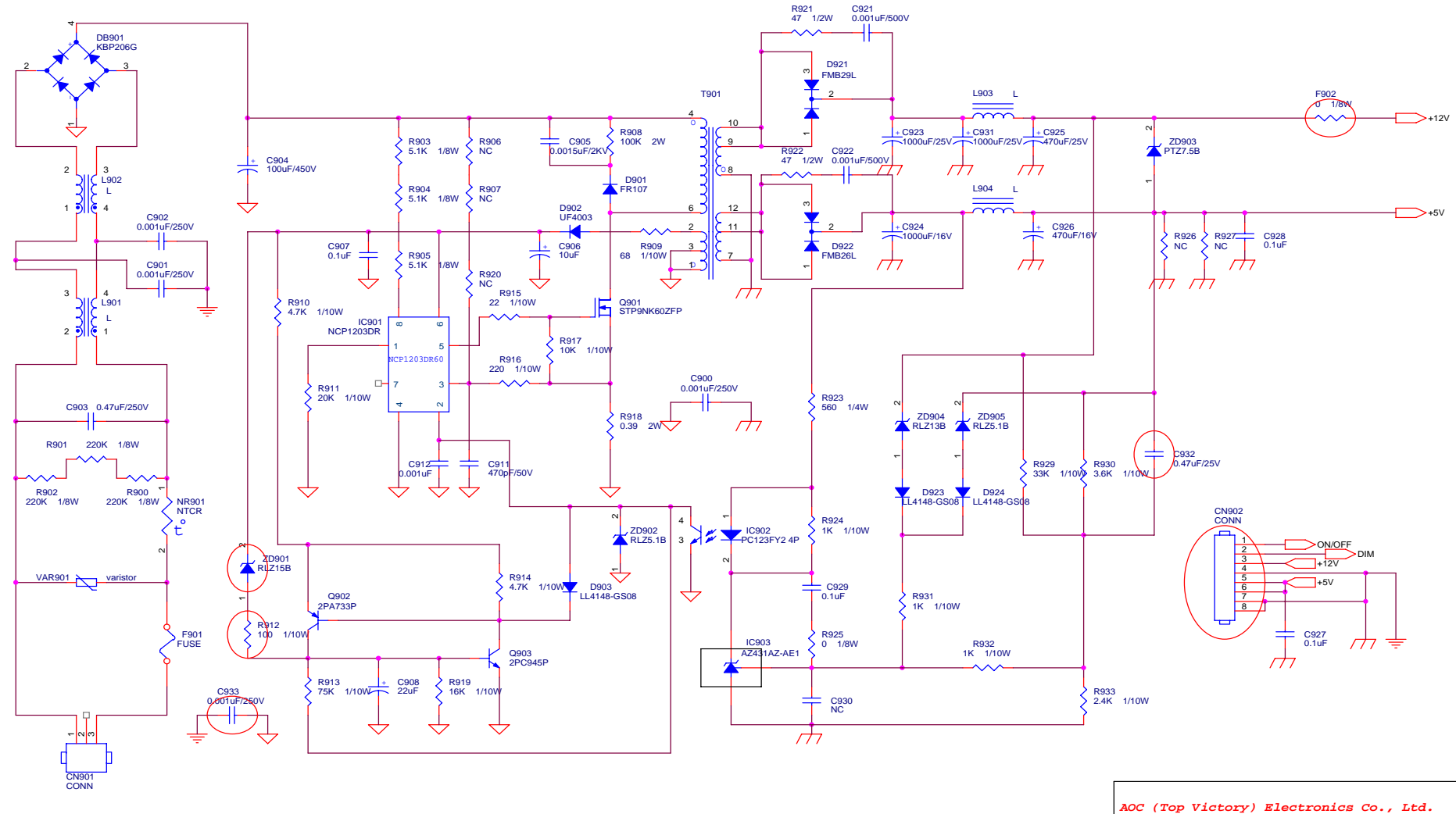

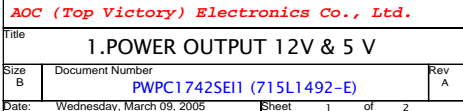

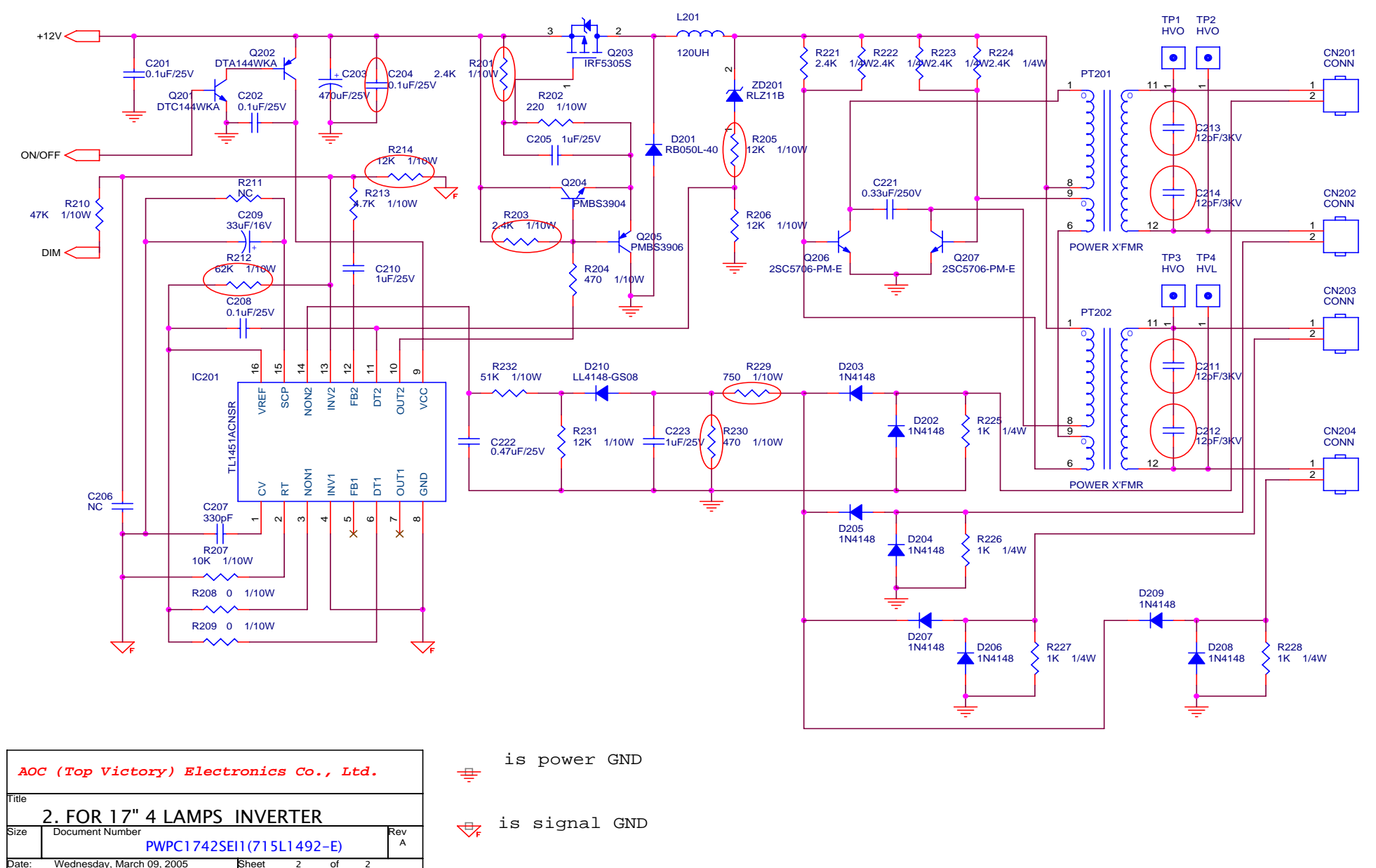

## **8. PCB Layout**

#### **8.1 Main Board**

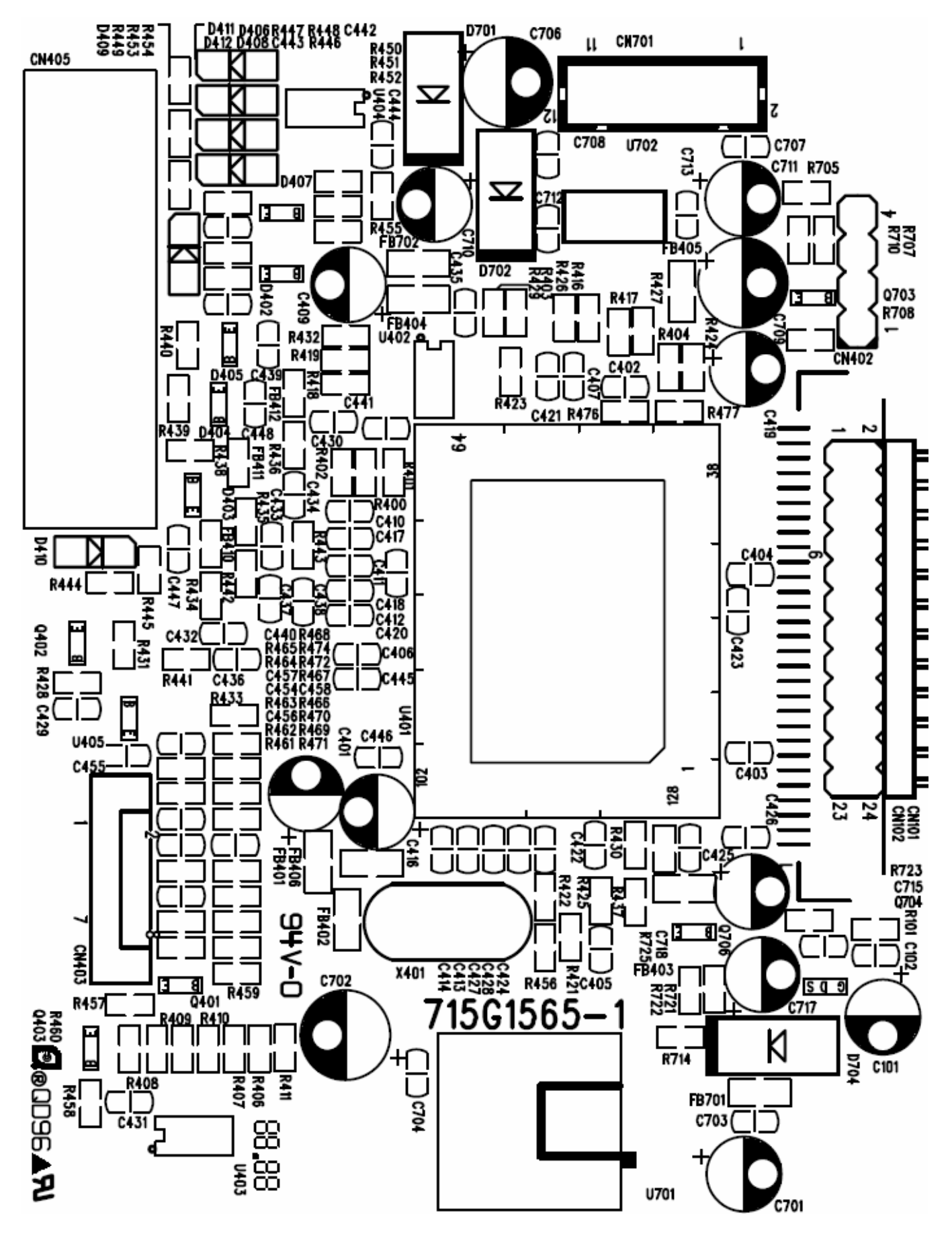
### *Dell E176FPc*

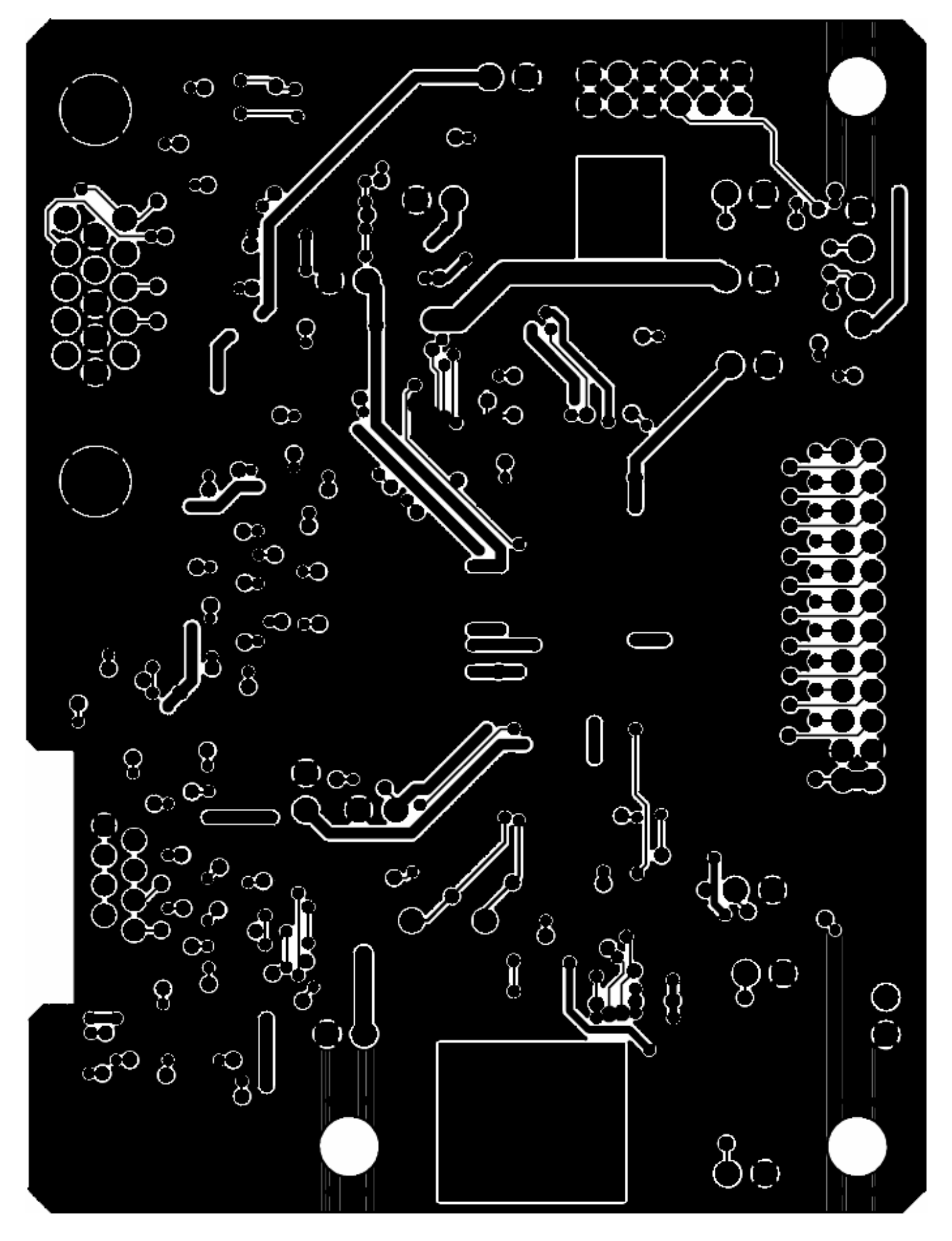

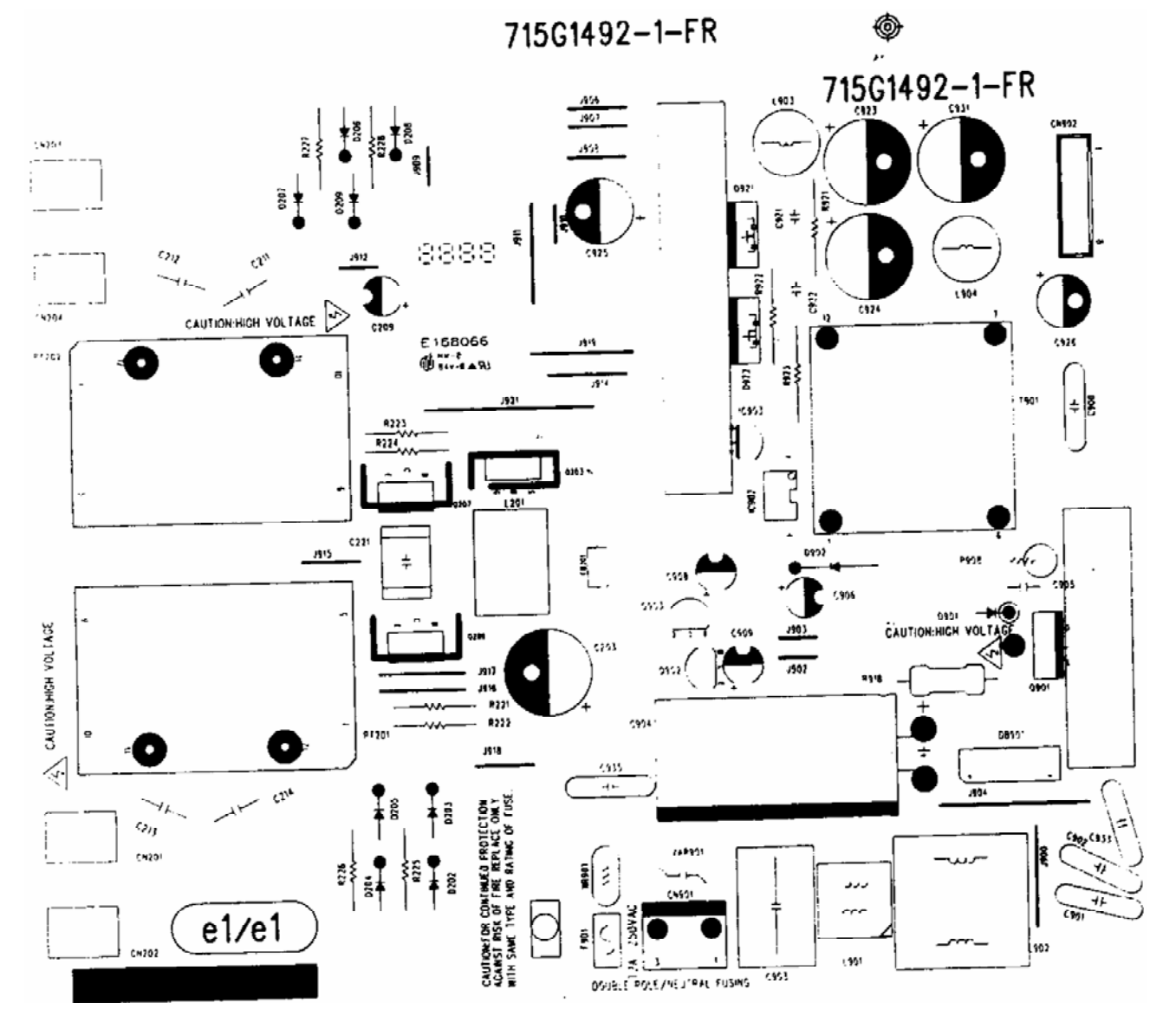

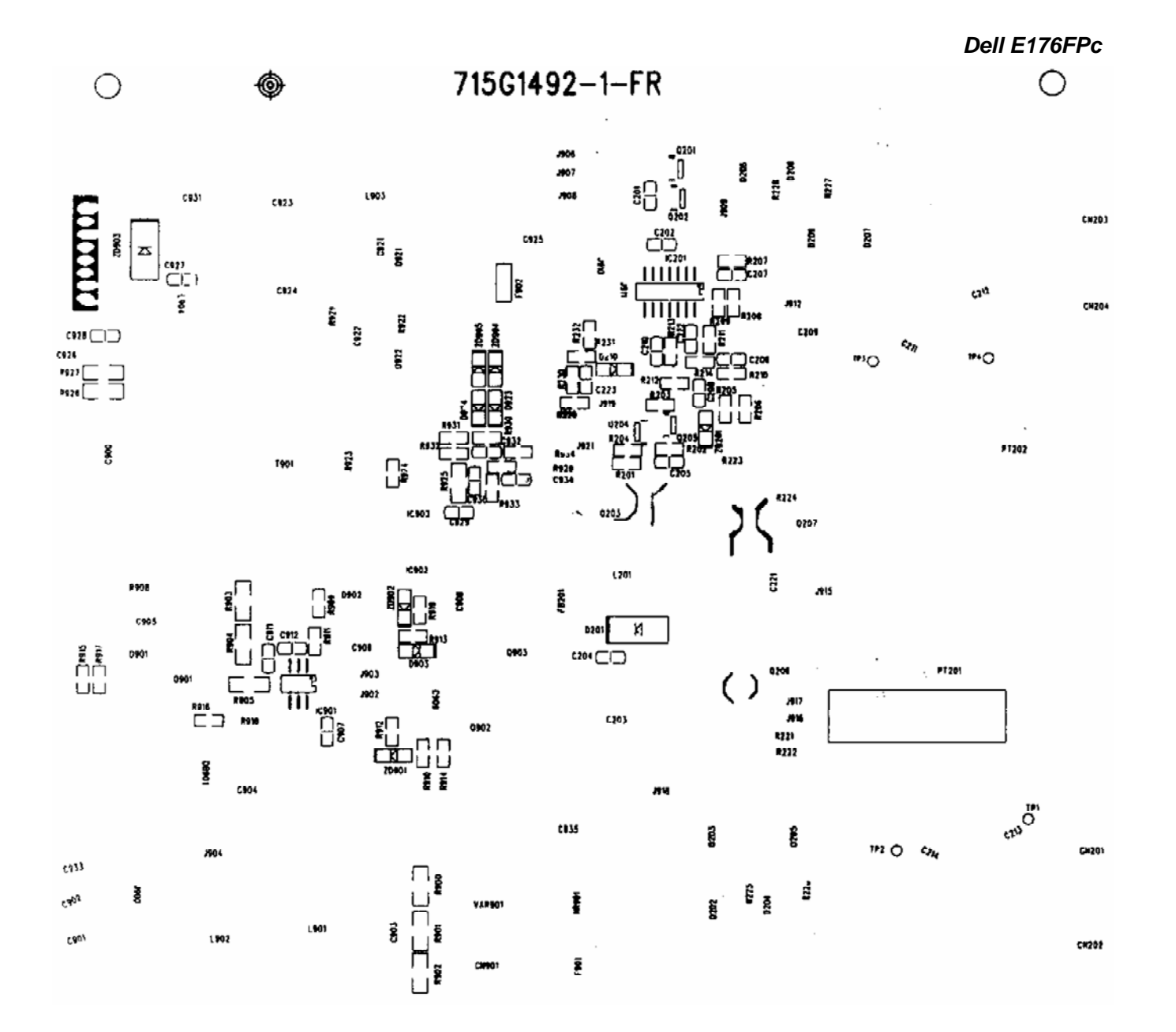

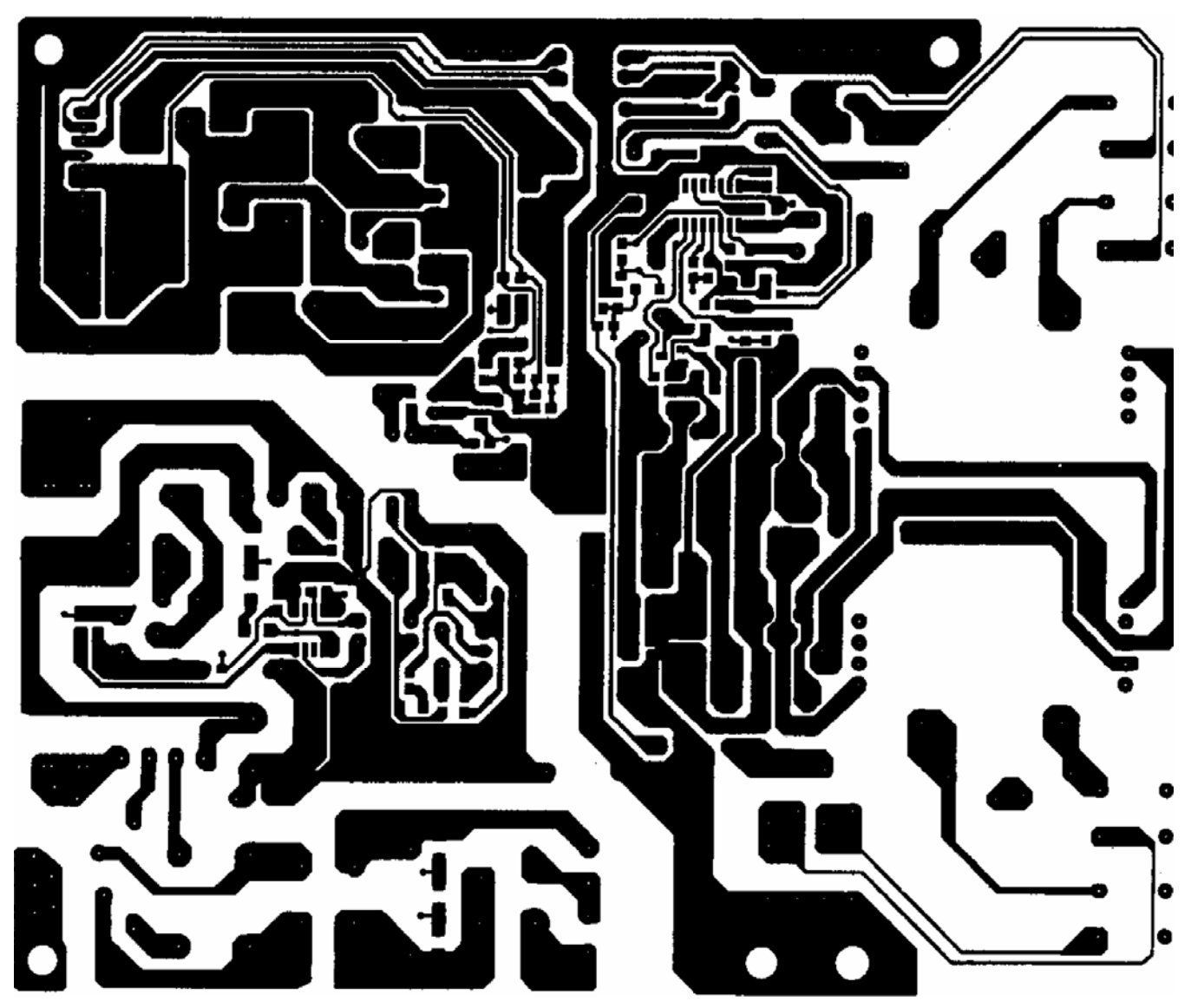

**8.3 Key Board** 

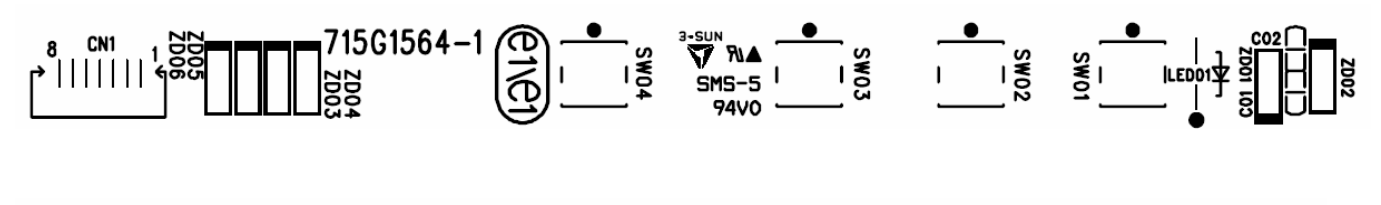

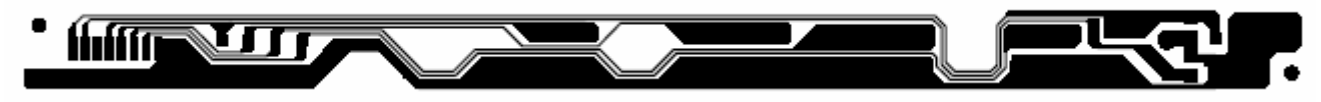

# **9. Maintainability**

## **9.1 Equipments and Tools Requirement**

- 1. Voltage meter
- 2. Oscilloscope
- 3. Pattern Generator
- 4. LCD Color Analyzer
- 5. Service Manual
- 6. User Manual

### **9.2 Trouble shooting**

### **9.2.1 Main Board**

### **No display**

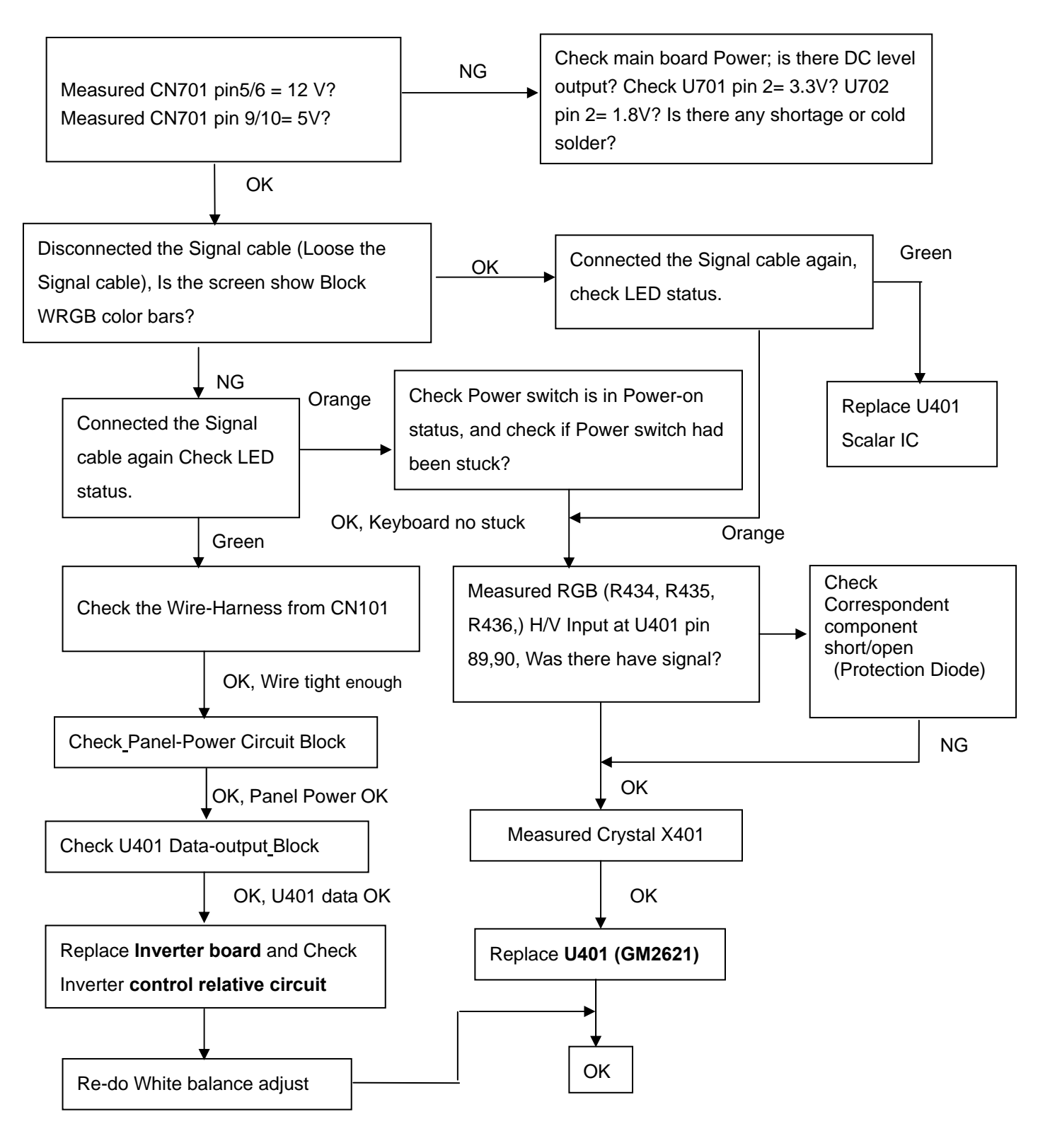

- **Note:** 1. If replace "**Main-Board**", Please re-do "DDC-content" programmed & "White-Balance".
	- 2. If replace "**Power Board**" only, Please re-do " White-Balance".

### **Panel Power Circuit**

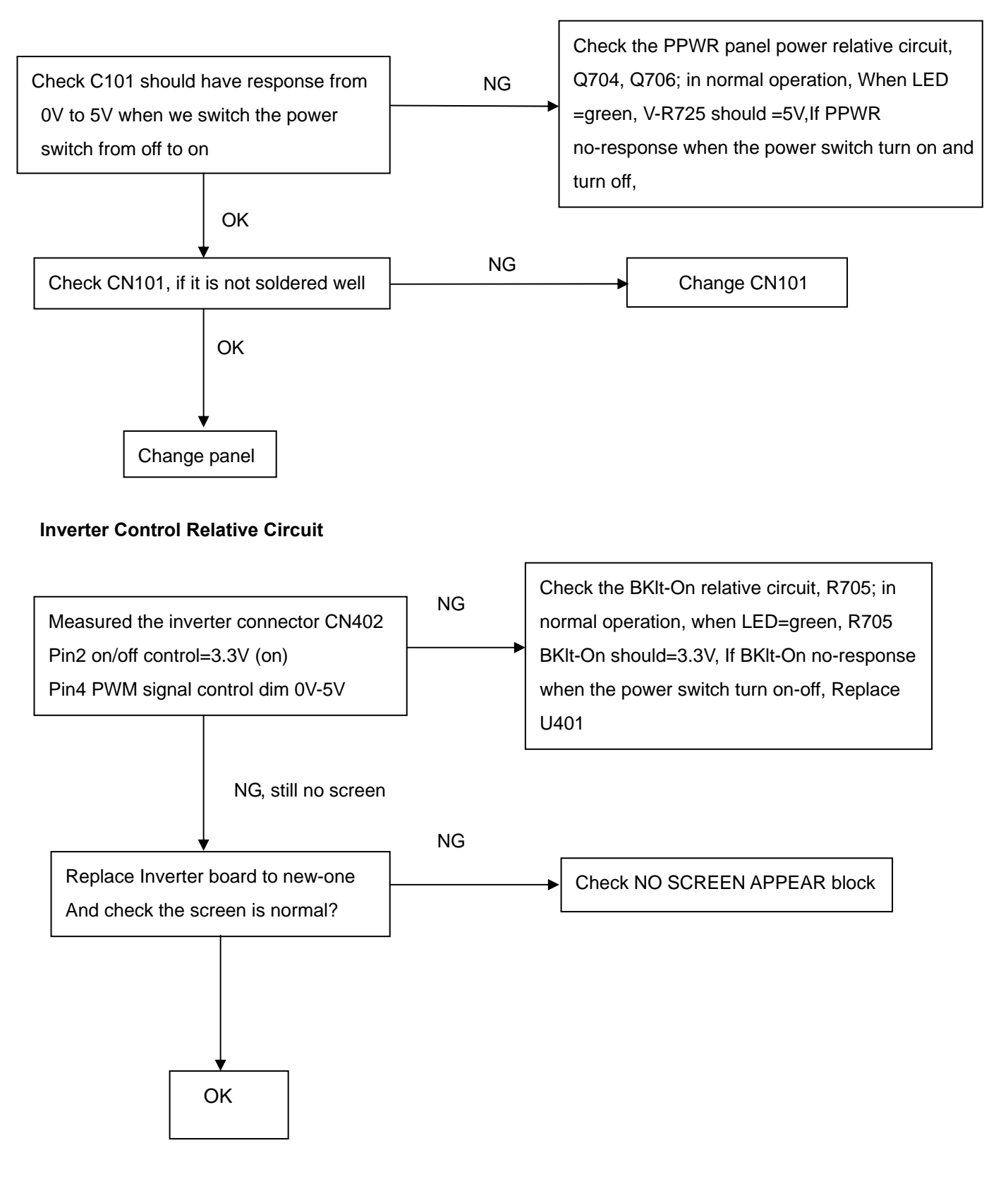

### **U401-data Output**

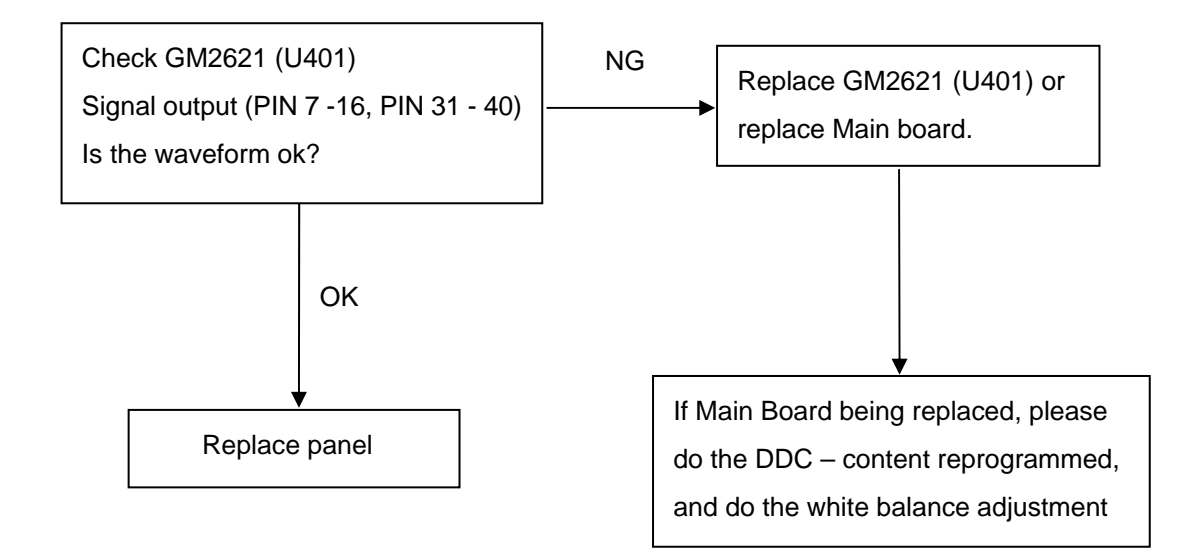

### **9.2.2 Inverter/Power Board**

### **No Power**

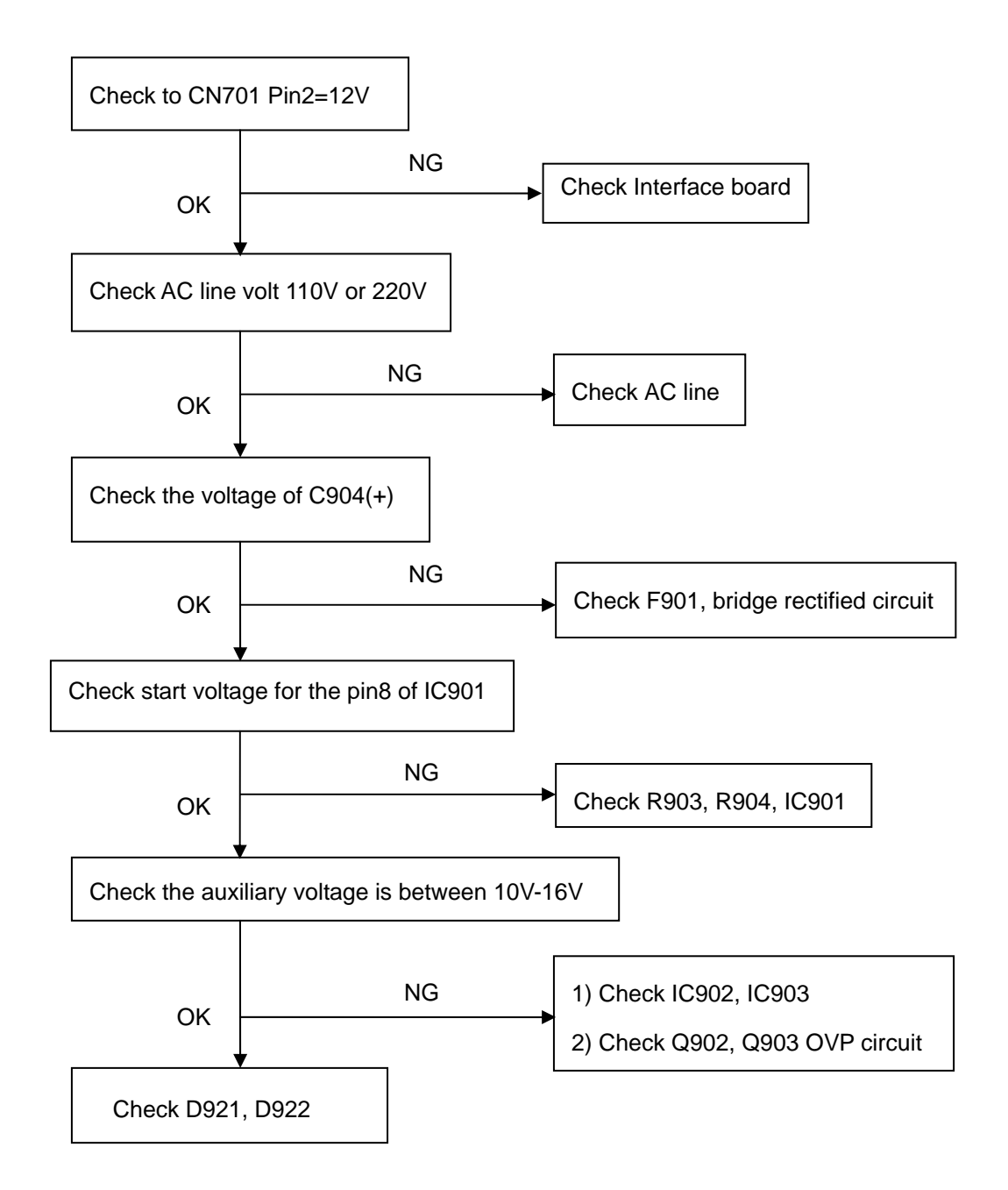

### **No Backlight**

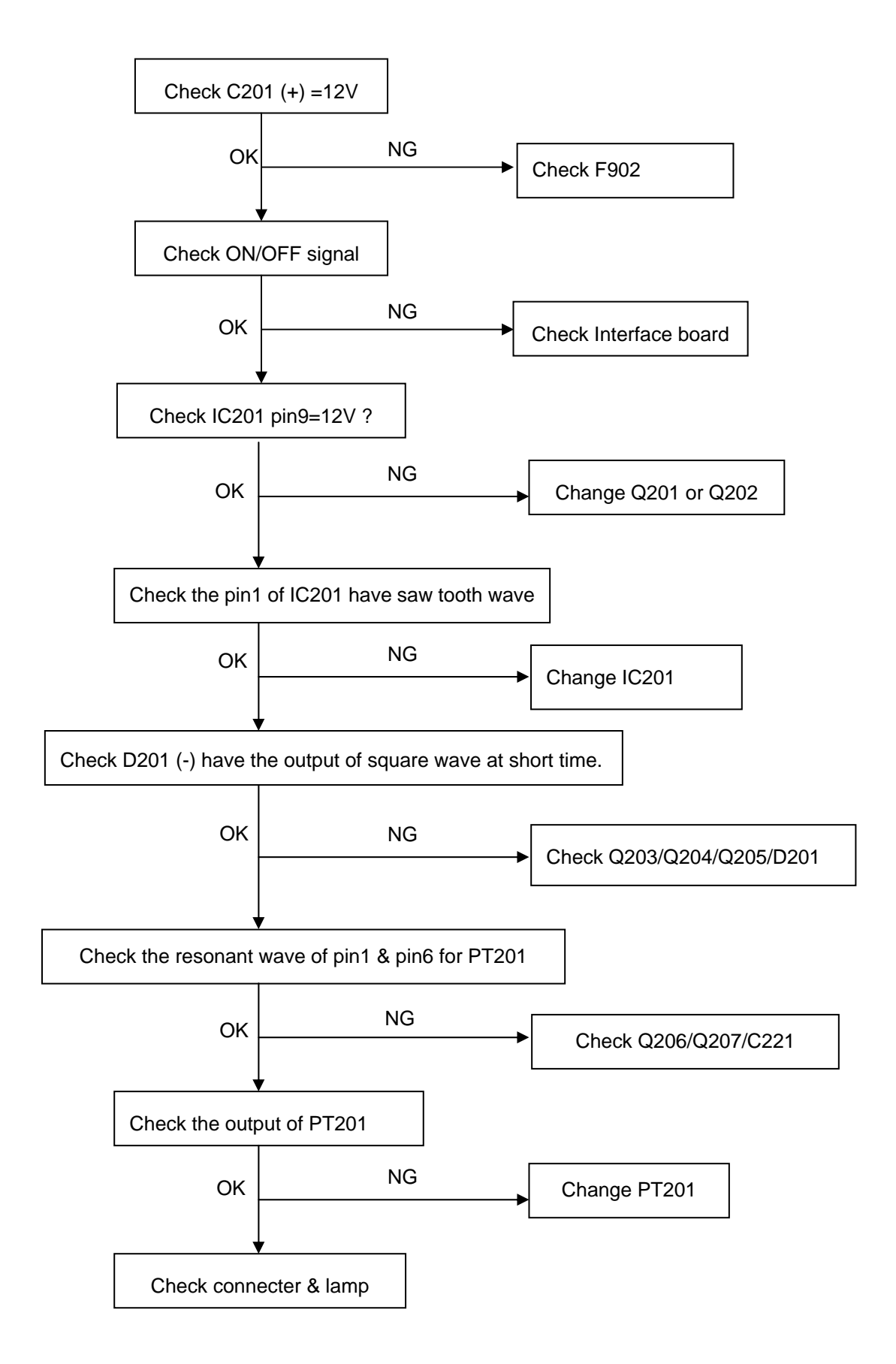

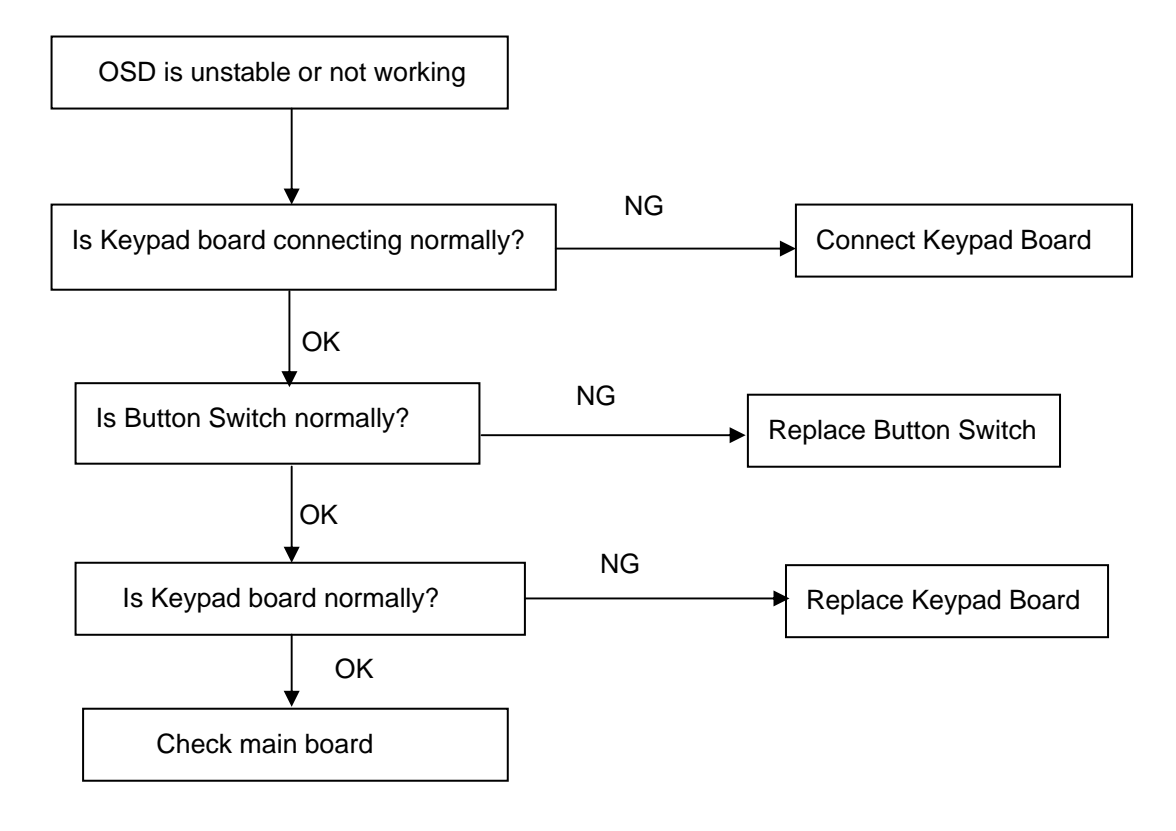

### **10. White balance, Luminance adjustment**

### **Approximately 2 Hours should be allowed for warm up before proceeding White-Balance adjustment.**

Before started adjust white balance, please setting the Chroma-7120 **MEM. Channel 3 to 6500<sup>0</sup> K** colors, **MEM. Channel 4 to 9300<sup>0</sup>K** colors, MEM. Channel 9 to 5700<sup>0</sup>K (our 9300 parameter is x=283±28, y=297±28, Y = 175  $\pm$ 20 cd/m<sup>2</sup>, 6500 parameter is x =313 $\pm$ 28, y=329 $\pm$ 28, Y = 180  $\pm$ 20 cd/m<sup>2</sup>, and 5700 parameter is x = 328  $\pm$ 28, y =  $344 \pm 28$ , Y = 180  $\pm 20$  cd/m<sup>2</sup>)

How to setting MEM.channel you can reference to chroma 7120 user guide or simple use " **SC"** key and " **NEXT"**  key to modify xyY value and use **"ID"** key to modify the TEXT description Following is the procedure to do white-balance adjust

Press MENU and AUTO-ADJUST button during press Power button will activate the factory mode,

### Gain adjustment:

Move cursor to "-Factory Setting-" and press MENU key to enter this sub-menu.

Move cursor to " Factory" and press MENU key.

Move cursor to " Auto Level" and press MENU key to adjust Gain and Offset automatically;

### a. <u>Adjust sRGB (6500<sup>0</sup>K) color-temperature</u>

- 1. Switch the chroma-7120 to **RGB-mode** (with press "MODE" button)
- 2. Switch the MEM.channel to Channel 3 (with up or down arrow on chroma 7120)
- 3. The LCD-indicator on chroma 7120 will show  $x = 313 \pm 28$ ,  $y = 329 \pm 28$ ,  $Y = 180 \pm 20$  cd/m<sup>2</sup>
- 4. Adjust the RED on OSD window until chroma 7120 indicator reached the value R=100
- 5. Adjust the GREEN on OSD, until chroma 7120 indicator reached G=100
- 6. Adjust the BLUE on OSD, until chroma 7120 indicator reached B=100
- 7. Repeat above procedure (item 5,6,7) until chroma 7120 RGB value meet the tolerance =100 $\pm$ 2

### b. Adjust **Color1** (9300<sup>0</sup>K) color-temperature

- 8. Switch the chroma-7120 to **RGB-mode** (with press "MODE" button)
- 9. Switch the MEM.channel to Channel 4 (with up or down arrow on chroma 7120)
- 10. The LCD-indicator on chroma 7120 will show  $x = 283 \pm 28$ ,  $y = 297 \pm 28$ ,  $Y = 175 \pm 20$  cd/m<sup>2</sup>
- 11. Adjust the RED on OSD window until chroma 7120 indicator reached the value R=100
- 12. Adjust the GREEN on OSD, until chroma 7120 indicator reached G=100
- 13. Adjust the BLUE on OSD, until chroma 7120 indicator reached B=100
- 14. Repeat above procedure (item 5,6,7) until chroma 7120 RGB value meet the tolerance =100±2

#### c. <u>Adjust Color2 (5700<sup>0</sup>K) color-temperature</u>

- 15. Switch the chroma-7120 to **RGB-mode** (with press "MODE" button)
- 16. Switch the MEM.channel to Channel 9 (with up or down arrow on chroma 7120)
- 17. The LCD-indicator on chroma 7120 will show  $x = 328 \pm 28$ ,  $y = 344 \pm 28$ ,  $Y = 180 \pm 20$  cd/m<sup>2</sup>
- 18. Adjust the RED on OSD window until chroma 7120 indicator reached the value R=100
- 19. Adjust the GREEN on OSD, until chroma 7120 indicator reached G=100
- 20. Adjust the BLUE on OSD, until chroma 7120 indicator reached B=100

21. Repeat above procedure (item 5,6,7) until chroma 7120 RGB value meet the tolerance =100±2

22. Move cursor to " Exit/Save" sub-menu and press MENU key to save adjust value and exit.

**Turn the POWER-button off to on to quit from factory mode.**

### **Max Brightness measurement:**

a. Switch to the full white pattern, in user mode main menu:

- 1. Set <Color Settings> Red, Green, and Blue to the max.
- 2. Set <Brightness> Brightness, Contrast to the max.
- b. The Minimum brightness is  $200 \text{cd/m}^2 \pm 20$ .

## **11. EDID Content**

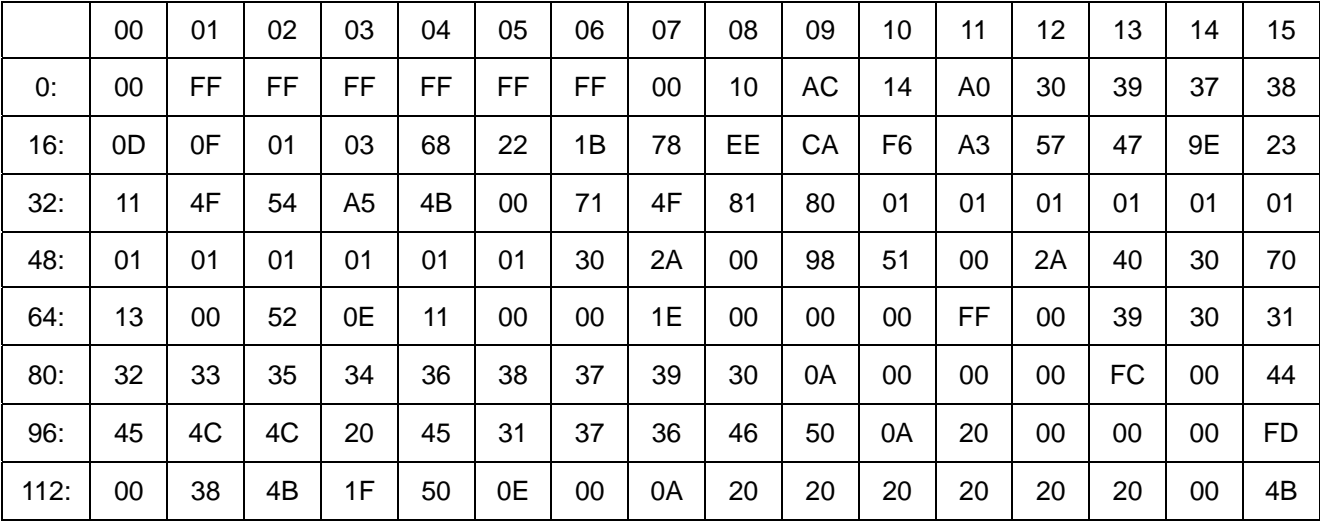

Note: Byte 0C, 0D, 0E, 0F means Serial No. Byte 10, 11 means manufacture time. Byte 7F means checksum

## **12. ISP (In System Program) User Manual**

### **12.1 Connect ISP Writer preparation action**

Connect RXD and TXD of PC to RXD (P3.0) and TXD (P3.1) of CPU through RS-232.

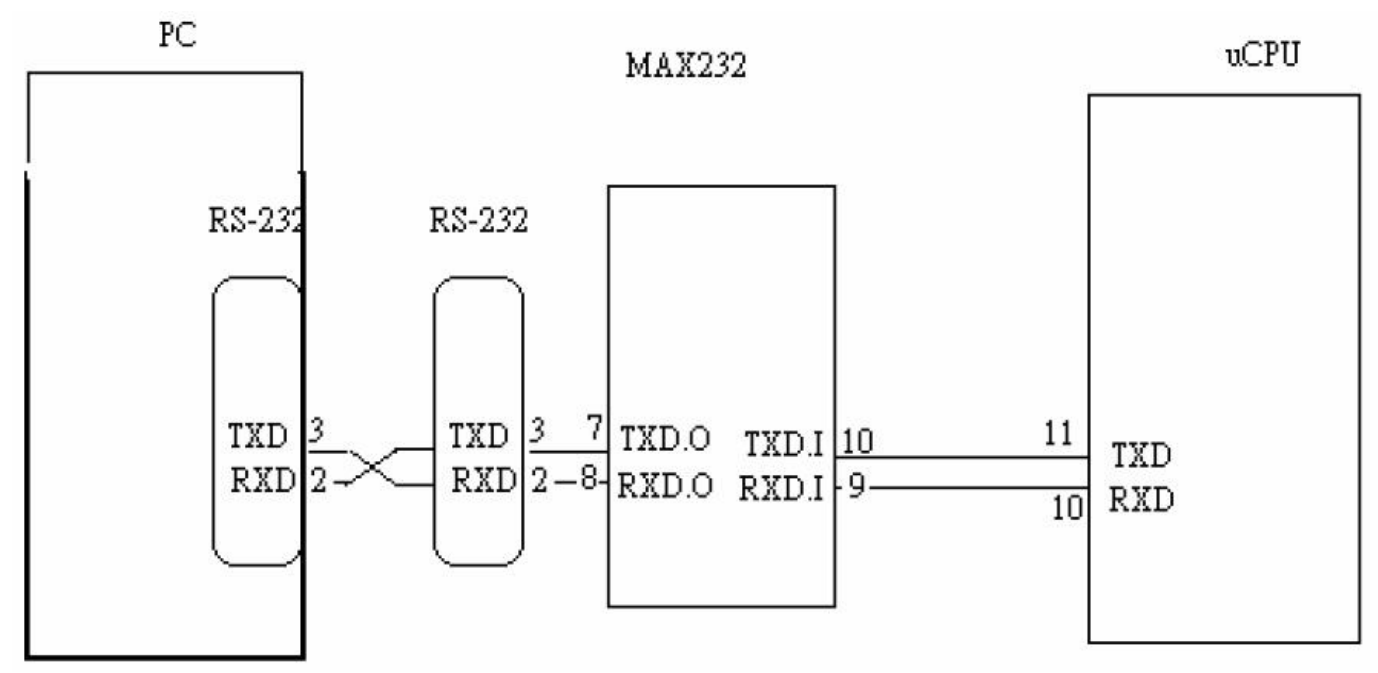

a. There are two ways to entering Reboot Mode. The settings for Reboot Mode is as follow

- Both P2.6 P2.7 are LOW and RESET pin is HIGHT.
- P4.3 is LOW and RESET pin is HIGHT.

## **12.2 To Use ISP WRITER (take E153FP for example)**

Press the "–" key at front bezel and plug the AC power cord in, then the MCU enter ISP mode;

a. You will enter the window as follow after executing the ispwriter.exe file.

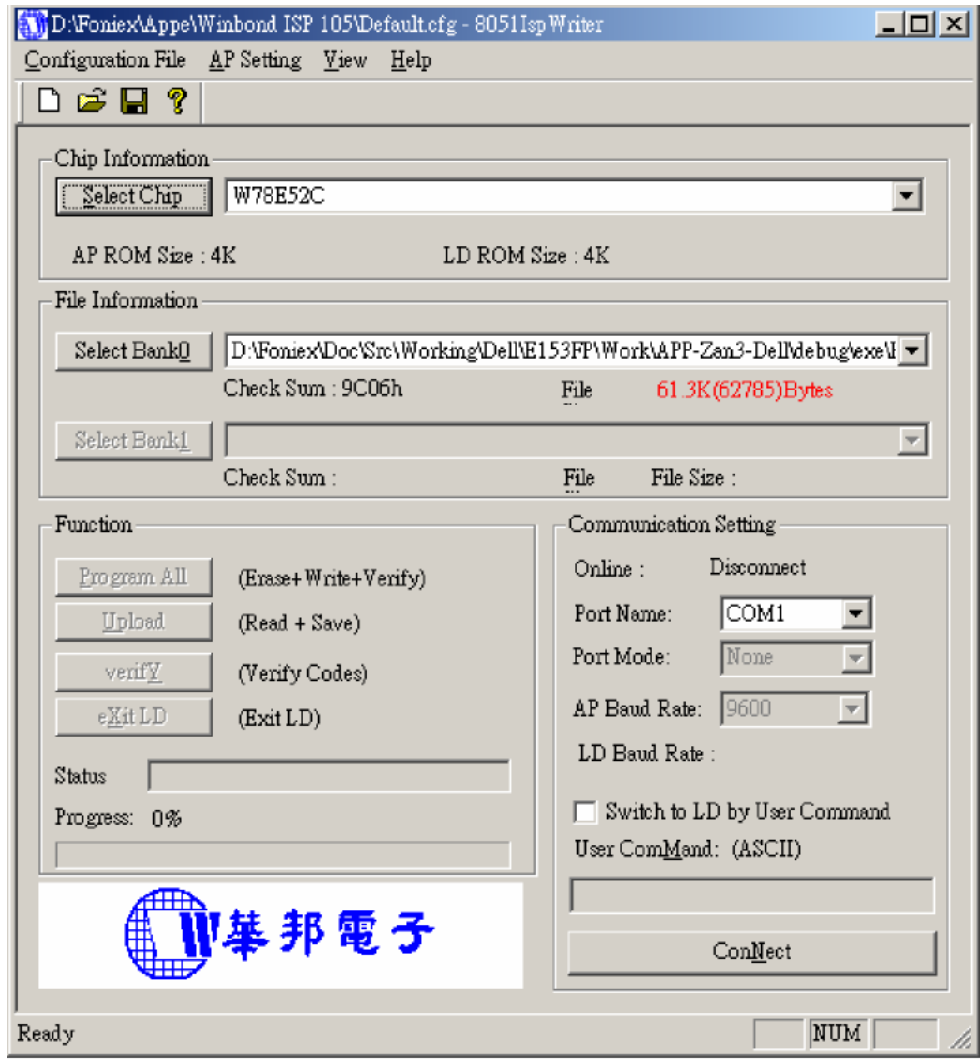

b. Click the "Select Chip" button, and choose the type you're going to program.

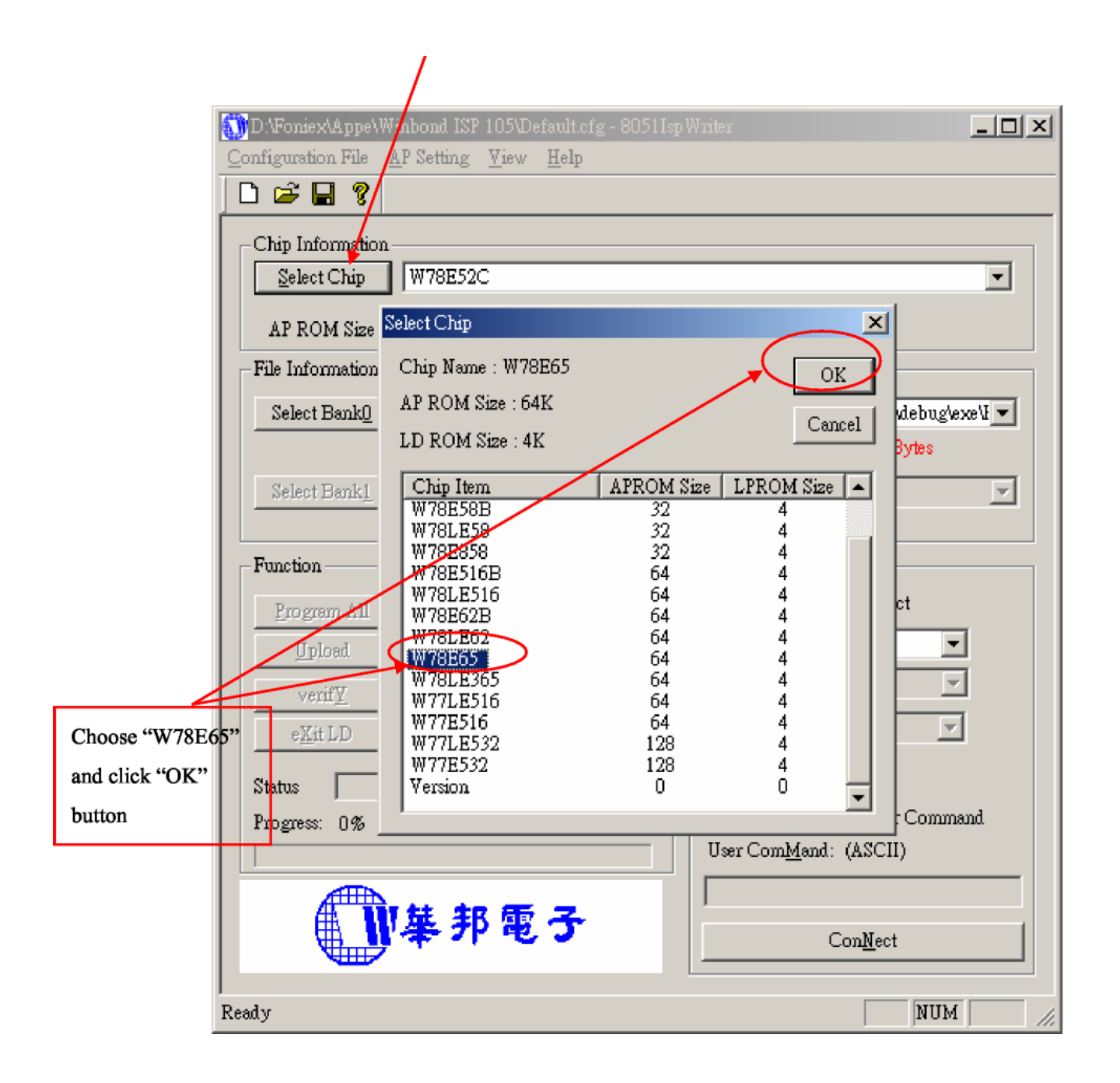

### *Dell E176FPc*

c. Click the "Select Bank0" button and selecting a file which a binary Format required.

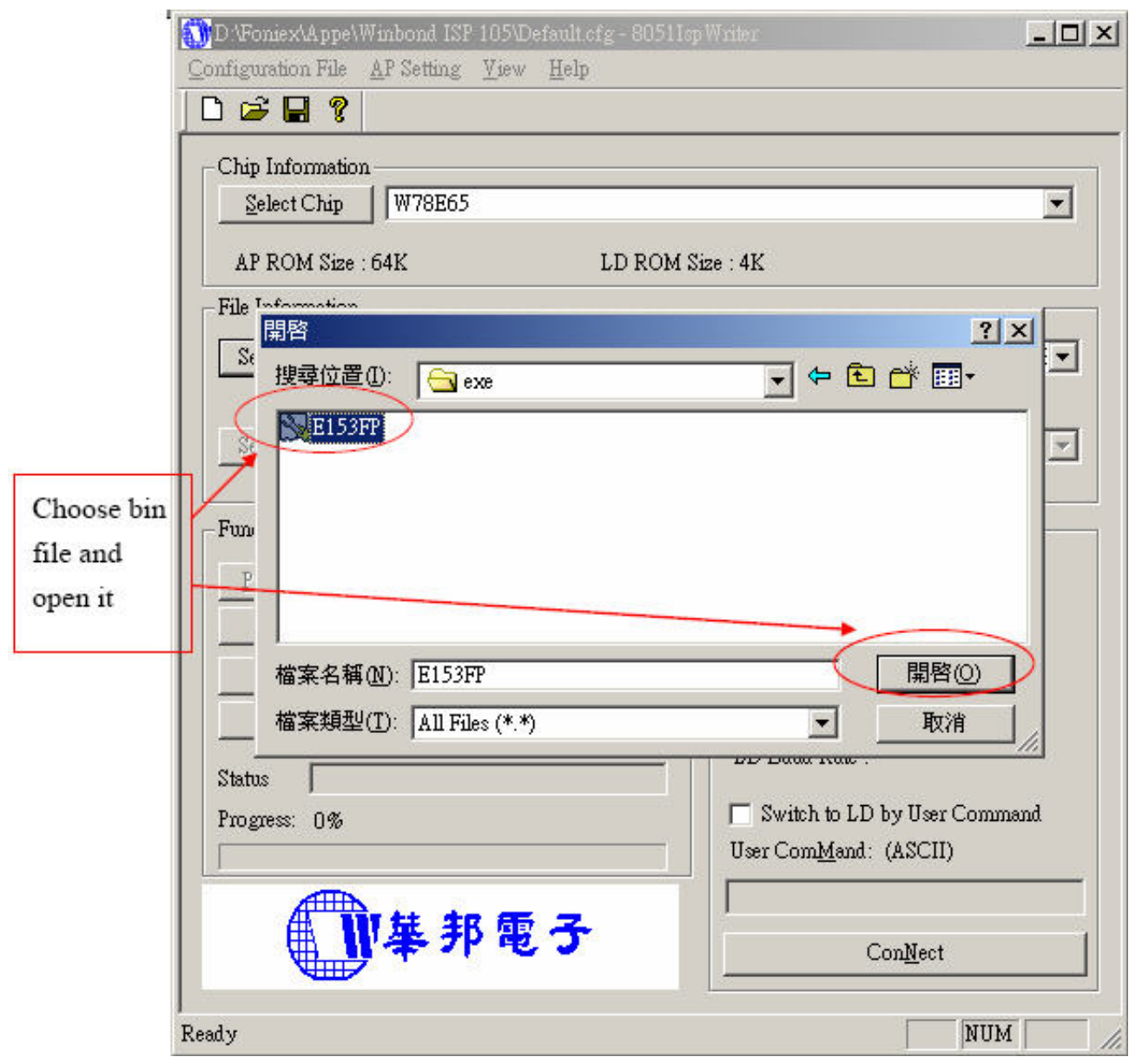

d. Select the communication Setting: Port Name

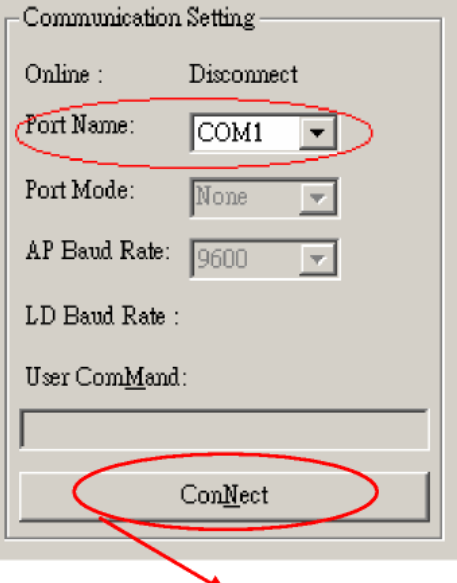

e. Click the "ConNect" button.

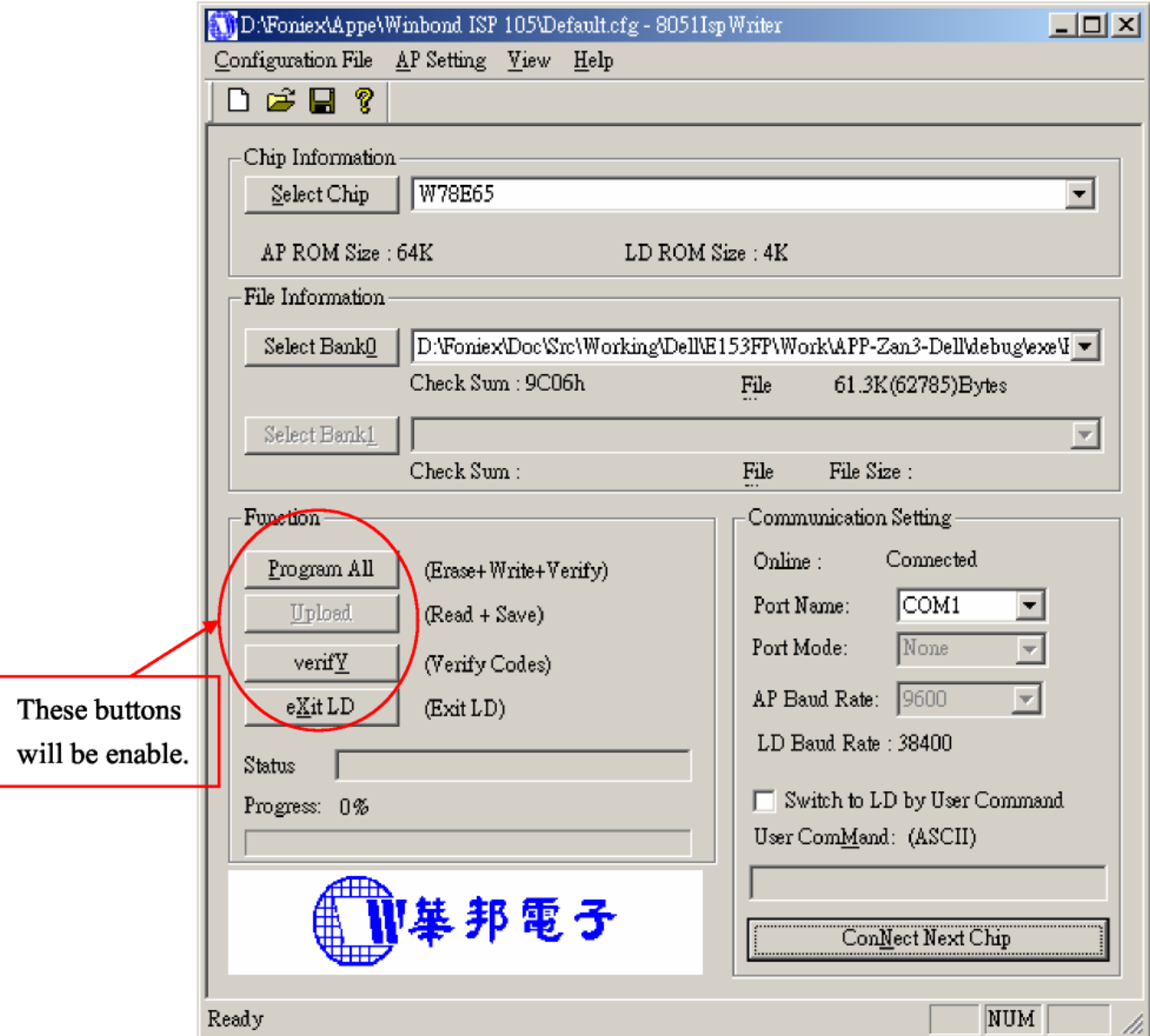

f. Click "Program all" to start programming.

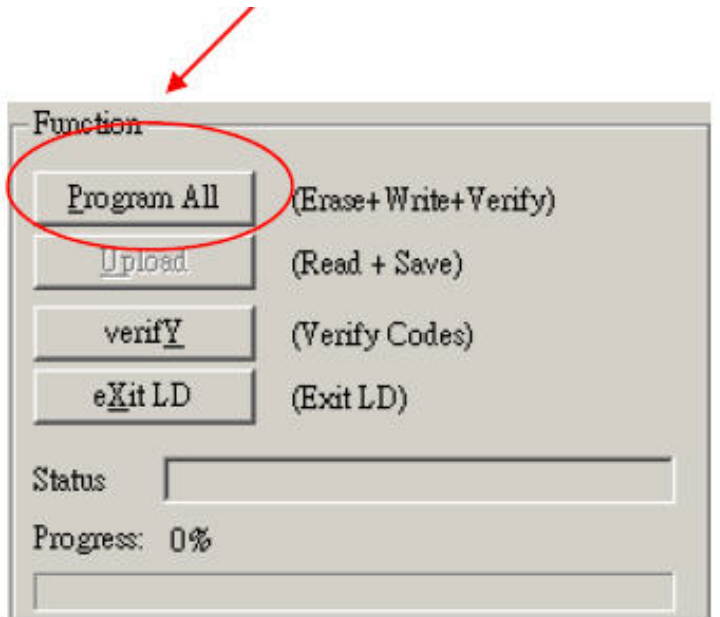

### **12.3. Executing ISP**

a. "Program All" button that will execute erase and program and verify. Then you can get the window as follow, and click "OK" to complete ISP process.

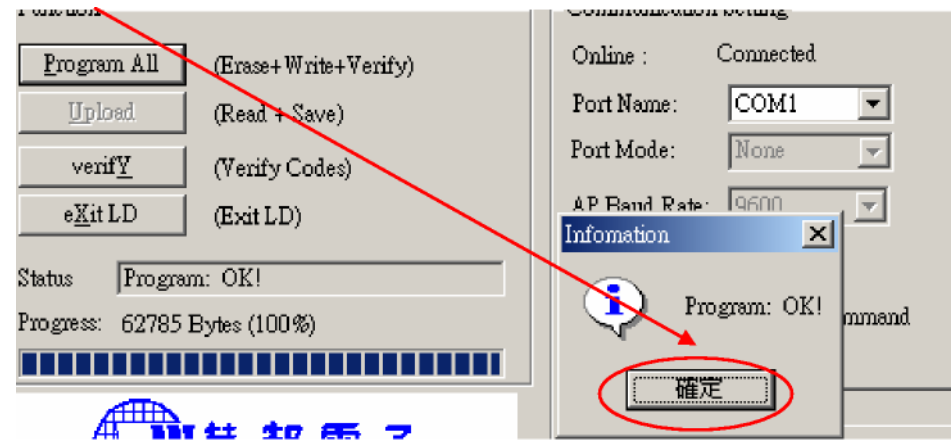

b. Complete the ISP process, click "exit LD" button to reset monitor.

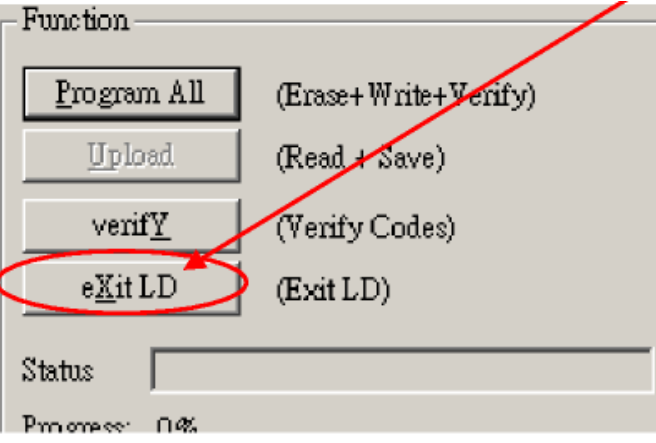

## **13. Check List**

## **1) After replacing LCD Main board and panel, Check if white-balance is within the specs, then re-writing DDC is necessary.**

The white-balance value for each common color temperature:

9300 parameter is x=283±28, y=297±28, Y = 180 ±10 cd/m<sup>2</sup>,

6500 parameter is x = 313±28, y=329±28, Y = 180 ± 10 cd/m<sup>2</sup>,

5700 parameter is x = 328 ±28, y = 344 ±28, Y = 180 ±10 cd/m<sup>2</sup>)

The color temperature value above must be up to the situation of x<y. The value of Y should be confirmed according to different customers. 15" LCD is commonly 180±20cd/cm $^2$  (Center) and 17" LCD is required to be larger than 200cd/cm<sup>2</sup> (Center). The exact brightness values are confirmed by the checking-regulations of different customers and different models.

### **2) Steps of white-balance adjustment for LCD:(Take 17" AOC LCD LM724 for example)**

- 1. Required instruments: Chroma7120、Chroma2325 (BGA265A)。
- 2. First connect the instruments together and turn on the LCD power, then warm up for 30 minutes under full white screen mode. First press the "Reset" key in the menu to recover factory set as following.

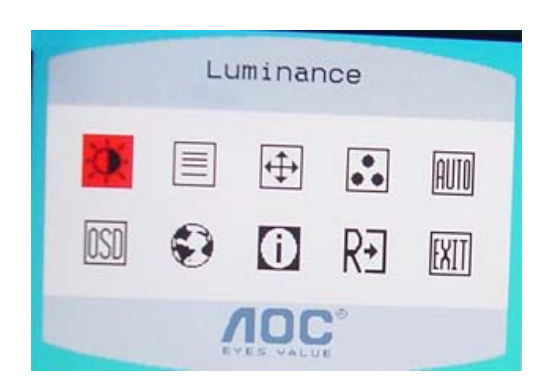

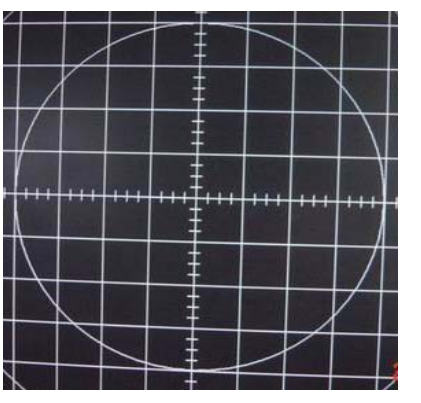

Set Chroma2325 at round-windows mode and make the detecting-head of Chroma7120 aim at the cross in the middle, the distance between the detecting-head and the cross is 20cm.

- 3. Set Chroma2325 (BGA265A) to be T144 (1280\*1024/60HZ) and P105 of full white screen. Test if the white-balance value is within the specs. Please follow the steps below to adjust if it is beyond the specs.
- 4. Cut the power. Then press MENU key and re-plug power cable at the same time to enter into the factory mode. See the following pictures.

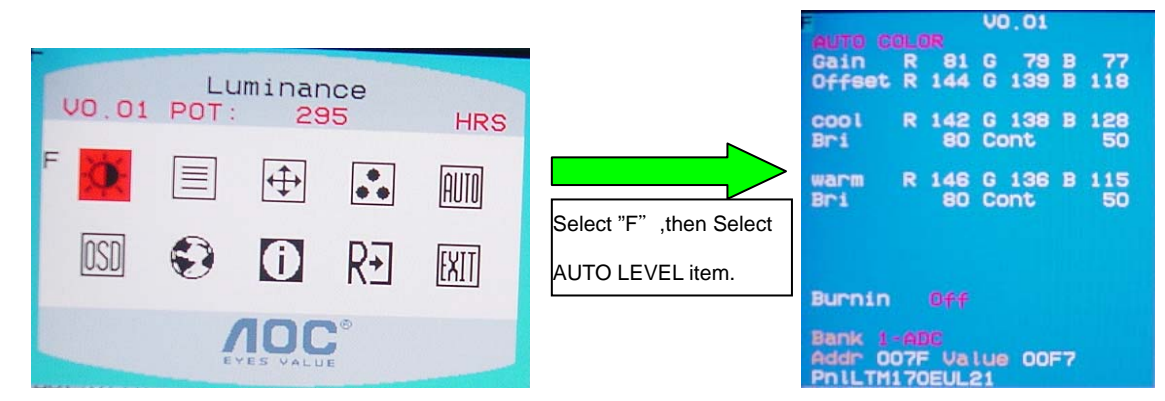

- 5. Test white-balance again after Auto Level. Adjustment with hand is necessary if it is beyond the specs.
- 6. Select 7x00 item to adjust cool color-temperature and select 6x00 to adjust warm color- temperature. It can reach to the best effect through adjusting R/G/B value if it inclines to green or blue.

7. Select Exit to the upper menu after completing the adjustment. Then press POWER OFF to exit and save it.

#### **3) Steps for writing DDC**:

 1. Employ PC, and connect the DDC-writing instrument and the instrument that is ready for writing into DDC to the power of 12V. Connect the signal cable of the latter to D-USB or DVI of DDC-writing instrument (The data-writing of monitor needs transfer-interface) and link the DDC-writing instrument with PC through printer interface. (See the schematic picture below)

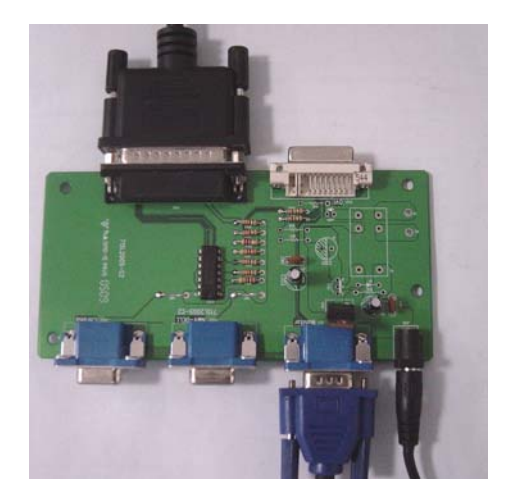

(Connection for VGA) (Connection for DVI)

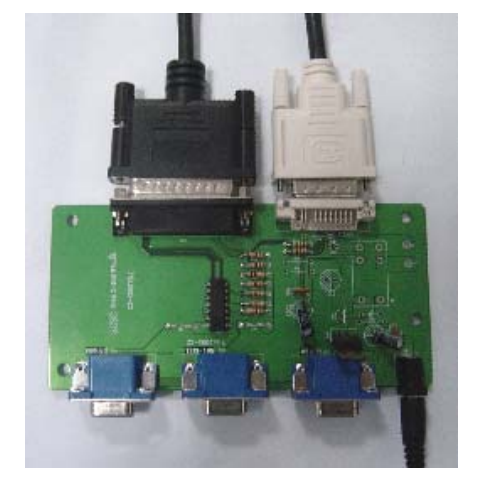

- 2. Seek the document with the expanded name of **.BAT** in DDC file of this model. It appears the indication of "Input Serial No.: " after dual-click the document to be ready for DDC-writing.
- 3. Input the serial number of the product (For instance: AOC LM725 is 13 bits), and then press ENTER to start writing
- 4. Check the indication of DDC-writing program at the end. When you see the picture as the schematic picture above, the "Data compare OK!" Means being written well and that's the end. Please check if the Manufacturer Name, Vendor Assigned Code, Monitor Name, Serial Number, Week of Manufacture, Year of Manufacture are right. It will appear "Data compare error! " To indicate failure if the DDC-writing doesn't perform well. Please check the power resource and the connection of the signal cable, then return to step 3 by pressing ENTER and re-do it.
- 5. You can exit the program by pressing Ctrl plus C, and then cut the signal cable and the power.
- 6. The following picture is taking AOC LM725 EDID for example.

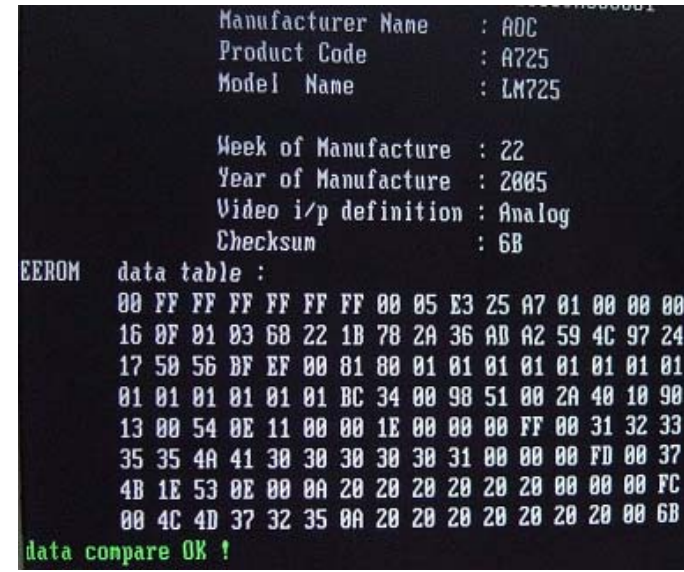

#### Notes:

- 1. Make sure the system time of PC is in accordance with the real time before writing.
- 2. The schematic picture is just as an example for description; the exact content of the DDC is dependent on the serial number of the BARCORD of this model.
- 3. Data DDC-writing needs a transfer interface. Instruction: DDC-writing needs 4 files:
	- 1. Barcode.txt (Supply Barcode length and flow number)
	- 2. \*.EXE (DDC-writing program)
	- 3. WR.bat (Group order file for cycling utilization of \*EXE, and dual-click this file when perform DDC-writing)
	- 4. W.dat (The content with 128 bits of DDC)

## **14. BOM List**

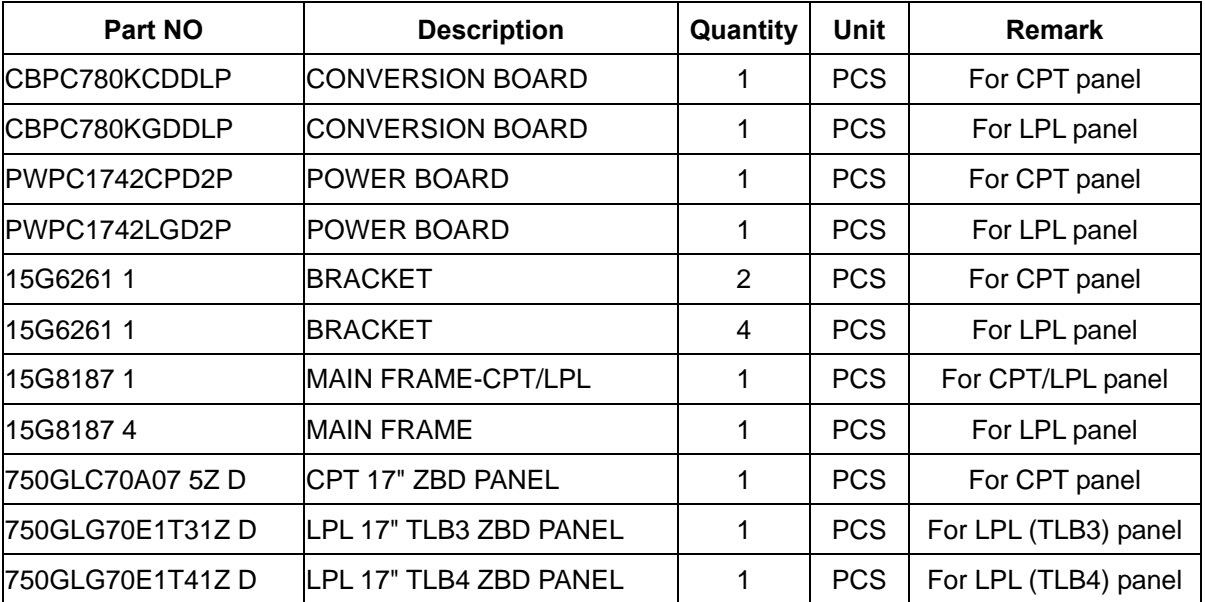

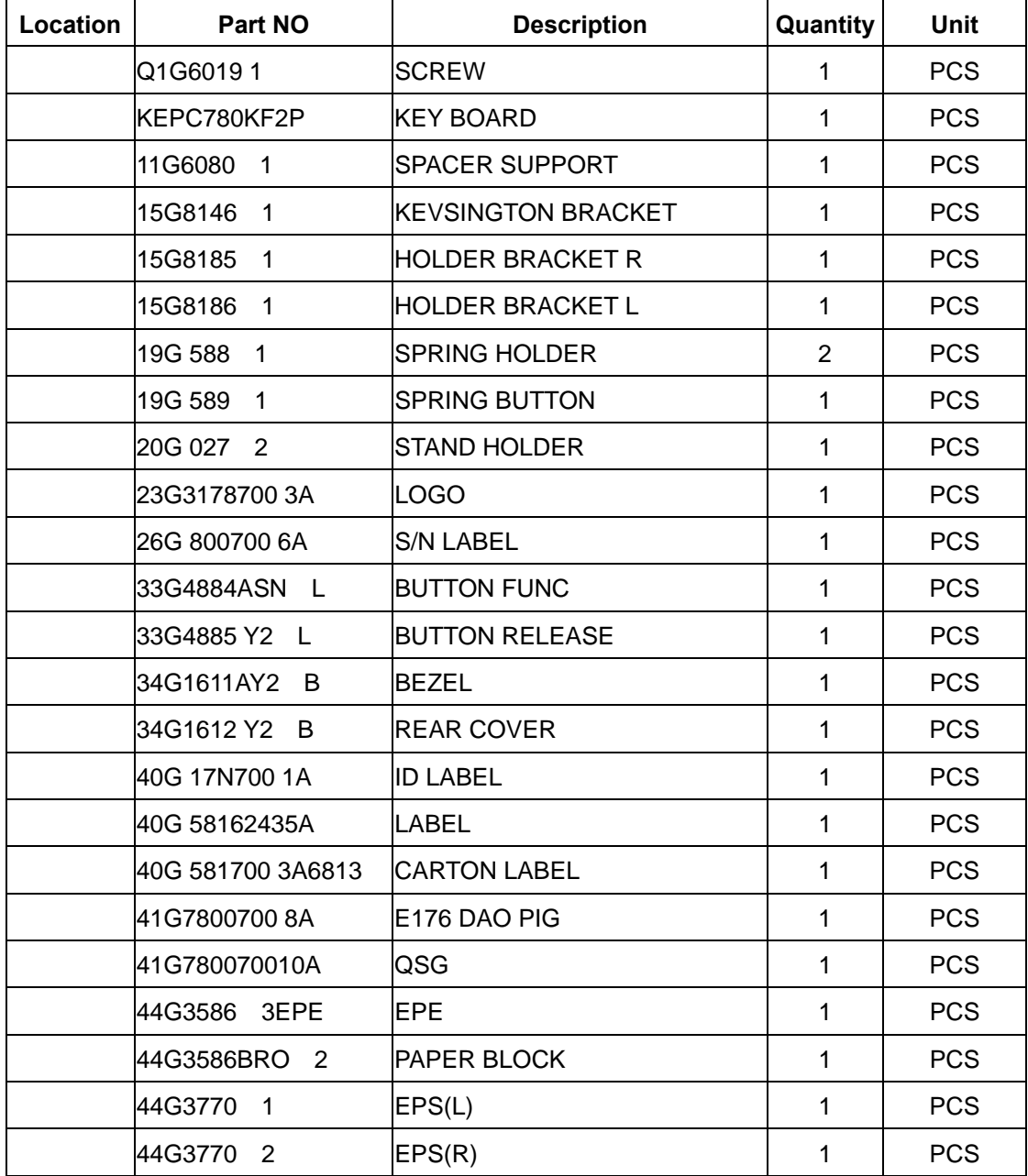

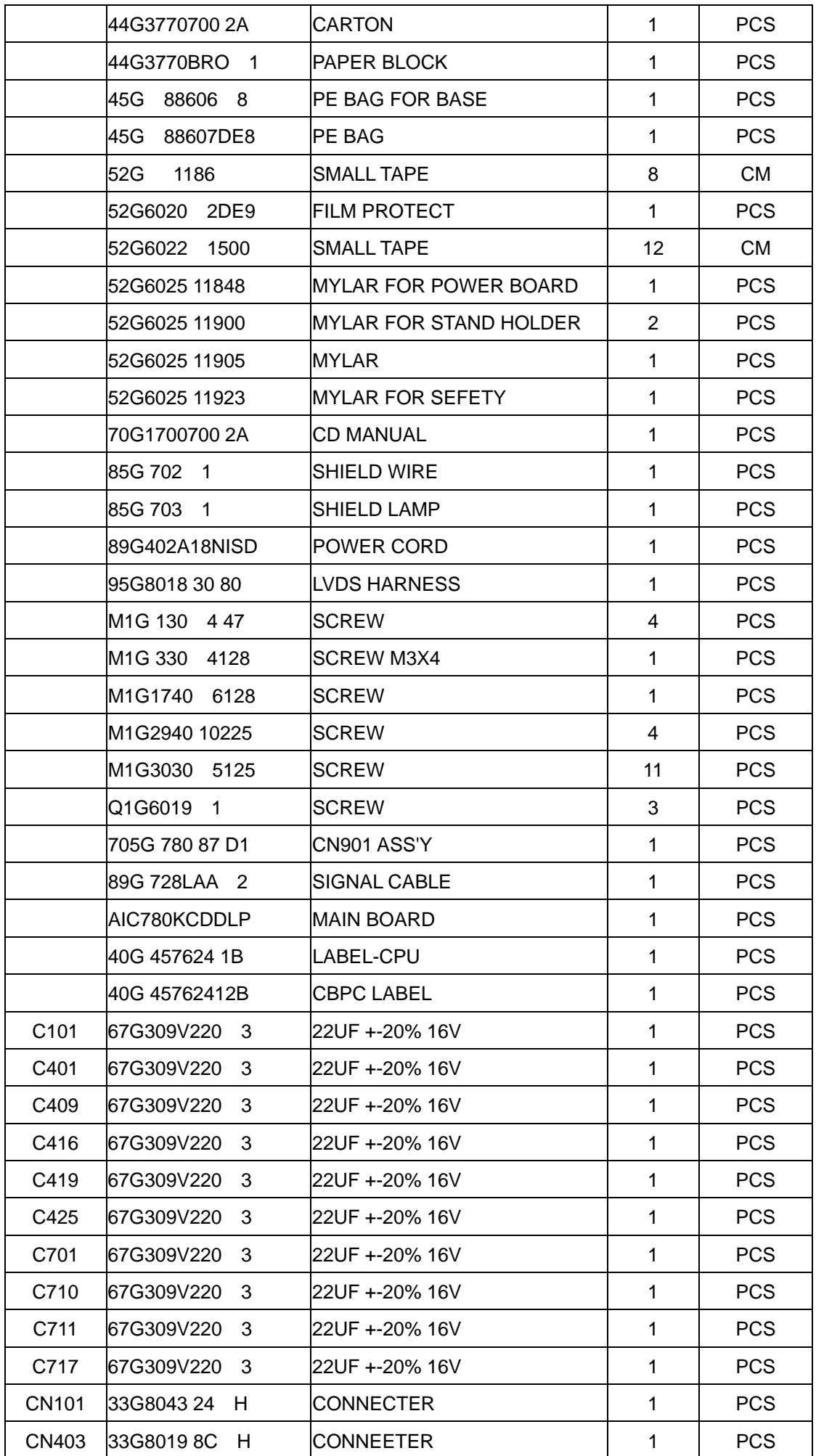

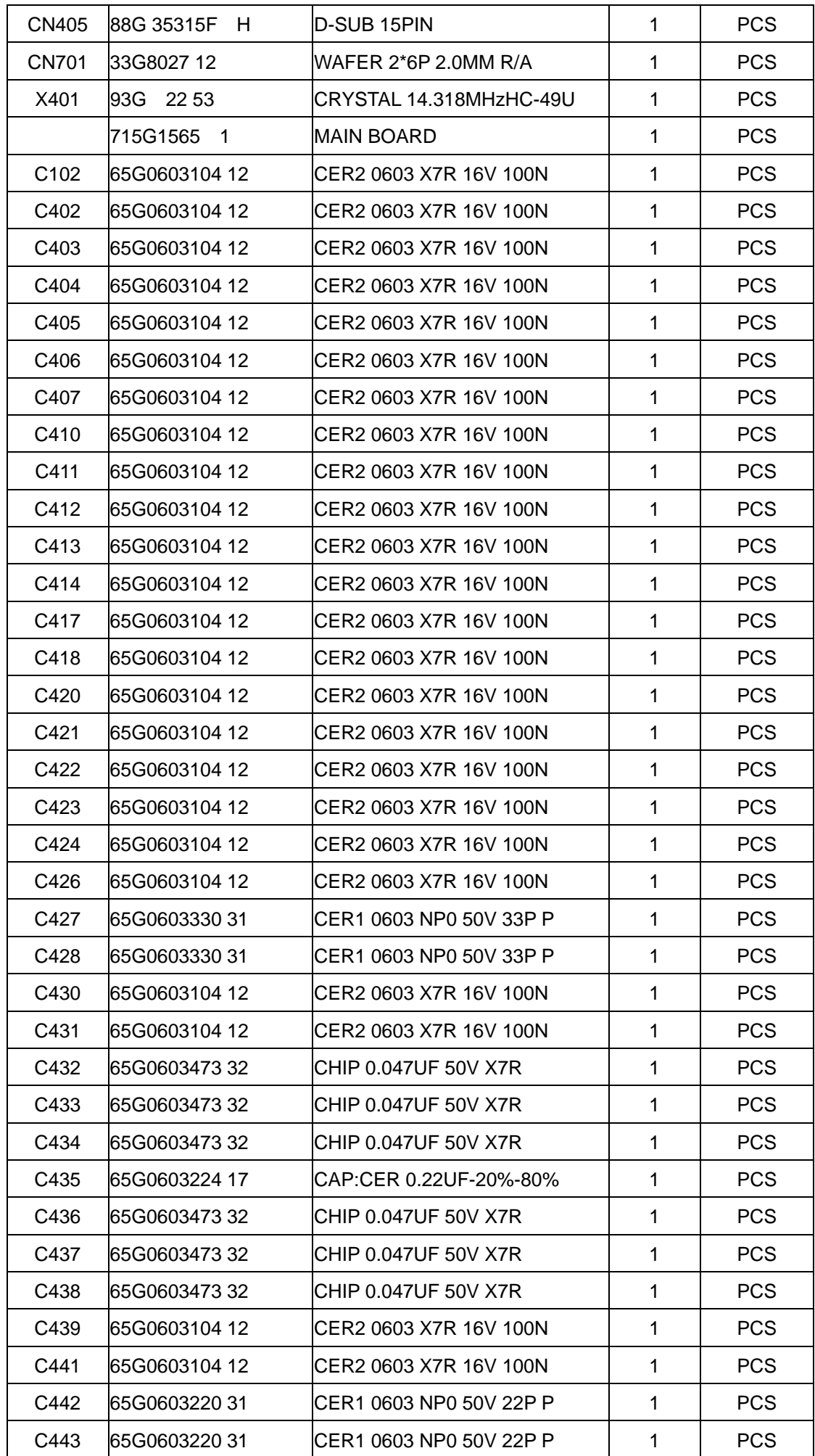

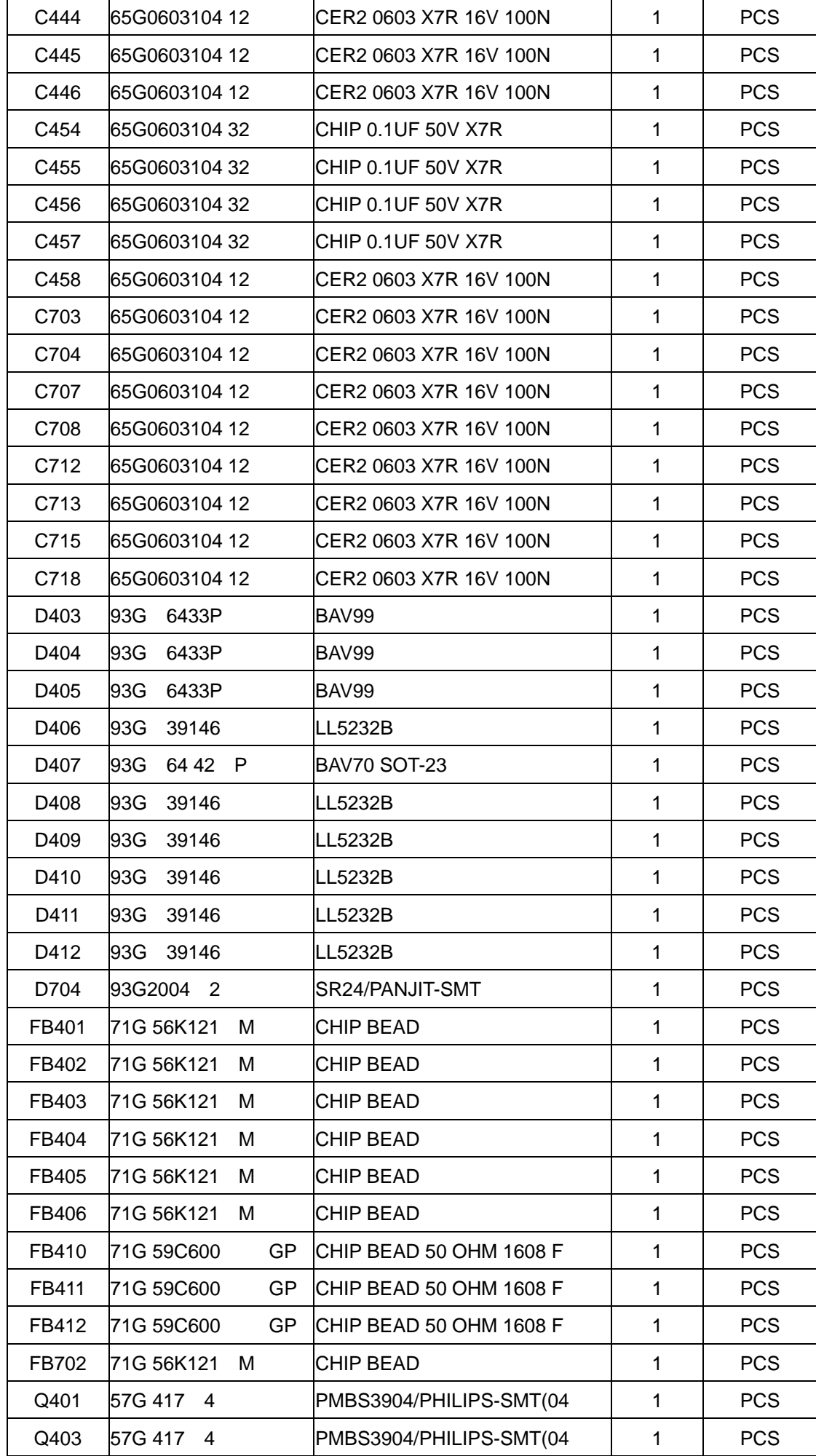

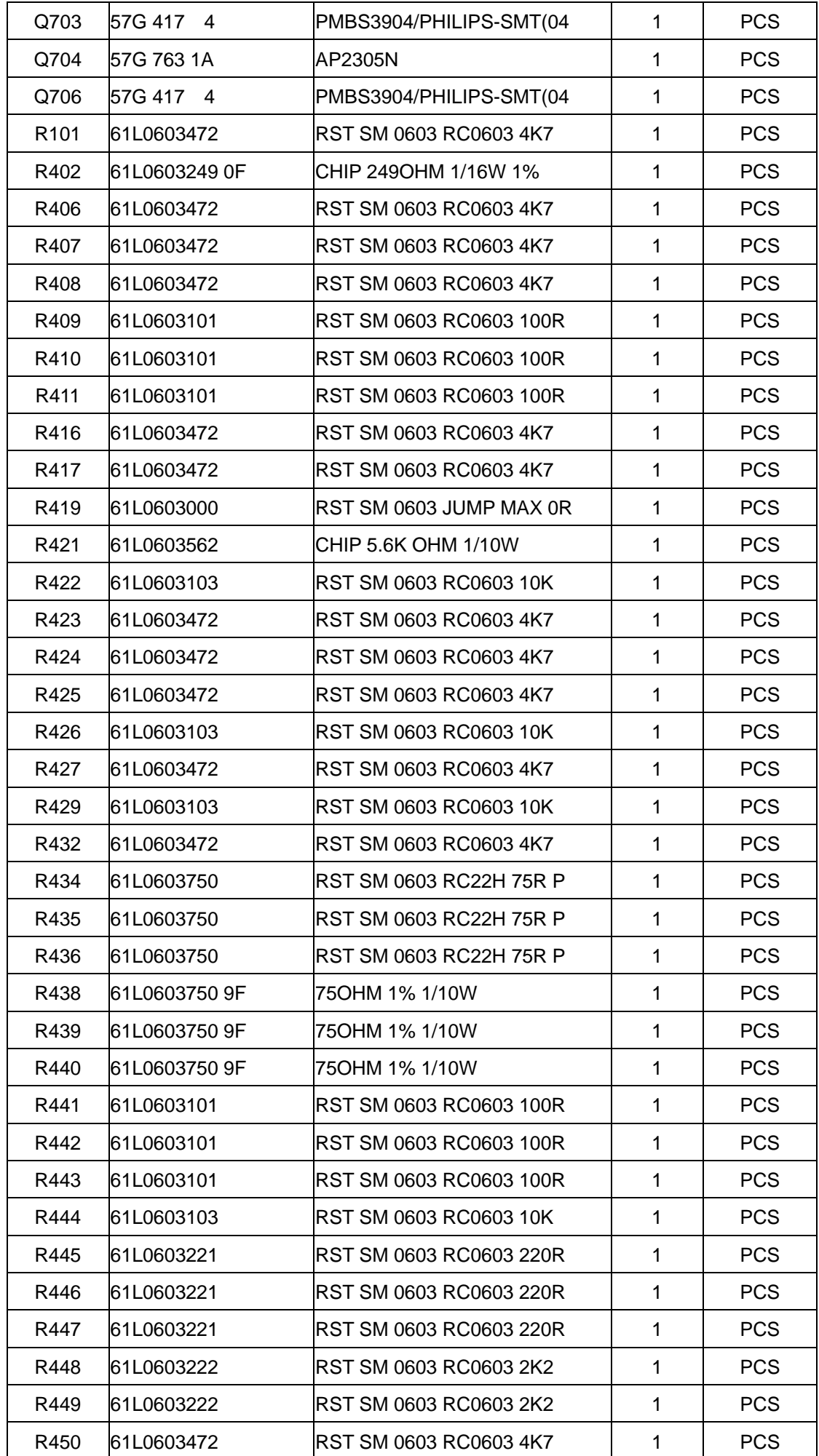

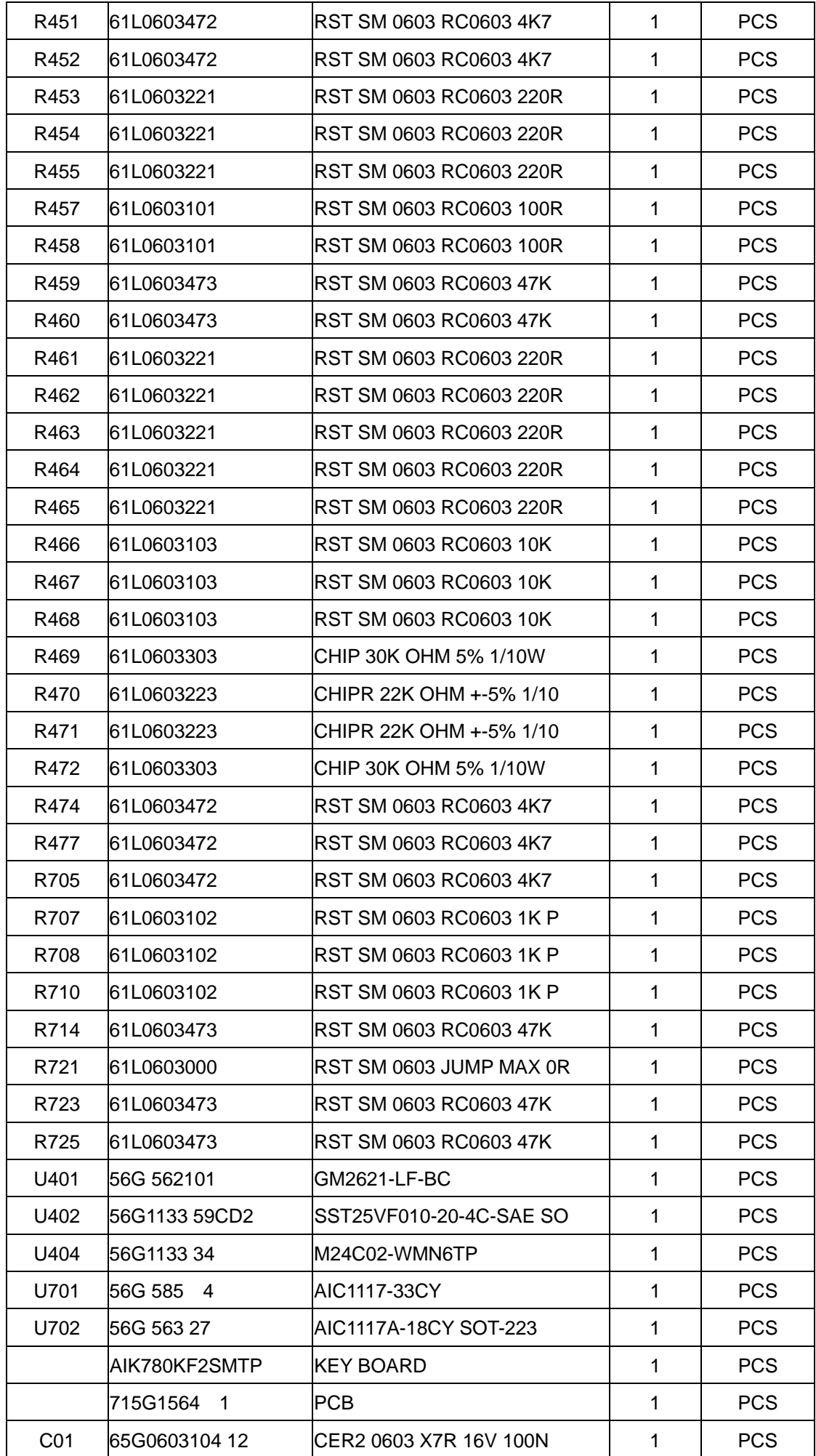

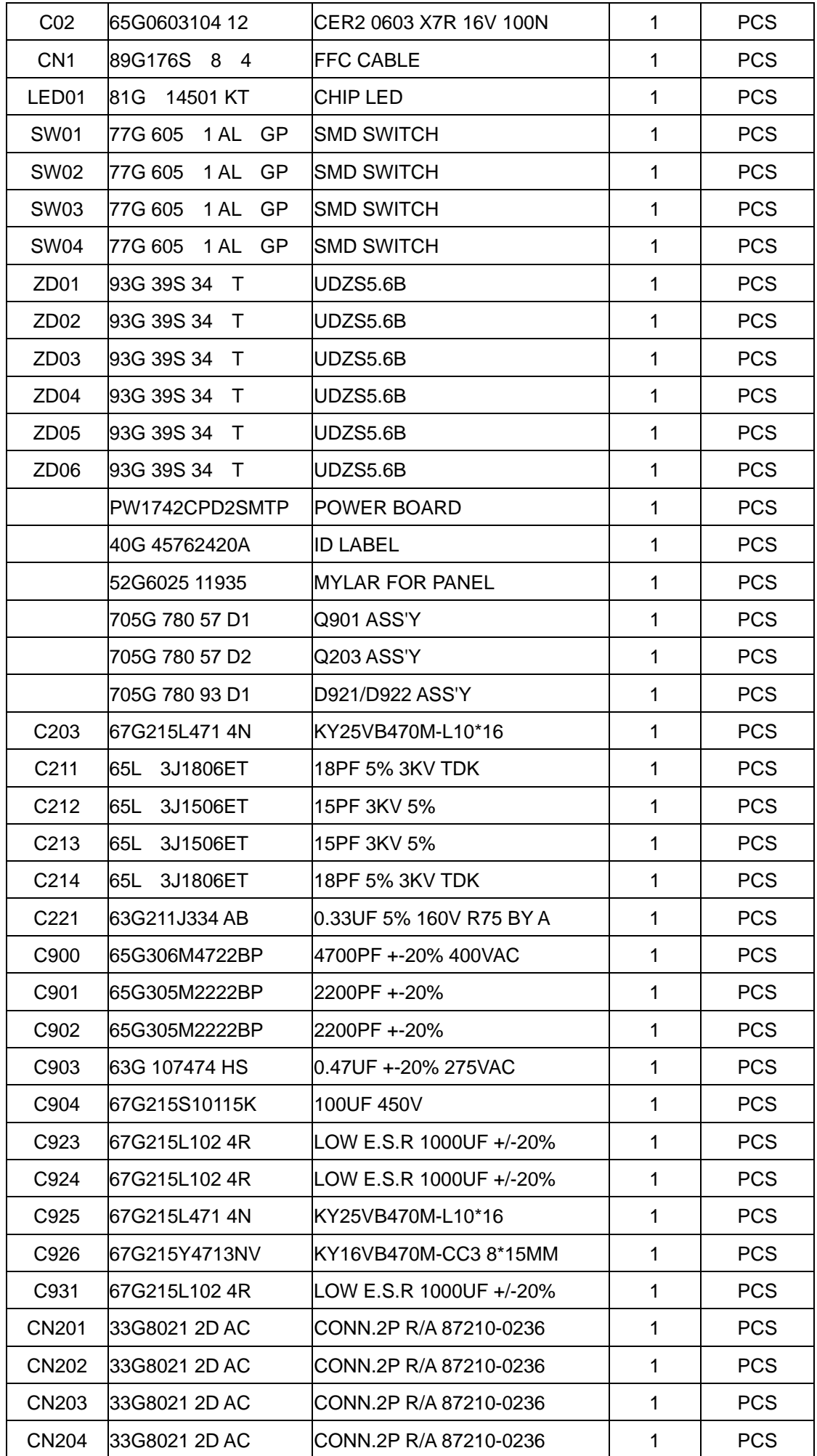

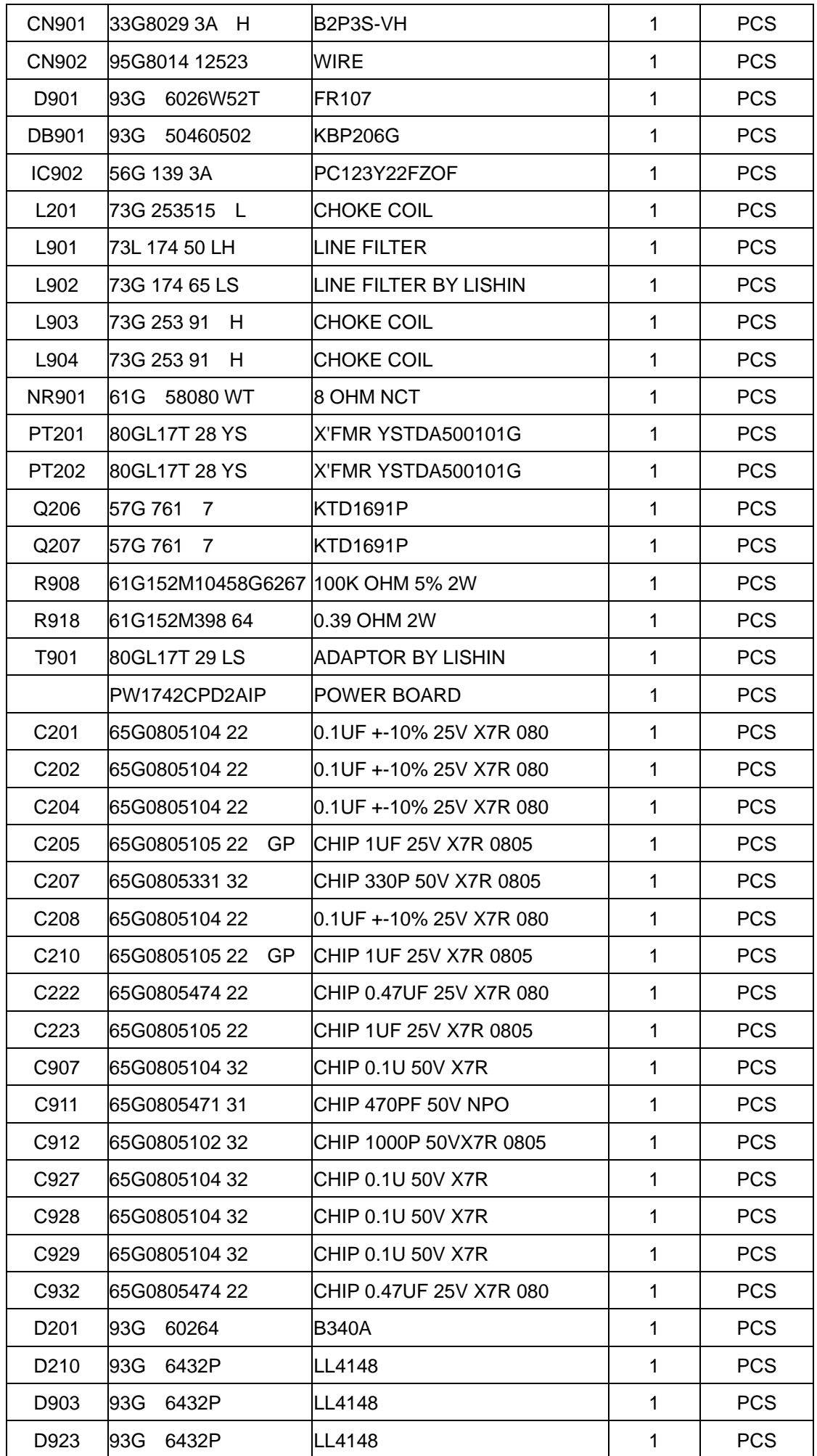

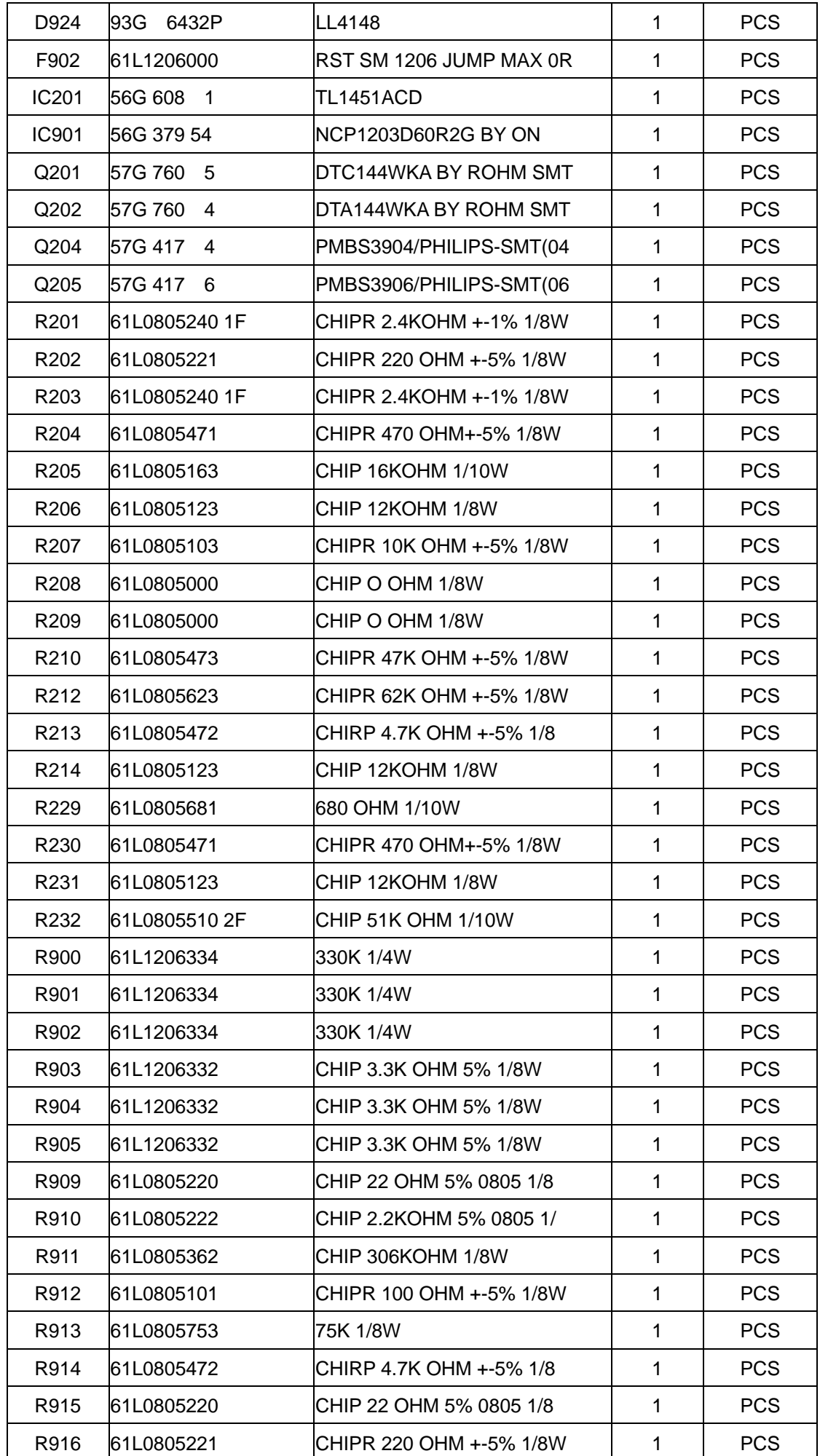

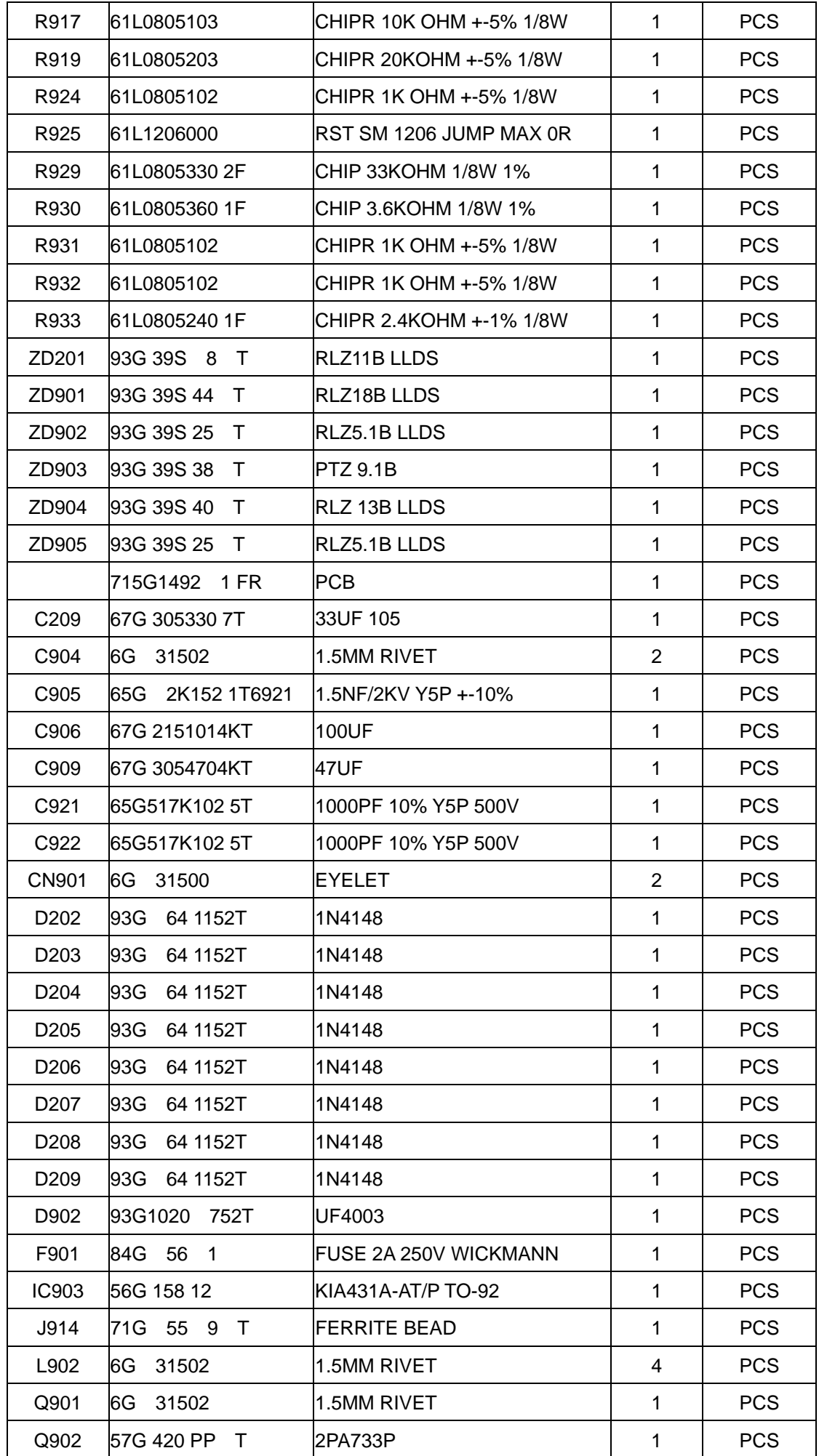

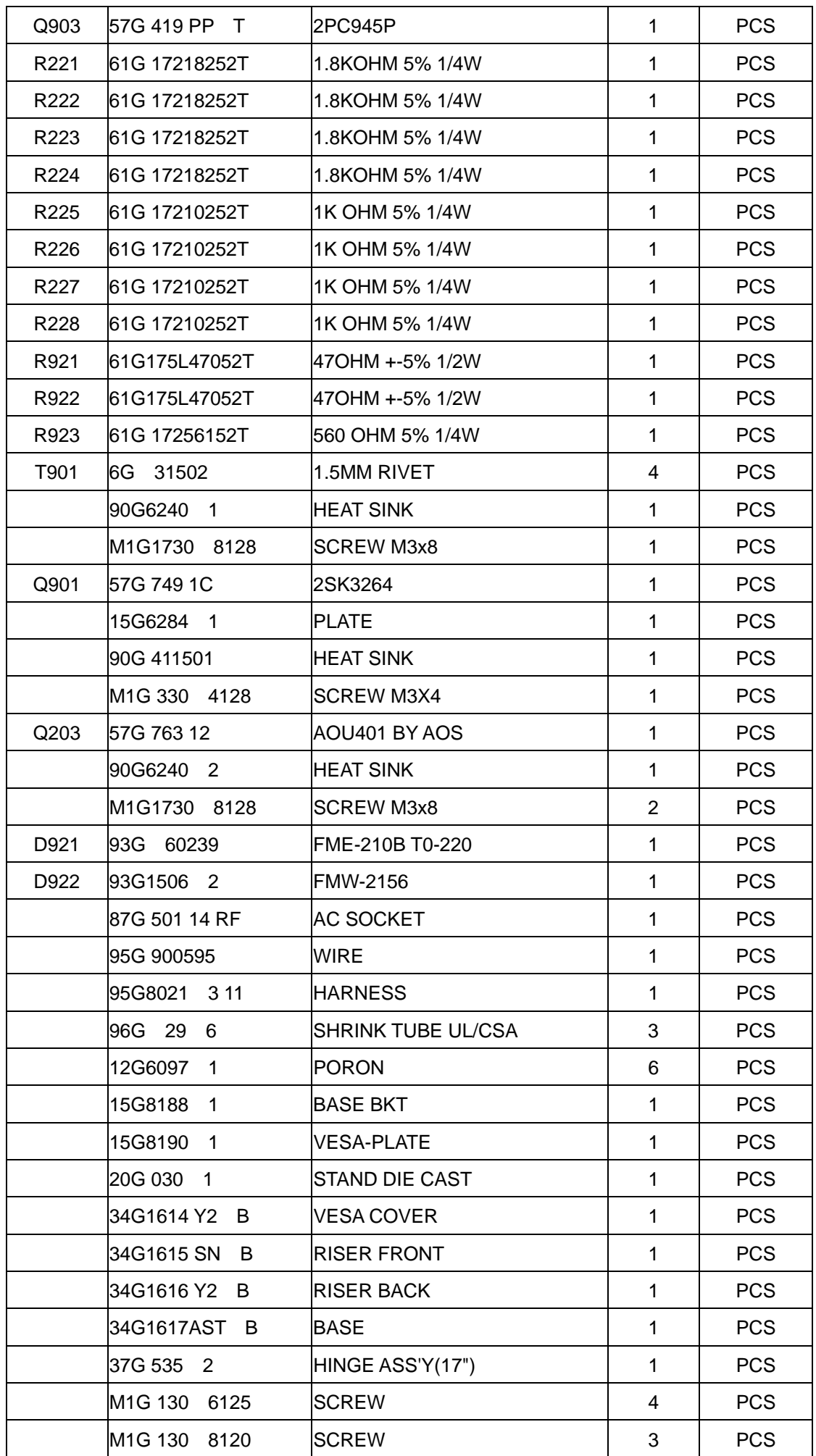

*Dell E176FPc* 

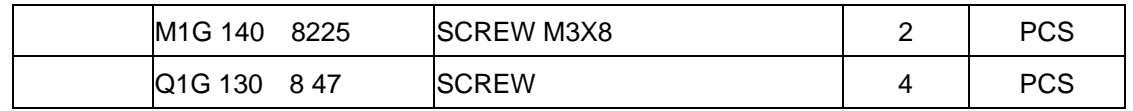

## **14. Definition Of Pixel Defects**

### **14.1 CLAA170EA 07**

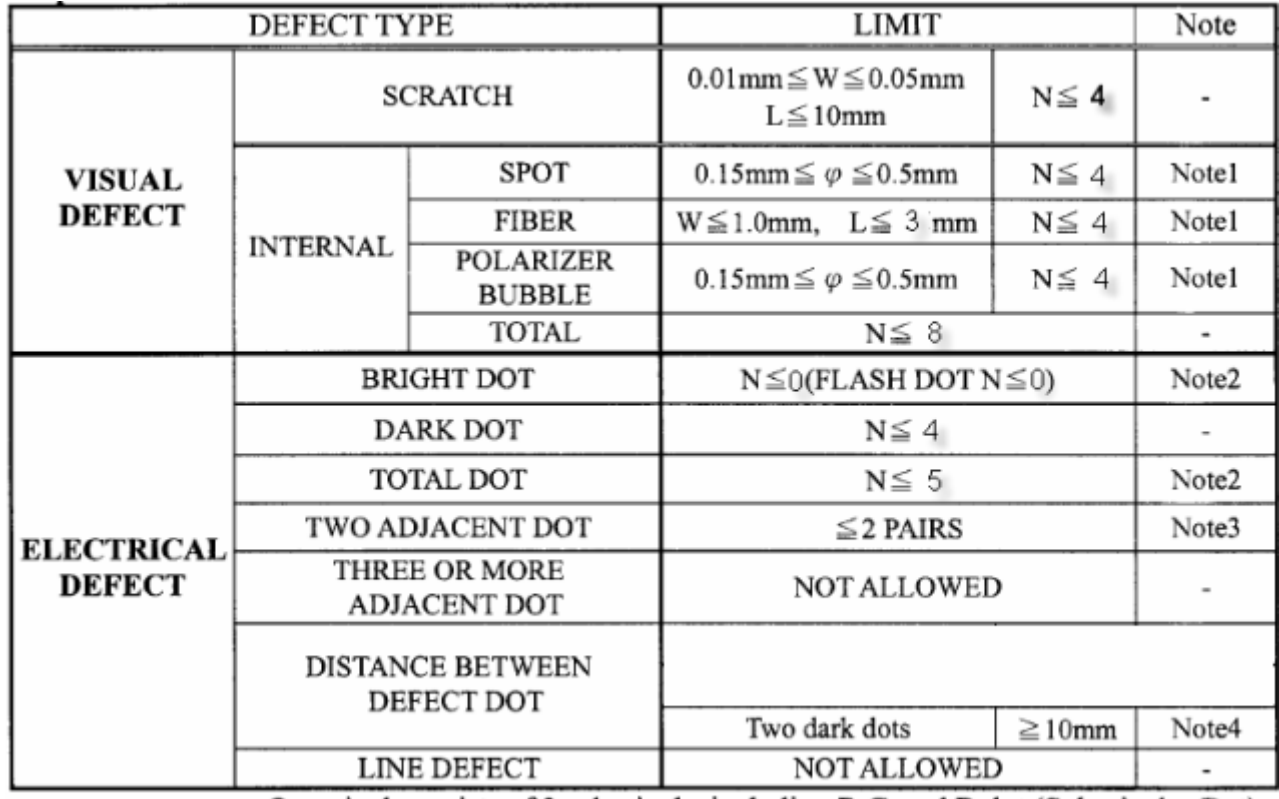

One pixel consists of 3 sub-pixels, including R,G, and B dot (Sub-pixel = Dot)

[Note1]  $W: Width[mm], L: Length[mm], N: Number,$  $\varphi$ : Average Diameter

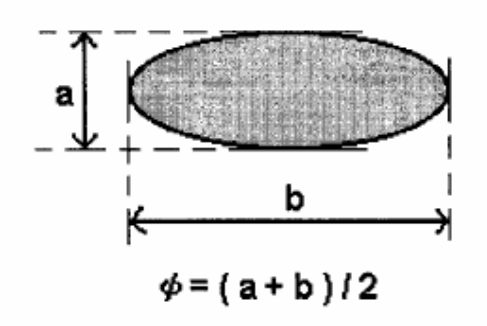

- 1. (White, black) Spot
- 2. Polarizer Bubble

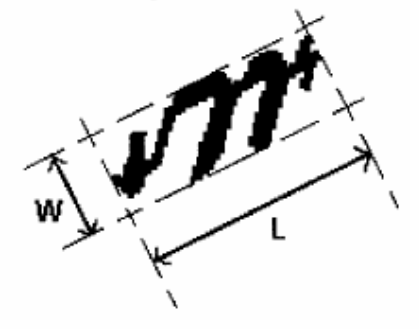

1. Fiber

[Note2] Bright dot is defined through 5% transmission ND Filter as following.

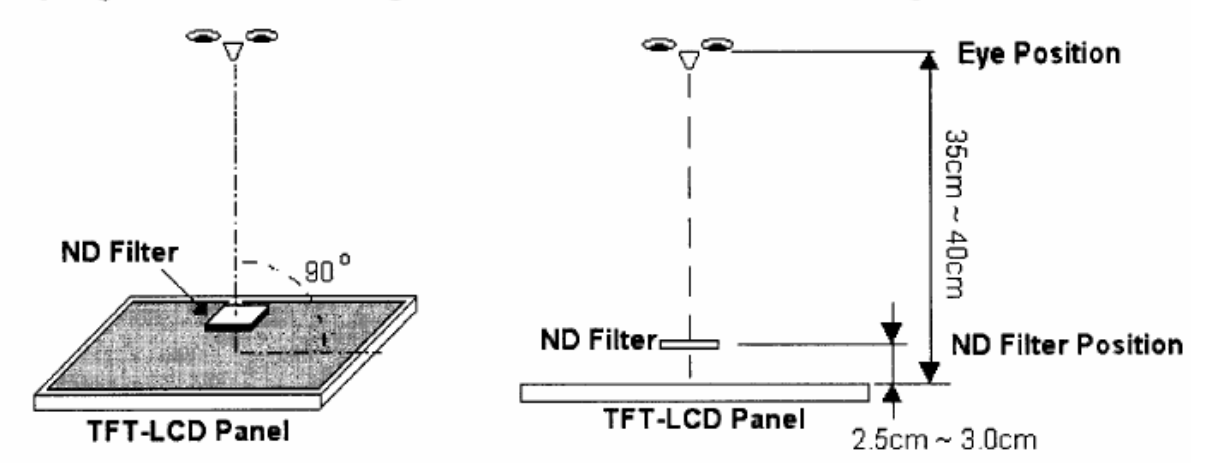

[Note3] Judge defect dot and adjacent dot as following. Allow below (as A, B, C and D status) adjacent defect dots, including bright and dart adjacent dot. And they will be counted 2 defect dots in total quantity.

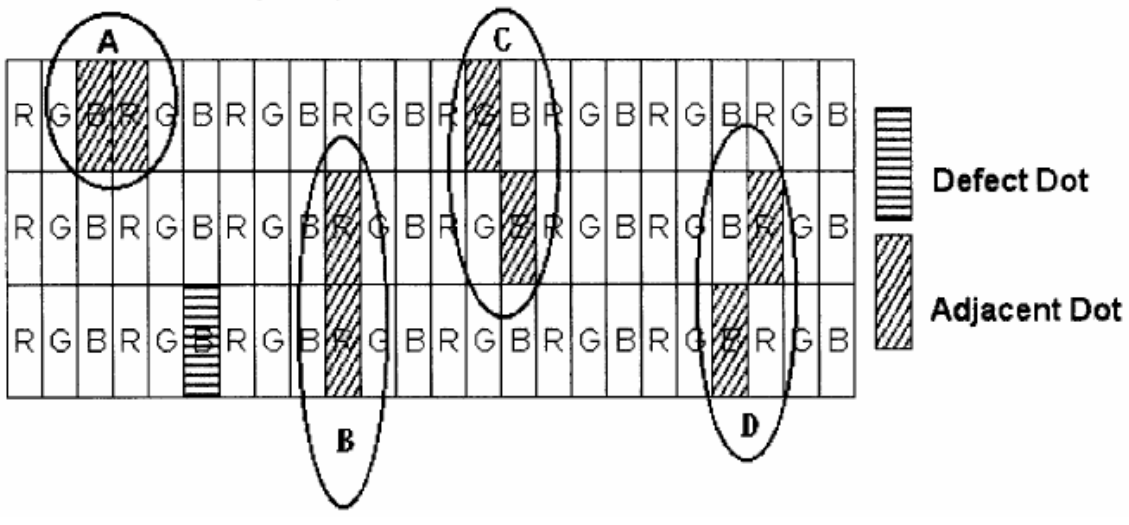

[Note4] Definition of distance between defect dot as following.

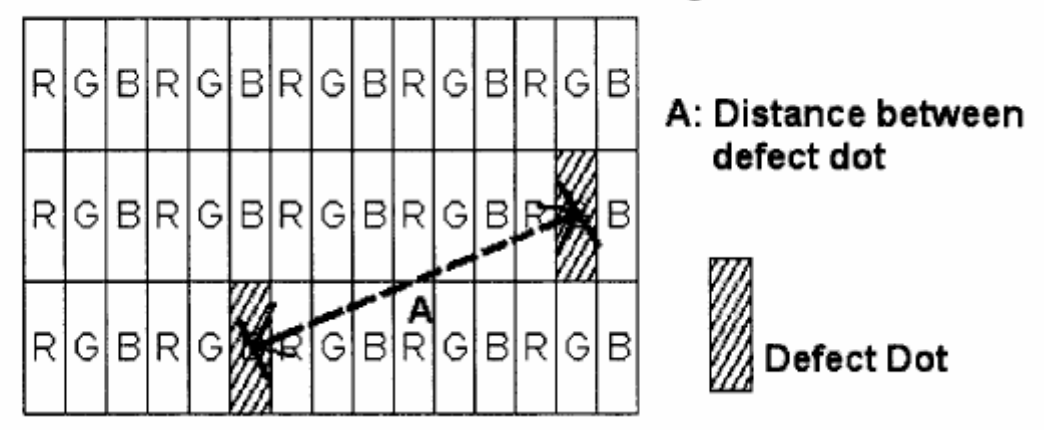

### [Note5] Other

- (1) The defects that are not defined above and considered to be problem shall be reviewed and discussed by both parties.
- (2) Defects on the Black Matrix, out of Display area, are not considered as a defect or counted.

### **14.2 LM170E01-TLB3 / LM170E01-TLB4**

### **14.2.1 Dot Defect**

### **14.2.1.1 Bright Dot**

Dots (sub-pixels) which appeared brightly in the screen when the LCM displayed with dark pattern.

- **R, G or B 1 dot --------------------------------- 0 Max**
- **Adjacent 2 dots -------------------------------- 0 Max**
- **Total amount of Bright dots -------------------- 0 Max**
- **Minimum distance of Bright dots --------------- NA**

#### **14.2.1.2 Dark Dot**

Dots (sub-pixels) which appeared darkly in the screen when the LCM displayed with bright pattern.

- **1 dot -------------------------------------------- 4 Max**
- **Adjacent 2 dots -------------------------------- 2 Max**
- **Total amount of Dark dot ---------------------- 4 Max**
- **Minimum distance of Dark dots --------------- 15mm**

#### **14.2.1.3 Total amount of Dot Defects -------------------- 5 Max (Combination)**

Note) a. Every dot herein means Sub-Pixel (Each Red, Green, or Blue Color)

- b. Bright dot
- Red or Blue dots smaller than half size of sub-pixel are not counted as a defect dots.
- Green dots smaller than 1 / 3 size of sub-pixel are not counted as a defect dots.
- c. Dark dots smaller than half size of sub-pixel are not counted as a defect dots.

### **14.2.2. Polarizer Defects**

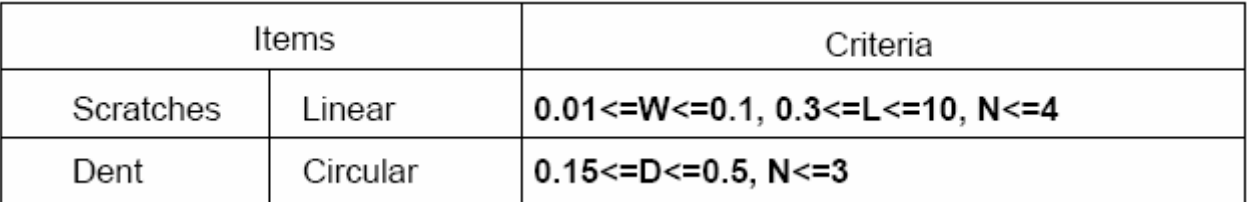

Where, W: Width

L: Length

D: Average diameter =(a+b)/2

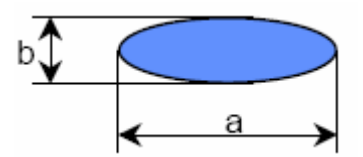

a. Extraneous substances, which can be wiped out, like Finger Print, Particles, are not considered as a defect.

b. Defects which are on the Black Matrix (outside of Active Area) are not considered as a defect.

#### **14.2.3 Foreign Material**

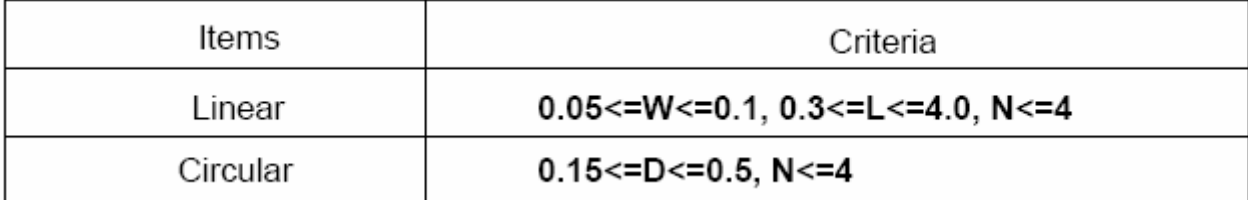
Where, W: Width

L: Length

D: Average diameter =(a+b)/2

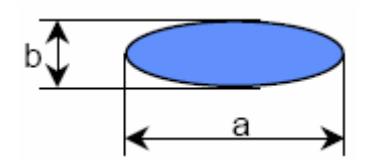

## **14.2.4 Line Defect**

All kinds of line defects such as vertical, horizontal or cross are not allowed.

## **14.2.5 Bezel Appearance**

Scratches, minor bents, stain, particles on the Bezel frame are not considered as a defect.

## **14.2.6 others**

Issues, which are not defined in these criteria, shall be discussed with both parties, Customer and Supplier, for better solution.